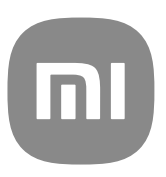

# Manuel de l'utilisateur générique pour MIUI 14

## **Contents**

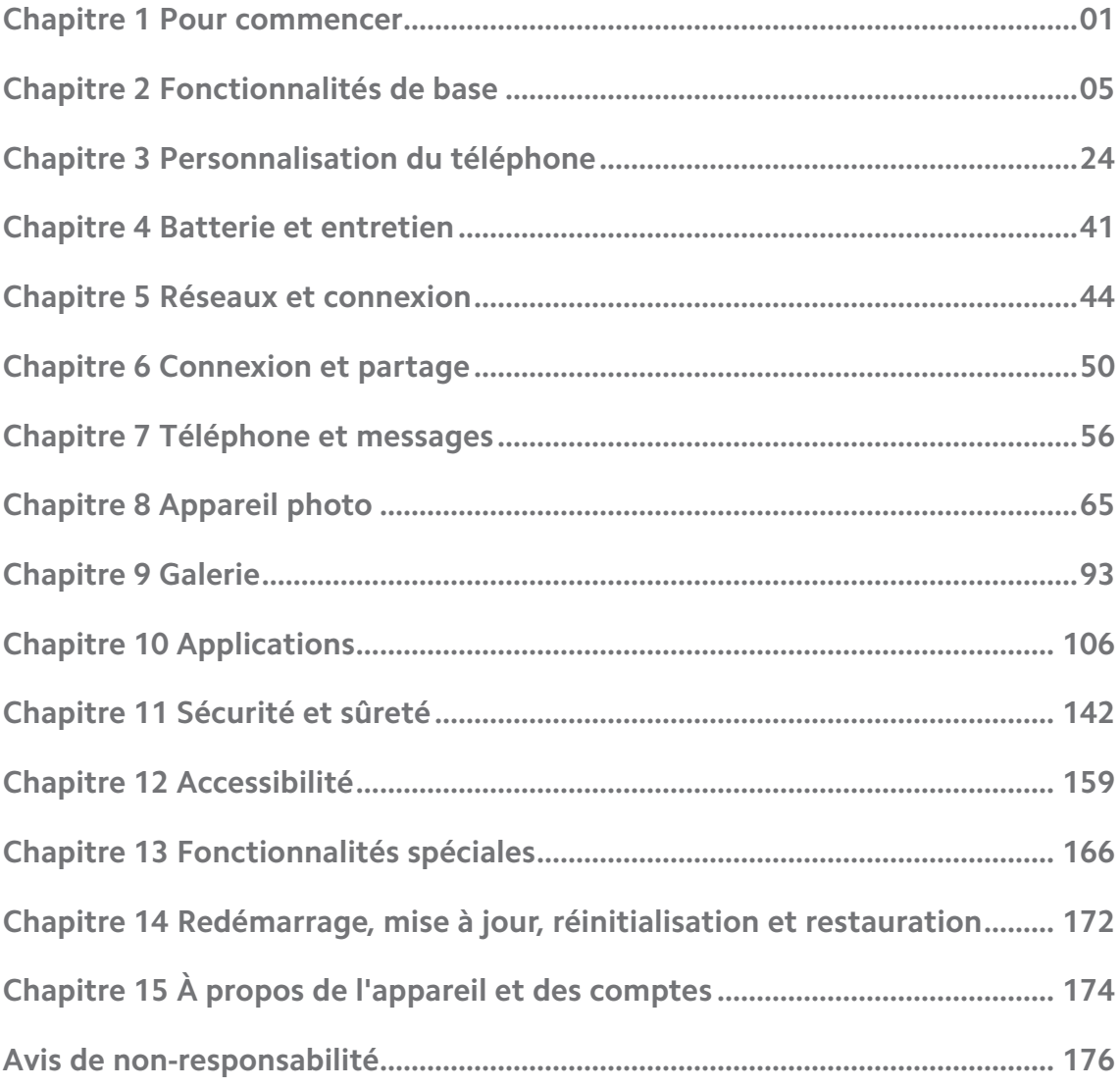

## <span id="page-2-0"></span>**Chapitre 1 Pour commencer**

## **À propos du manuel de l'utilisateur**

Merci d'avoir choisi le téléphone Xiaomi, veuillez lire attentivement le manuel de l'utilisateur avant de commencer Ceci est le manuel de l'utilisateur générique du téléphone pour la version MIUI 14. Si vous n'êtes pas sûr de la version du logiciel qu'utilise votre appareil, vous pouvez vous rendre dans **Paramètres** > **À propos du téléphone** pour afficher les informations sur la version MIUI.

Pour plus d'informations sur les fonctionnalités MIUI, veuillez vous rendre sur [global.miui.com.](http://global.miui.com)

## **Vue d'ensemble du téléphone**

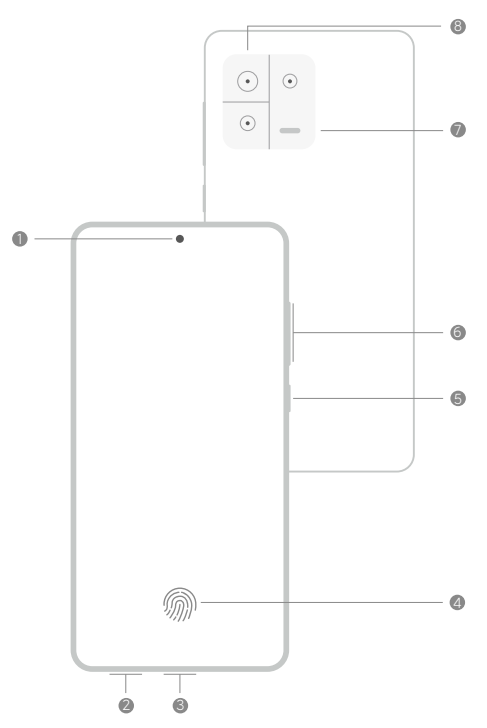

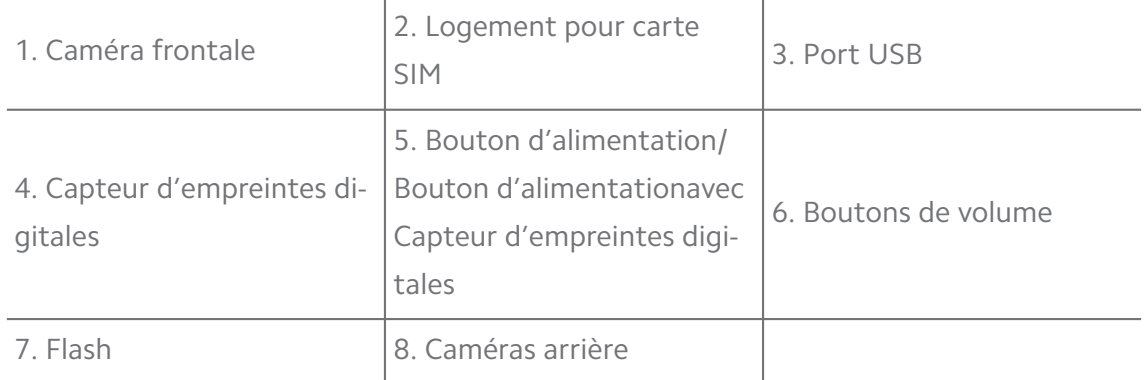

L'illustration n'est donnée qu'à titre indicatif. Le capteur d'empreintes digitales peut se trouver sur le **Bouton d'alimentation** ou le bas de l'écran.

#### **Insérer une carte SIM**

- 1. Retirez le Logement pour carte SIM avec l'outil d'éjection.
- 2. Placez la carte SIM dans le logement.
- 3. Réinsérez la fente dans le téléphone.

#### **! Note**

- Si vous insérez deux cartes SIM, vous pouvez en définir une comme SIM principale pour les données mobiles et l'autre comme SIM principale pour les appels, ou définir le transfert d'appel entre les deux cartes SIM. Voir [Définir une SIM d'appel par dé](#page-46-0)[faut](#page-46-0) et [Définir une SIM de données par défaut](#page-46-0) pour plus d'informations.
- Sur différents modèles, l'emplacement de la carte SIM peut se trouver sur le côté ou au bas du téléphone et l'apparence du logement peut varier.
- Certains modèles peuvent supporter l'insertion d'une carte SD sur le Logement pour carte SIM.

Par exemple :

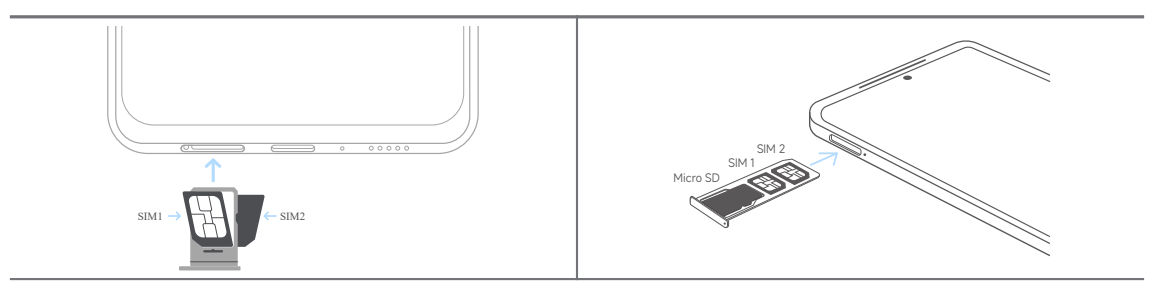

#### **Allumer le téléphone**

1. Appuyez et maintenez le **Bouton d'alimentation** jusqu'à ce que le téléphone vibre.

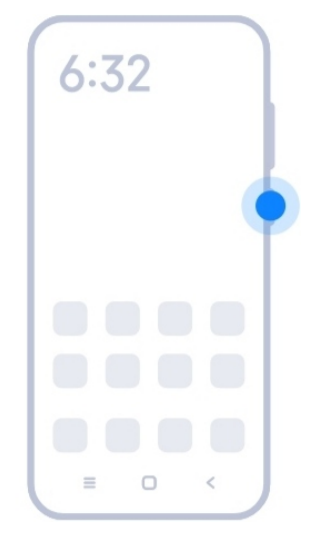

2. Terminez l'assistant de configuration.

#### **! Note**

La première fois que vous allumez le téléphone, un assistant de configuration vous aide à personnaliser votre téléphone, à vous connecter à un réseau mobile ou à un réseau Wi-Fi, à choisir de copier des applications et des données, à vous connecter avec un compte Google ou Compte Xiaomi, à définir le verrouillage de l'écran, à configurer Google Assistant, ainsi que d'autres paramètres de base.

## **Terminer l'assistant d'installation**

Si vous ne terminez pas tous les réglages de base dans l'assistant de configuration lorsque vous mettez téléphone sous tension pour la première fois, une notification s'affiche sur le panneau de notification après le démarrage de téléphone.

Vous pouvez faire glisser le panneau de notification vers le bas pour voir la notification de la **configuration d'Android**. Vous pouvez appuyer sur la notification pour suivre les instructions à l'écran et terminer l'assistant de configuration.

#### **Se connecter au Wi-Fi**

- 1. Allez à **@ Paramètres** > **<br>Wi-Fi.**
- 2. Appuyez sur **pour activer le Wi-Fi.**
- 3. Sélectionnez un réseau disponible pour vous connecter.

#### **! Note**

Vous devez saisir un mot de passe pour vous connecter à un réseau Wi-Fi crypté.

#### <span id="page-5-0"></span>**Tip**

Vous pouvez faire glisser la barre d'état vers le bas depuis le coin supérieur droit du

téléphone, puis appuyer sur <sup>•</sup> Wi-Fi sur le Centre de contrôle pour vous connecter au même réseau Wi-Fi la prochaine fois.

## **Ajouter des comptes**

#### **Se connecter à votre compte Google**

Le compte Google vous permet d'accéder au stockage dans Google Cloud et aux applications installées à partir de votre compte, et d'utiliser pleinement les fonctionnalités d'Android.

- 1. Allez à **Paramètres** > **Comptes & synchronisation**.
- 2. Appuyez sur **Ajouter un compte**.
- 3. Choisissez **Google**.
- 4. Connectez-vous à votre compte Google.

#### **! Note**

Si vous n'avez pas de compte, vous pouvez appuyer sur **Créer un compte** pour en créer un. Veuillez consulter [Google](#page-176-0) pour plus d'informations.

#### **Connectez-vous à votre Compte Xiaomi**

Compte Xiaomi vous permet d'accéder au contenu exclusif de Mi et d'utiliser pleinement les applications Mi.

- 1. Allez à **Paramètres** > **Compte Xiaomi**.
- 2. Connectez-vous avec votre Compte Xiaomi.
	- **! Note**

Compte Xiaomi sera créé automatiquement lorsque vous utiliserez un numéro de téléphone pour la première fois. Vous pouvez également créer un Compte Xiaomi avec une adresse électronique.

#### **Copier vos données**

Lorsque vous mettez votre téléphone sous tension pour la première fois dans l'assistant de configuration, vous pouvez suivre les instructions à l'écran pour copier vos données à l'aide de câbles ou d'autres méthodes.

## <span id="page-6-0"></span>**Allumer ou éteindre l'écran**

Vous pouvez appuyer rapidement sur la touche **Bouton d'alimentation** pour allumer ou éteindre l'écran.

Le téléphone éteint automatiquement l'écran pour économiser de l'énergie, protéger votre vie privée et se met en veille lorsque vous ne l'utilisez pas. Le téléphone peut être verrouillé ou déverrouillé en fonction des paramètres de verrouillage de votre écran.

## **Chapitre 2 Fonctionnalités de base**

#### **Gestes et raccourcis**

Vous pouvez apprendre des gestes et des raccourcis pour interagir avec le téléphone.

#### **! Note**

Cette fonction peut varier selon les appareils.

#### **Gestes de base**

Vous pouvez utiliser les gestes de base pour contrôler votre téléphone et vos applications.

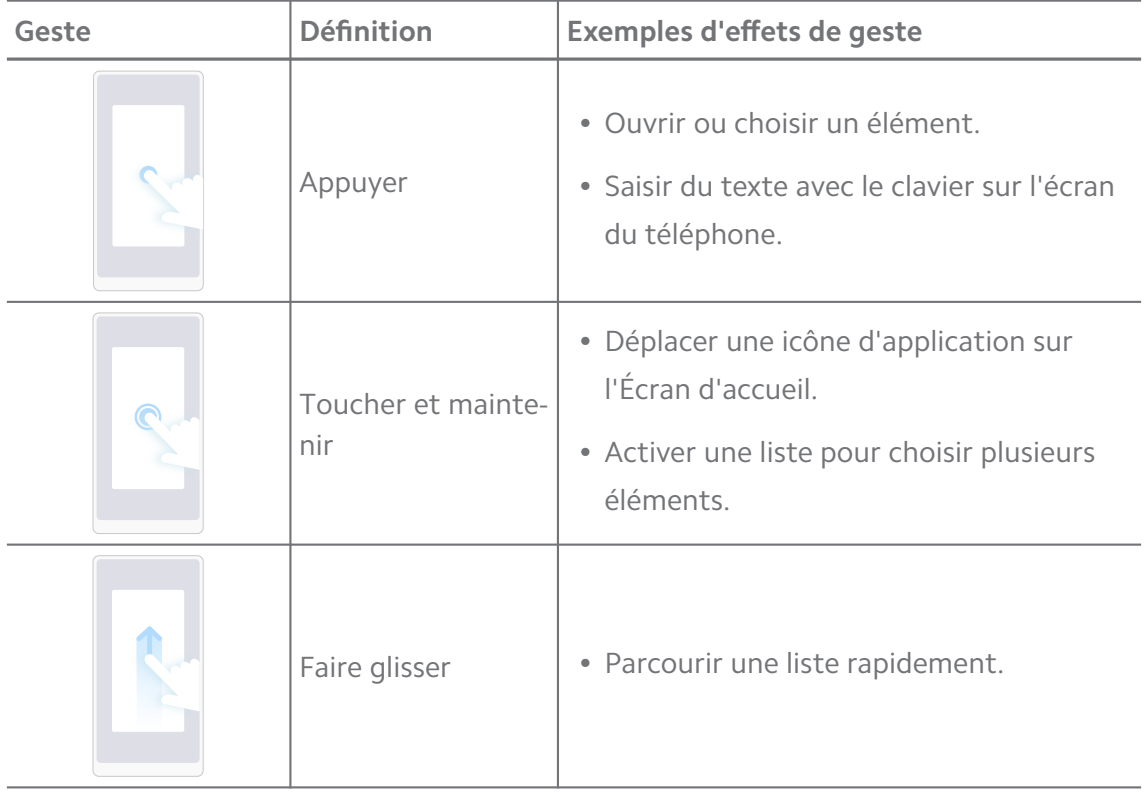

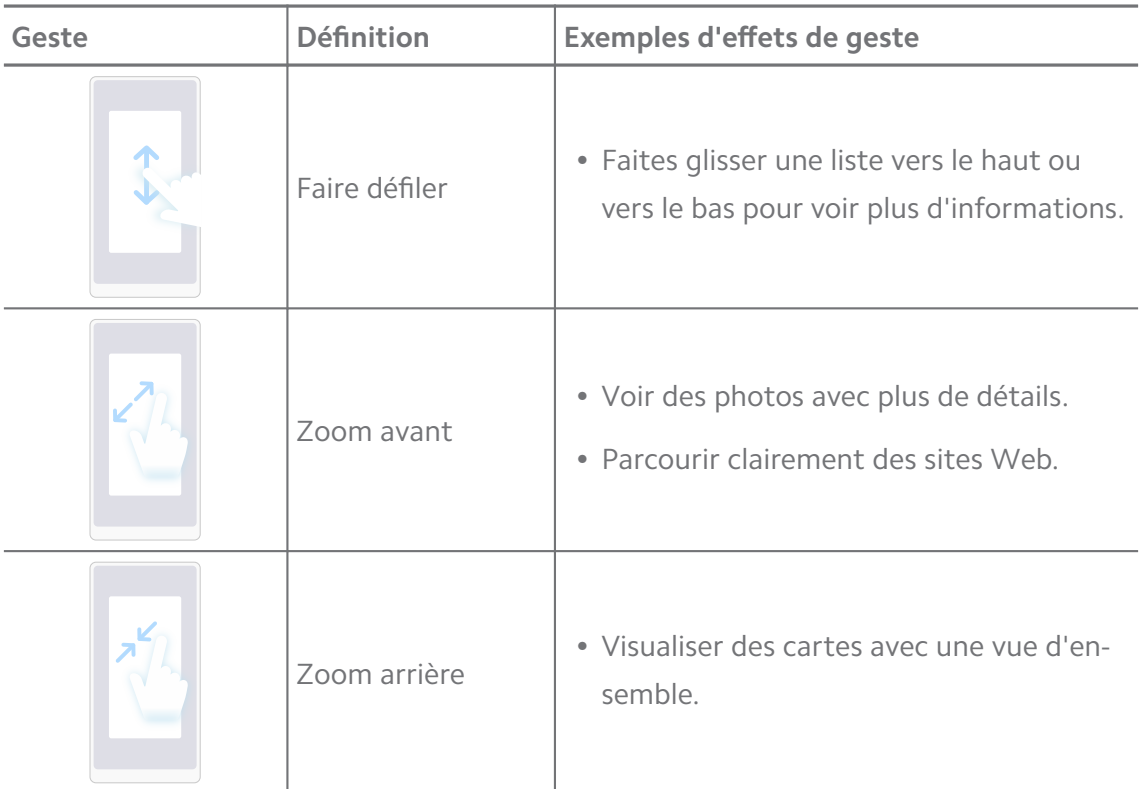

#### **Raccourcis avec les boutons**

Vous pouvez utiliser les boutons physiques pour effectuer des fonctions de base ou activer d'autres fonctionnalités.

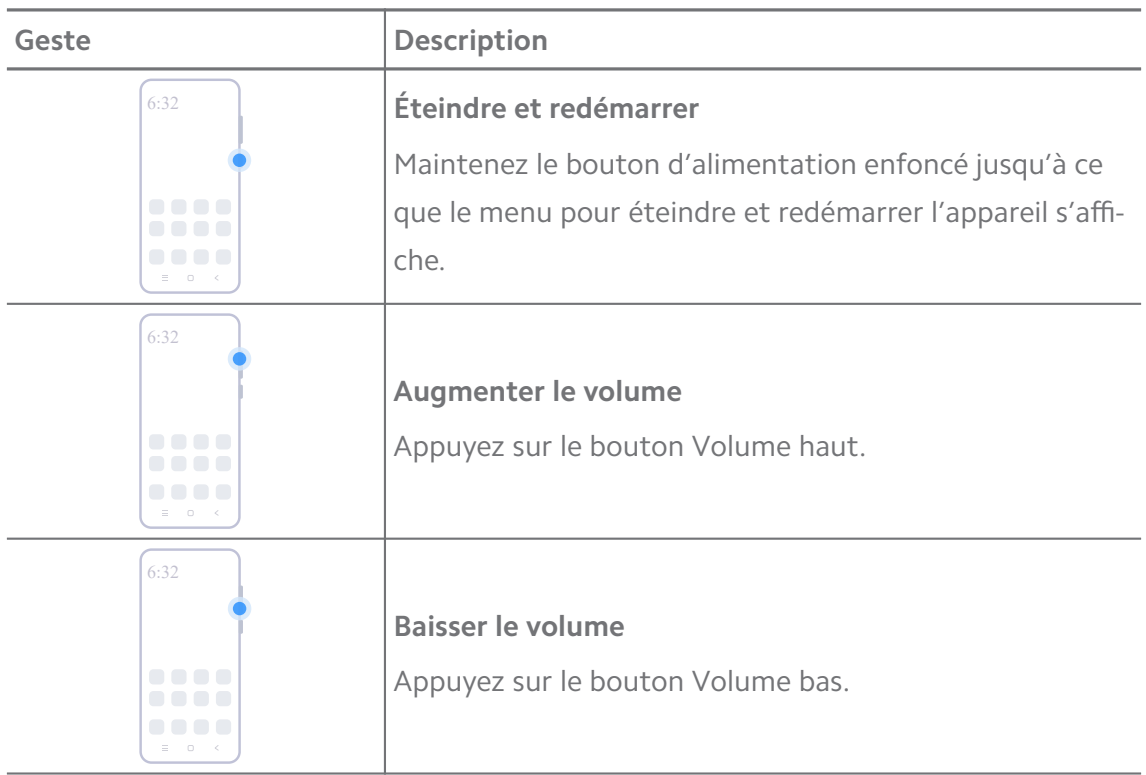

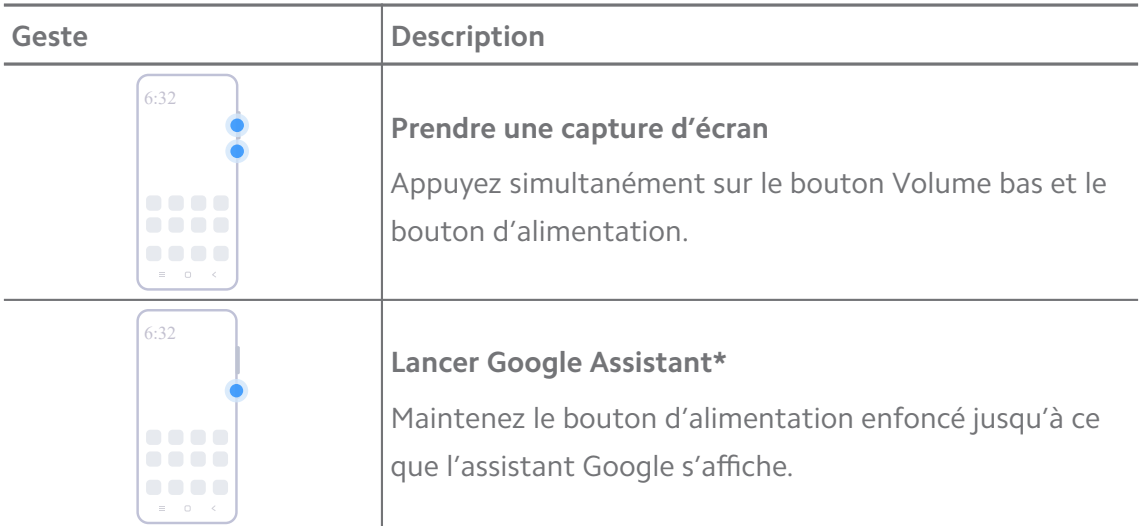

La fonctionnalité **Lancer Google Assistant** peut ne pas être disponible sur votre modèle.

#### **Prendre une capture d'écran**

Vous pouvez utiliser les gestes pour faire une capture d'écran et une capture d'écran partielle.

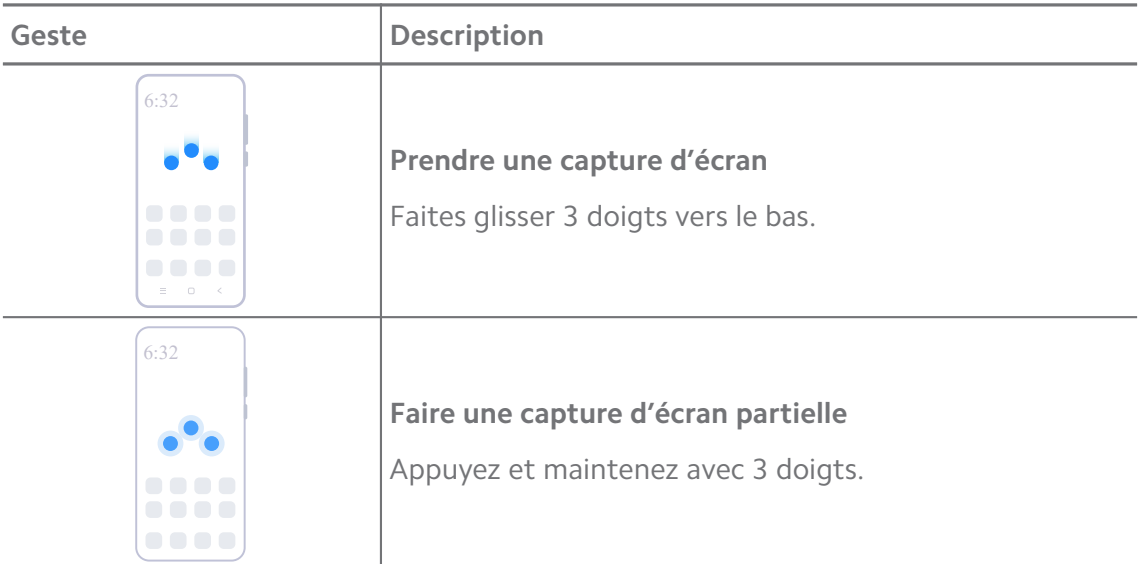

#### **! Note**

Avant de pouvoir utiliser les gestes, vous devez activer les raccourcis. Voir [Activer le rac](#page-20-0)[courci Prendre une capture d'écran](#page-20-0) et [Activer le raccourci de la capture d'écran partielle](#page-21-0) pour plus d'informations.

## <span id="page-9-0"></span>**Écran d'accueil**

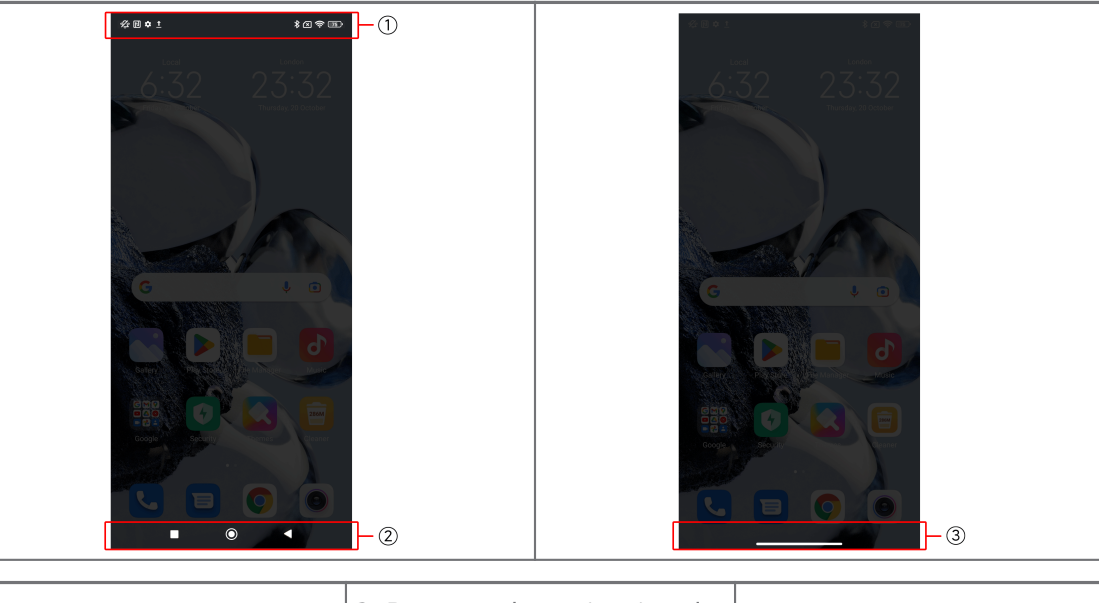

1. Barre d'état  $\begin{array}{|l|} 2. \text{ Boutons de navigation du} \end{array}$ 3. Indicateur plein écran

#### **Boutons de navigation du système**

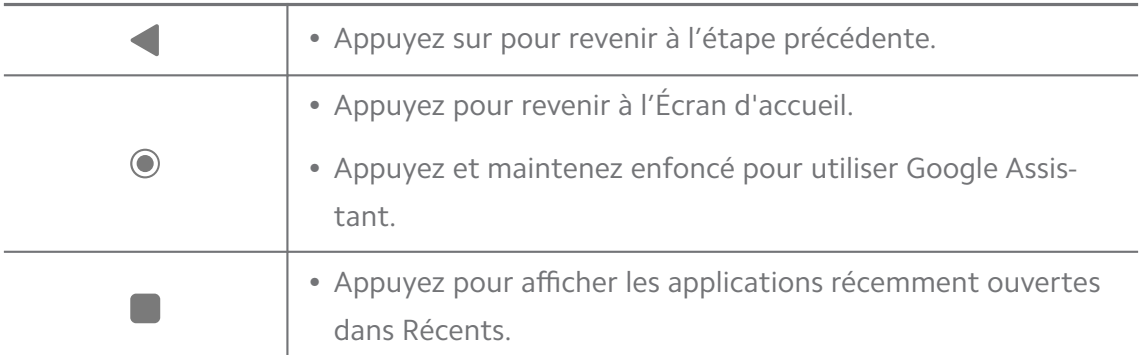

#### **! Note**

Voir [Régler les boutons de navigation du système](#page-34-0) pour plus d'informations.

#### **Gestes en plein écran**

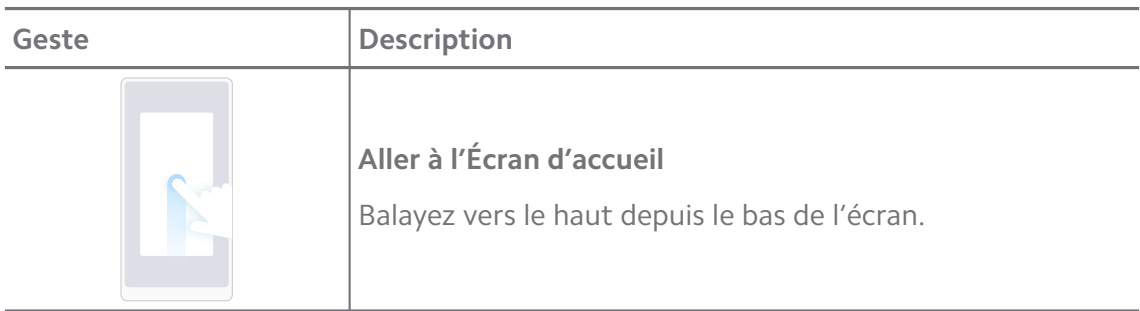

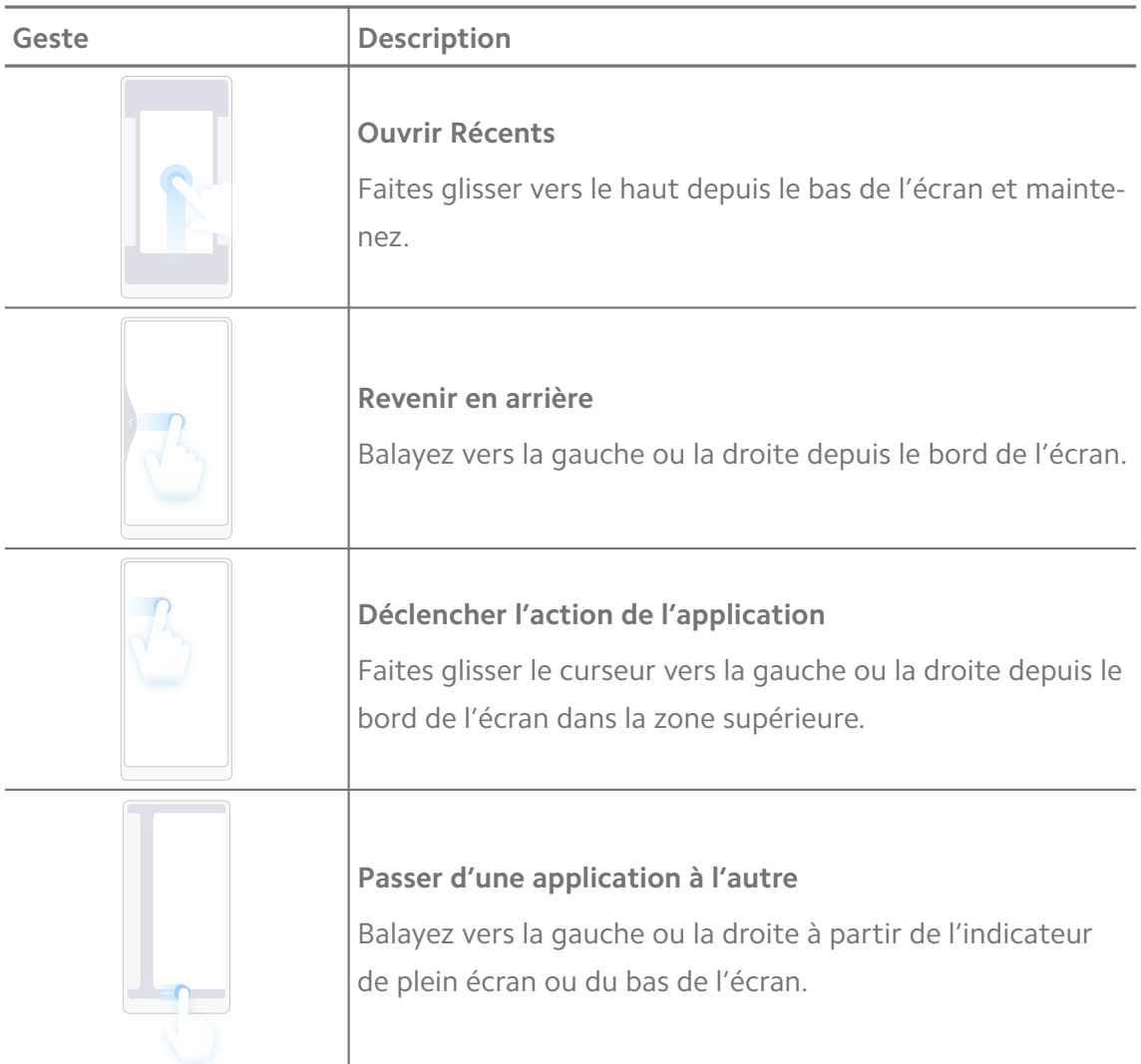

Vous pouvez utiliser les gestes ci-dessus uniquement lorsque vous choisissez le mode de gestes en plein écran. Voir [Définir les gestes en plein écran](#page-35-0) pour plus d'informations.

## **Icônes de notification et icônes d'état**

Les icônes de notification et d'état vous informent des événements les plus récents, tels que les nouvelles ou les messages des applications, et de l'état de votre téléphone, comme la force du réseau ou l'état de la batterie.

#### **Icônes de notification et icônes d'état**

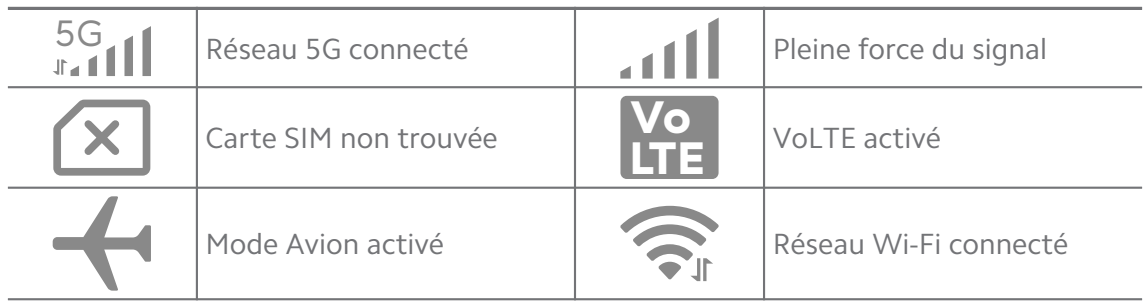

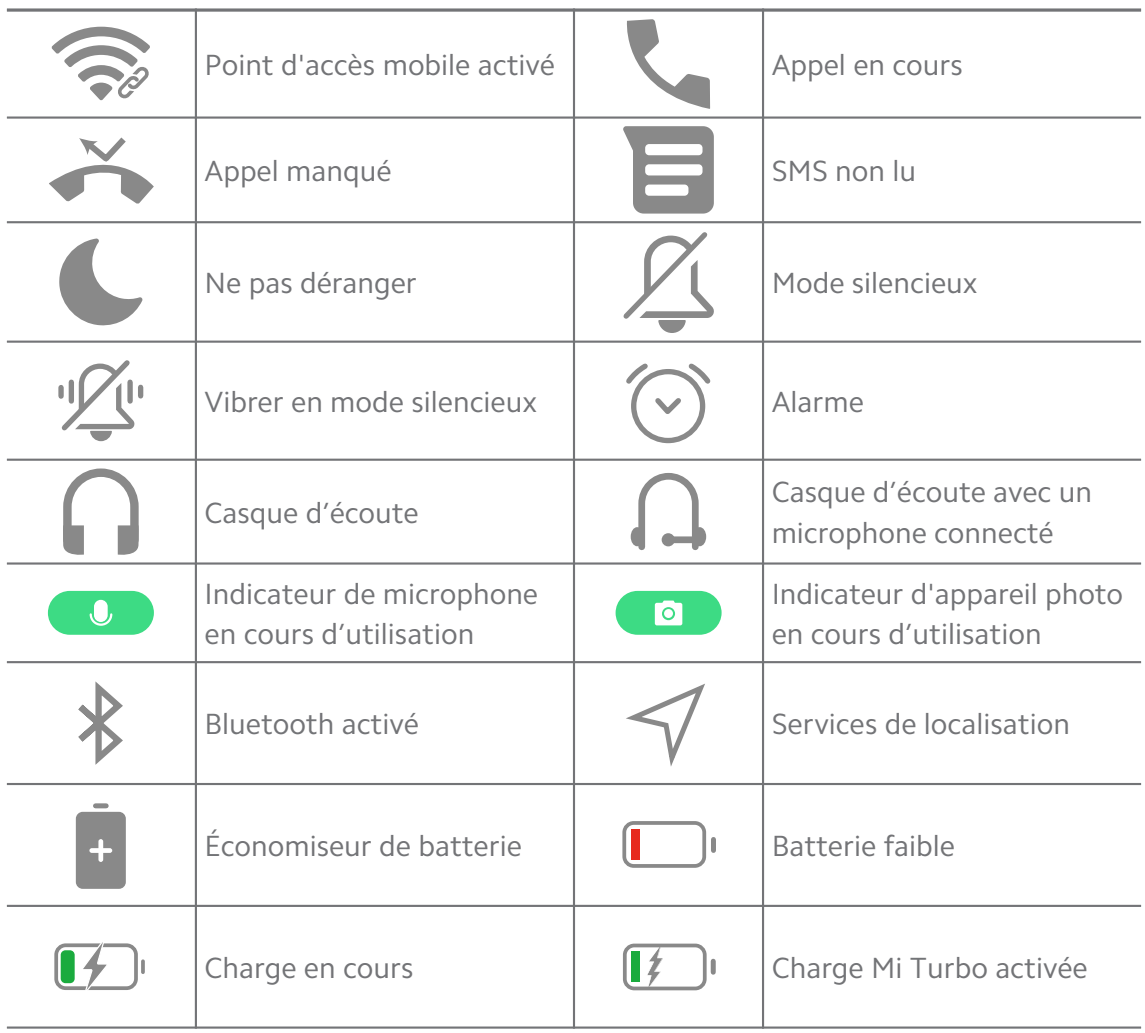

- L'icône d'état du réseau peut varier en fonction de votre région et de votre fournisseur de services réseau.
- Les fonctions variant d'un modèle à l'autre, certaines icônes de notification et d'état peuvent ne pas être disponibles sur vos modèles.

#### **Voir les notifications**

- 1. Balayez vers le bas depuis le coin supérieur gauche de téléphone pour ouvrir le panneau de notification.
- 2. Appuyez sur une notification pour l'afficher en détail.

#### **Supprimer les notifications**

- 1. Balayez vers le bas depuis le coin supérieur gauche de téléphone pour ouvrir le panneau de notification.
- 2. Faites glisser un rappel de notification vers la droite pour supprimer la notification.

## **Tip**

Vous pouvez appuyer sur  $\widehat{\langle \cdot \rangle}$  en bas du panneau de notification pour supprimer toutes les notifications.

## **Centre de contrôle**

Vous pouvez accéder rapidement aux raccourcis de fonctionnalités sur le Centre de contrôle.

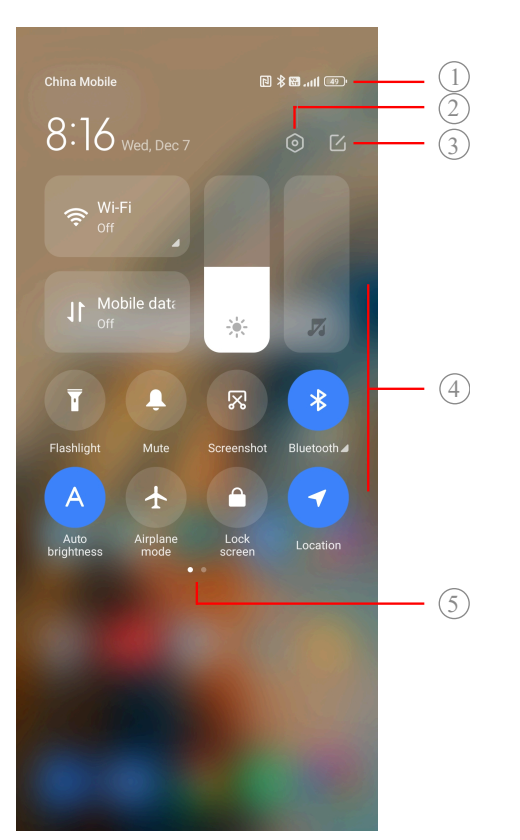

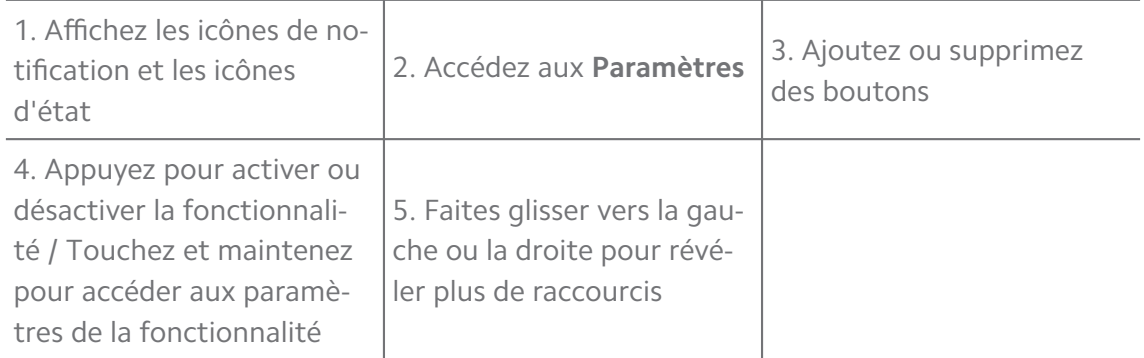

#### **Boutons sur le Centre de contrôle**

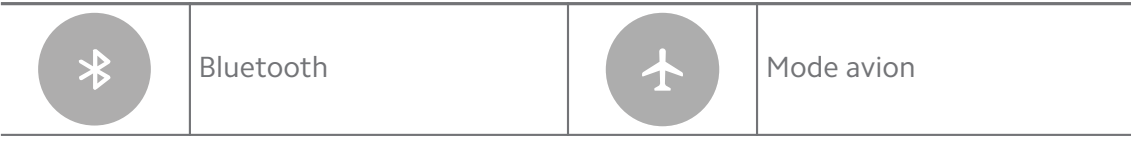

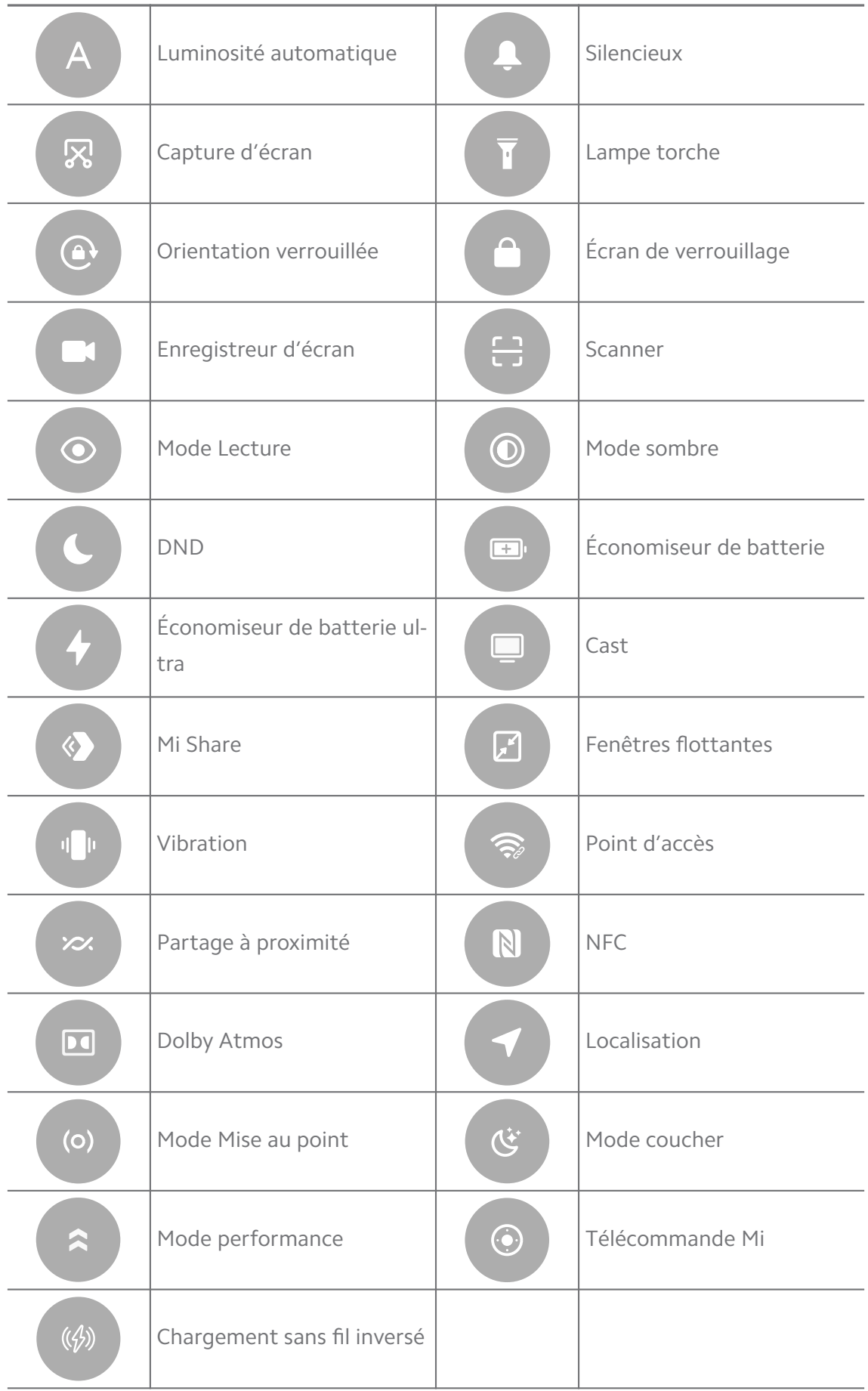

Ces boutons peuvent ne pas être disponibles pour certains modèles.

#### **Ouvrez le Centre de contrôle**

Lorsque vous utilisez la **nouvelle version** du Centre de contrôle, faites glisser vers le bas labarre d'état située à droite pour ouvrir le Centre de contrôle. Lorsque vous utilisez l'**ancienne version** du Centre de contrôle, faites glisser vers le bas la barre d'état pour ouvrir le Centre de contrôle. Voir [Choisir un style de](#page-38-0) [Centre de contrôle](#page-38-0) pour plus d'informations.

#### **Fenêtres récentes**

**Récents** vous permet d'afficher les applications récemment utilisées et de passer d'une application à l'autre.

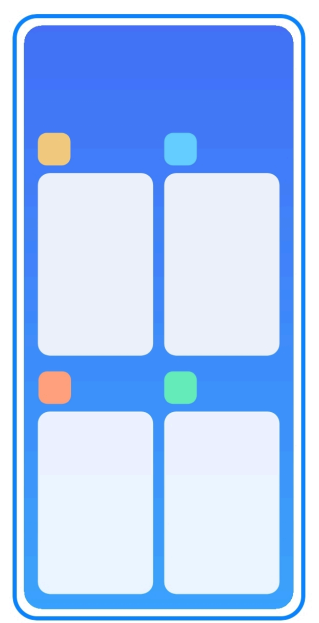

#### **Ouvrir les applications récemment ouvertes dans Récents**

- 1. Ouvrez **Récents**.
	- Faites glisser vers le haut depuis le bas de l'écran en mode plein écran.
	- Appuyez sur lorsque vous utilisez les boutons de navigation du système.
- 2. Appuyez sur une fenêtre d'application.

#### **Retirer les applications récemment ouvertes dans Récents**

- 1. Ouvrez **Récents**.
	- Faites glisser vers le haut depuis le bas de l'écran en mode plein écran.
- Appuyez sur lorsque vous utilisez les boutons de navigation du système.
- 2. Faites glisser une fenêtre d'application vers la gauche ou la droite.

Vous pouvez appuyer sur  $\infty$  pour retirer

#### **Widgets**

**Widgets** vous permet d'accéder rapidement aux fonctions des applications telles que la fonction de nettoyage, les informations de l'horloge ou les informations météorologiques.

#### **Ajouter un widget à l'Écran d'accueil**

1. Accédez au mode de modification d'écran.

- Pincez sur l'Écran d'accueil.
- Touchez et maintenez un espace vide sur l'Écran d'accueil.
- 2. Appuyez sur **Widgets** pour afficher tous les widgets.
- 3. Choisissez un widget et appuyez dessus pour l'ajouter à l'Écran d'accueil.
- 4. Appuyez sur  $\odot$  dans le coin supérieur gauche du téléphone ou faites un zoom sur la page.

#### **Tip**

S'il n'y a pas assez d'espace, vous pouvez faire glisser le widget vers une autre page de l'Écran d'accueil.

#### **Déplacer un widget sur l'Écran d'accueil**

- 1. Touchez et maintenez un widget jusqu'à ce que la fenêtre contextuelle s'affiche.
- 2. Déplacez le widget à d'autres endroits sur l'Écran d'accueil.

#### **Supprimer un widget de l'Écran d'accueil**

- 1. Touchez et maintenez un widget jusqu'à ce que la fenêtre contextuelle s'affiche.
- 2. Appuyez sur **Retirer**.

## **Verrouiller et déverrouiller l'écran**

Vous pouvez verrouiller et déverrouiller l'écran sans mot de passe. Dans ce cas, vous pouvez allumer et éteindre l'écran facilement. Vous pouvez également ajouter un verrouillage d'écran et d'autres types de verrouillage pour sécuriser votre téléphone.

#### **Verrouiller l'écran avec le Bouton d'alimentation**

#### Appuyez sur le **Bouton d'alimentation**.

#### **Verrouiller l'écran avec des widgets**

Lorsque vous n'avez pas envie d'appuyer sur le Bouton d'alimentation, appuyez sur l'icône de verrouillage sur l'Écran d'accueil pour verrouiller rapidement l'écran.

- 1. Accédez au mode de modification d'écran.
	- Pincez sur l'Écran d'accueil.
	- Touchez et maintenez un espace vide sur l'Écran d'accueil.
- 2. Appuyez sur **Widgets** pour afficher tous les widgets.
- 3. Appuyez sur **Verrouiller** dans les fonctions rapides.
- 4. Appuyez sur  $\odot$  dans le coin supérieur gauche du téléphone ou faites un zoom sur la page.
- 5. Appuyez sur **Verrouiller** pour verrouiller l'écran.

#### **Déverrouiller l'écran à l'aide d'un schéma, d'un code PIN ou d'un mot de passe**

Si vous ne connaissez pas ou ne souhaitez pas utiliser de schéma, de code PIN ou de mot de passe, vous pouvez consulter la section [Configurer le verrouillage](#page-143-0) [de l'écran](#page-143-0) pour plus d'informations.

- 1. Appuyez sur le **Bouton d'alimentation** pour activer le téléphone.
- 2. Balayez vers le haut depuis le bas de l'écran.
- 3. Dessinez le schéma, ou saisissez le code PIN ou le mot de passe pour déverrouiller l'écran.

#### **Déverrouiller l'écran avec une empreinte digitale**

Vous pouvez toucher et maintenir le capteur d'empreintes digitales sur le bas de l'écran ou sur le côté du téléphone, selon vos modèles.

- <span id="page-17-0"></span>• Définissez le verrouillage de l'écran avant d'ajouter l'empreinte digitale. Si vous ne disposez pas de données d'empreintes digitales, consultez [Configurer un verrouillage par em](#page-144-0)[preinte digitale](#page-144-0) pour plus d'informations.
- Seul le doigt que vous avez enregistré avec les données d'empreintes digitales peut déverrouiller l'écran.
- L'emplacement du capteur d'empreintes digitales peut varier selon les modèles.

#### **Déverrouiller l'écran avec les données du visage**

Lorsque vous n'êtes pas à l'aise avec les doigts, vous pouvez utiliser le déverrouillage par reconnaissance faciale pour déverrouiller votre téléphone avec l'identification du visage.

Ajoutez un mot de passe de verrouillage de l'écran avant d'ajouter les données du visage. Veuillez consulter [Configurer un verrouillage par reconnaissance fa](#page-145-0)[ciale](#page-145-0) pour plus d'informations.

- 1. Appuyez sur le Bouton d'alimentation pour activer le téléphone.
- 2. Regardez l'écran jusqu'à ce que l'icône de verrouillage passe de  $\odot$  à  $\odot$ .
- 3. Balayez vers le haut depuis le bas de l'écran.

#### **! Note**

L'écran reste allumé lorsque vous regardez l'écran.

#### **Régler le volume**

Appuyez sur le **Bouton Volume haut** ou **Bouton Volume bas** pour régler le volume.

#### **Tip**

Vous pouvez également faire glisser vers le bas la barre d'état pour ajuster la barre de volume sur le Centre de contrôle.

#### **Téléchargements d'applications**

#### **Télécharger des applications depuis Google Play Store**

L'application Google Play Store est préinstallée sur l'Écran d'accueil. Vous pouvez télécharger des applications sur le téléphone.

1. Ouvrez l'application **P Play Store**.

- 2. Choisissez l'application que vous voulez télécharger.
- 3. Appuyez sur **Installer** pour télécharger et installer l'application.

Vous devez vous connecter avec votre compte Google. Voir [Se connecter à votre comp](#page-5-0)[te Google](#page-5-0) pour plus d'informations.

L'icône de l'application s'affiche automatiquement sur l'Écran d'accueil lorsqu'elle est téléchargée.

#### **Télécharger des applications à partir d'autres ressources**

Lorsque votre téléphone permet de télécharger des applications à partir d'autres ressources, vous pouvez suivre les instructions de ces ressources. Si votre téléphone ne permet pas à d'autres ressources de télécharger des applications, consultez Autoriser l'installation d'applications inconnues pour plus d'informations.

#### **! Caution**

Le téléchargement d'applications provenant de ressources inconnues ou peu fiables peut endommager votre téléphone.

#### **Autoriser l'installation d'applications inconnues**

Cette fonctionnalité permet au téléphone de télécharger et d'installer des applications à partir de certaines applications.

- 1. Allez à **Paramètres** > **Protection de la vie privée** > **Autorisations spéciales**.
- 2. Appuyez sur **Installer les applications inconnues** pour voir toutes les applications.
- 3. Choisissez l'application à partir de laquelle vous souhaitez télécharger des applications.
- 4. Appuyez sur **OD** pour activer **Autoriser à partir de cette ressource**.

#### **! Caution**

Votre téléphone et vos données personnelles sont plus vulnérables aux attaques d'applications inconnues.

## **Applications et dossiers d'applications**

Les applications téléchargées et les applications préinstallées sont présentées sur l'Écran d'accueil. Vous pouvez gérer les applications et les ajouter aux dossiers d'applications personnalisés.

#### **Ouvrir une application à partir de l'Écran d'accueil**

Appuyez sur l'icône d'une application sur l'Écran d'accueil.

#### **Déplacer une application sur l'écran d'accueil**

- 1. Touchez et maintenez enfoncée une icône d'application jusqu'à ce que la fenêtre contextuelle s'affiche.
- 2. Déplacez l'application à d'autres endroits sur l'Écran d'accueil.

#### **Supprimer ou désinstaller une application de Écran d'accueil**

- 1. Touchez et maintenez enfoncée une icône d'application jusqu'à ce que la fenêtre contextuelle s'affiche.
- 2. Choisissez **Retirer** or **Désinstaller** dans la fenêtre contextuelle.

#### **Créer des dossiers d'applications sur l'Écran d'accueil**

1. Touchez et maintenez une icône d'application jusqu'à ce que la fenêtre contextuelle s'affiche, puis faites glisser l'icône d'application pour couvrir une autre icône d'application sur l'Écran d'accueil.

Le système affiche automatiquement un dossier d'applications pour les deux applications.

2. Relâchez l'icône de l'application dans le dossier de l'application.

#### **Déplacer des applications vers un dossier d'applications**

- 1. Touchez et maintenez une icône d'application jusqu'à ce que la fenêtre contextuelle s'affiche, puis faites glisser l'icône d'application vers un dossier d'applications.
- 2. Relâchez l'icône d'application.

#### **Renommer un dossier d'application**

- 1. Appuyez sur un dossier d'applications pour l'ouvrir.
- 2. Appuyez sur le nom du dossier et saisissez le nouveau texte.
- 3. Appuyez sur l'écran ou sur **v** pour confirmer le nouveau nom.

## <span id="page-20-0"></span>**Captures d'écran et enregistrement d'écran**

#### **Faire une capture d'écran de trois façons**

Vous pouvez réaliser une capture d'écran de trois manières différentes :

- Appuyez sur le **Bouton Volume bas** et sur le **Bouton d'alimentation** simultanément pour effectuer une capture d'écran. Veuillez consulter Activer le raccourci Prendre une capture d'écran pour plus d'informations.
- Faites glisser trois doigts vers le bas pour prendre une capture d'écran. Veuillez consulter Activer le raccourci Prendre une capture d'écran pour plus d'informations.
- Balayez vers le bas depuis la barre d'état pour ouvrir le Centre de contrôle et appuyez sur **Capture d'écran** pour faire une capture d'écran.

#### **Activer le raccourci Prendre une capture d'écran**

Lorsque vous activez cette fonction, vous pouvez faire glisser 3 doigts vers le bas de l'écran ou appuyer sur le **Bouton Volume bas** et le **Bouton d'alimentation** simultanément pour prendre une capture d'écran.

- 1. Allez à **Paramètres** > **Paramètres supplémentaires** > **Raccourcis vers les gestes** > **Prendre une capture d'écran**.
- 2. Choisissez d'activer le raccourci de capture d'écran.
	- Appuyez sur **pour activer Faire glisser 3 doigts vers le bas**.
	- Appuyez sur pour activer **Volume bas + Bouton d'alimentation**.

#### **Faire une capture d'écran partielle**

Vous pouvez ajuster la couverture et choisir une forme lorsque vous effectuez une capture d'écran partielle sur l'écran.

Avant de pouvoir utiliser cette fonction, vous devez activer le raccourci. Veuillez consulter [Activer le raccourci de la capture d'écran partielle](#page-21-0) pour plus d'informations.

- 1. Appuyez et maintenez avec trois doigts sur l'écran.
- 2. Choisissez une forme dans le coin supérieur droit du téléphone.
- 3. Déplacez votre doigt pour dessiner la couverture.

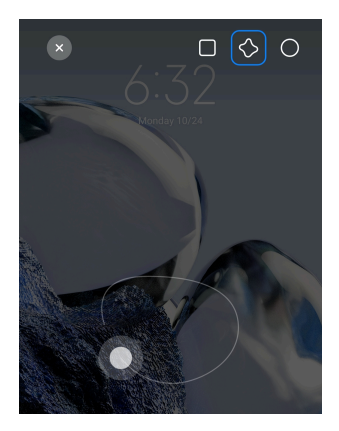

#### <span id="page-21-0"></span>4. Appuyez sur **Enregistrer**.

#### **Activer le raccourci de la capture d'écran partielle**

Lorsque vous activez cette fonction, vous pouvez appuyer sur l'écran avec trois doigts et le maintenir enfoncé pour réaliser une capture d'écran partielle.

- 1. Allez à **Paramètres** > **Paramètres supplémentaires** > **Raccourcis vers les gestes** > **Capture d'écran partielle**
- 2. Appuyez sur **pour activer Appuyer et maintenir avec 3 doigts**.

#### **Faire une capture d'écran défilante**

Lorsque vous souhaitez réaliser une capture d'écran qui contient plus de contenu, vous pouvez réaliser une capture d'écran défilante pour enregistrer le contenu dans une longue capture d'écran.

- 1. Faites une capture d'écran. Veuillez consulter [Faire une capture d'écran de](#page-20-0) [trois façons](#page-20-0) pour plus d'informations.
- 2. Appuyez sur **Défiler** sur la capture d'écran dans le coin supérieur droit.
- 3. Faites défiler vers le haut pour déterminer où terminer la capture d'écran défilante ou attendez que la page se ferme automatiquement.
- 4. Appuyez sur **TERMINÉ**.
- 5. Appuyez sur  $\checkmark$  pour enregistrer la capture d'écran défilante.

#### **! Note**

Si vous voulez afficher et enregistrer la capture d'écran défilante, vous devez donner à l'**éditeur de galerie** des autorisations sur certains dossiers.

#### **Enregistrer l'écran**

Vous pouvez utiliser cette fonction pour enregistrer une réunion ou vos performances de jeu.

- 1. Balayez vers le bas la barre d'état pour ouvrir le Centre de contrôle.
- 2. Appuyez sur **Enregistreur d'écran**.
- 3. Appuyez sur  $\bullet$  pour commencer l'enregistrement.
- 4. Appuyez sur  $\bullet$  pour arrêter l'enregistrement.

#### **Tip**

Vous pouvez activer **DND** sur le Centre de contrôle pour éviter les notifications inattendues.

#### **Configurer l'enregistreur d'écran**

- 1. Allez à **Paramètres** > **Paramètres supplémentaires** > **Enregistreur d'écran**.
- 2. Choisissez de configurer l'**enregistreur d'écran**.
	- Appuyez sur **Résolution** pour sélectionner la résolution vidéo.
	- Appuyez sur **Qualité vidéo** pour sélectionner la qualité vidéo. Une qualité supérieure signifie une taille de fichier plus importante.
	- Appuyez sur **Orientation** pour sélectionner l'orientation des vidéos enregistrées.
	- Appuyez sur **Source sonore** pour sélectionner les sons du système, le microphone ou la sourdine.
	- Appuyez sur pour activer **Fréquence d'images fixe** pour améliorer la lecture sur les plateformes de médias sociaux.
	- Appuyez sur **Fréquence d'images** pour sélectionner les fréquences d'images. Une fréquence d'images plus élevée réduit le flou de mouvement.
	- Appuyez sur **Outring pour activer Verrouiller l'écran pour terminer**. Terminez l'enregistrement et sauvegardez la vidéo lorsque l'écran est verrouillé.
	- Appuyez sur **O** pour activer le **Afficher les gestes tactiles**. Visualiser les gestes à l'aide d'un point blanc.
	- Appuyez sur **pour activer le Afficher les pressions sur les boutons**. Visualisez les appuis sur les boutons de navigation.

## **Transférer des fichiers**

#### **Transférer des fichiers avec l'application ShareMe**

Vous pouvez utiliser l'application **ShareMe** pour transférer des fichiers sans connexion Internet.

Avant que les téléphones ne transfèrent les fichiers, vous devez installer **ShareMe** sur le téléphone A et le téléphone B. Voir [Téléchargements d'applications](#page-17-0) pour plus d'informations.

- 1. Ouvrez **ShareMe** sur les deux téléphones séparément.
- 2. Appuyez sur **Recevoir** sur le téléphone B pour recevoir des fichiers.

Le téléphone B affiche un code QR jusqu'à ce qu'il établisse une connexion avec le téléphone A.

- 3. Appuyez sur **Envoyer** sur le téléphone A pour sélectionner les éléments de fichier à envoyer.
- 4. Appuyez sur **ENVOYER** sur le téléphone A pour se connecter avec le téléphone B.
- 5. Choisissez de transférer les fichiers.
	- Utilisez le téléphone A pour scanner le code QR du téléphone B pour vous connecter.
	- Attendez que le téléphone A recherche le téléphone B, puis appuyez sur le nom du téléphone B pour vous connecter.

Le téléphone A transfère automatiquement les fichiers sélectionnés vers le téléphone B une fois la connexion établie.

**! Note**

Vous pouvez appuyer sur **Partager plus de fichiers** pour partager plus de fichiers entre le téléphone A et le téléphone B.

#### **Transférer des fichiers avec un ordinateur**

- 1. Connectez votre téléphone A et votre téléphone B à un ordinateur à l'aide d'un câble disponible séparément.
- 2. Choisissez d'utiliser un câble USB pour l'option **Transfert de fichiers/ Android Auto** dans les fenêtres contextuelles des deux téléphones.

3. Sélectionnez les fichiers du téléphone A, puis copiez-collez ou glissez et déposez les fichiers dans les dossiers du téléphone B sur l'ordinateur.

#### **! Note**

Lorsque vous copiez des fichiers du téléphone A au téléphone B, assurez-vous que les noms de dossier sont les mêmes sur les deux téléphones.

#### **Charge**

Vous pouvez charger le téléphone avec un adaptateur secteur et un câble USB. Certains modèles peuvent également être chargés avec la charge sans fil.

#### **Charger le téléphone téléphone**

Lorsque le niveau de batterie est faible, vous devez charger le téléphone.

- 1. Connectez le câble USB au téléphone.
- 2. Connectez l'autre extrémité du câble à l'adaptateur.
- 3. Branchez l'adaptateur sur une prise électrique.
- 4. Débranchez le chargeur lorsque le téléphone est complètement chargé.

#### **! Caution**

Assurez-vous que le chargeur et le câble USB sont disponibles. Pour éviter tout dommage grave, voire une explosion, n'utilisez pas d'appareils non autorisés pour charger le téléphone.

#### **Charge sans fil**

Vous pouvez charger votre téléphone avec un chargeur sans fil.

Pour garantir la sécurité de la charge, veuillez cliquer sur [https://www.mi.com/](https://www.mi.com/global/) [global/](https://www.mi.com/global/) pour acheter un chargeur sans fil et un câble USB.

- 1. Branchez l'adaptateur secteur du chargeur sans fil sur une prise électrique et le câble USB sur le chargeur sans fil.
- 2. Placez votre téléphone au centre du chargeur sans fil, avec l'écran du téléphone tourné vers le haut.

#### **! Note**

- La charge sans fil peut ne pas être disponible pour certains modèles de téléphone. Et la fonctionnalité d'assistance peut varier en fonction de votre appareil.
- La vitesse de charge peut varier en fonction de l'utilisation de l'appareil, des conditions de charge et d'autres facteurs.

## <span id="page-25-0"></span>**Tip**

Certains modèles de téléphone peuvent également utiliser la charge sans fil inversée. Vous pouvez vous rendre dans la section [Activer la charge sans fil inversée](#page-44-0) pour vérifier si votre appareil prend en charge cette fonctionnalité.

Une fois le chargeur sans fil connecté à votre téléphone, le téléphone affiche l'état de charge.

## **Chapitre 3 Personnalisation du téléphone**

## **Fonds d'écran et thèmes**

**Fond d'écran** et **Thèmes** vous permettent de personnaliser votre téléphone. Vous pouvez les utiliser pour modifier les arrière-plans, le style de police et d'autres styles.

#### **Changer le fond d'écran**

Vous pouvez changer le fond d'écran de votre Écran d'accueil et de votre Écran de verrouillage.

- 1. Ouvrez les paramètres de **Fonds d'écran**.
	- Ouvrez **Thèmes** , puis appuyez sur **Fonds d'écran**.
	- Allez à **Paramètres** > **Fond d'écran**.
- 2. Choisissez un nouveau fond d'écran comme une image dynamique.
- 3. Appuyez sur **Appliquer**.
- 4. Choisissez entre **Définir comme écran verrouillé** , **Définir comme écran par défaut** et **Définir les deux**.
	- Appuyez sur **Définir comme écran verrouillé** pour appliquer le fond d'écran à l'Écran de verrouillage.
	- Appuyez sur **Définir comme écran par défaut** pour appliquer le fond d'écran à l'Écran d'accueil.
	- Appuyez sur **Définir les deux** pour appliquer le fond d'écran à la fois à l'Écran de verrouillage et à l'Écran d'accueil.

#### **Modifier le thème**

Vous pouvez modifier le fond d'écran et l'horloge sur l'écran d'accueil et l'écran de verrouillage, définir le panneau de notification, modifier l'écran Téléphone,

Messagerie et d'autres affichages, ou encore modifier les icônes sur l'écran d'accueil.

- 1. Ouvrez les paramètres **Thèmes**.
	- Ouvrez **Thèmes**.
	- Allez à **Paramètres** > **Thèmes**.
- 2. Appuyez sur **Thèmes** pour choisir un thème.
- 3. Appuyez sur le thème sélectionné pour afficher les détails.
- 4. Téléchargez le thème.
	- Appuyez sur **GRATUIT** pour télécharger un thème gratuit.
	- Appuyez sur **PREMIUM** pour télécharger des thèmes premium.
- 5. Appuyez sur **APPLIQUER**.

#### **! Note**

Vous pouvez également choisir d'appliquer le thème à l'Écran de verrouillage, l'Écran d'accueil, le système ou les icônes.

#### **Son et vibration**

#### **Régler le volume**

Vous pouvez régler le volume des fichiers multimédias, de la sonnerie et de l'alarme lorsque vous êtes dans un environnement calme.

- 1. Allez à **Paramètres** > **Son & vibration**.
- 2. Faites glisser les curseurs pour régler le volume **Multimédia** , de **Sonnerie** et de l'alarme **Alarme** séparément.

#### **Modifier les sons de notifications, la sonnerie et l'alarme**

Vous pouvez personnaliser vos sons de notifications, la sonnerie et le son de l'alarme. Vous pouvez choisir parmi les sons prédéfinis ou ajouter le son à partir de fichiers locaux ou de sonneries en ligne.

- 1. Allez à **Paramètres** > **Son & vibration**.
- 2. Appuyez sur **Notifications** , **Sonnerie** ou **Alarme** pour accéder à la page **Sonneries**.
- 3. Appuyez sur une sonnerie pour en écouter un extrait et la sélectionner.

#### **Tip**

Vous pouvez également appuyer sur **Choisir une sonnerie locale** pour définir des sonneries à partir de fichiers locaux.

#### **Ajuster le son multimédia dans plusieurs applications**

Vous pouvez régler individuellement le son pour chaque application lorsque plusieurs applications lisent des données audio simultanément.

- 1. Allez à **Paramètres** > **Son & vibration** > **Assistant son**.
- 2. Appuyez sur **our activer Ajuster le son multimédia dans plusieurs applications**.

#### **Activer le Mode silencieux**

Cette fonction permet au téléphone de mettre les appels et les notifications en sourdine.

- 1. Allez à **Paramètres** > **Son & vibration**.
- 2. Appuyez sur **pour activer le Mode silencieux**.

#### **Tip**

Vous pouvez également faire glisser vers le bas depuis le coin supérieur droit du télé-

phone pour activer **Silencieux** dans le centre de contrôle.

#### **Activer Ne pas déranger**

Lorsque le mode est activé, il n'y a pas de rappels pour les appels entrants et les notifications.

- 1. Allez à **Paramètres** > **Son & vibration**.
- 2. Appuyez sur **Ne pas déranger**, puis sur pour activer **Ne pas déranger**.

#### **Activer le retour haptique**

Vous pouvez recevoir une réponse tactile aux gestes et aux commandes du système.

- 1. Allez à **Paramètres** > **Son & vibration**.
- 2. Appuyez sur pour activer Retour haptique.

#### **! Note**

Vous pouvez faire glisser le curseur du dessous pour régler le niveau de retour haptique.

## **Écran**

#### **Sélectionner le mode clair ou le mode sombre**

Le mode clair permet d'adapter le téléphone aux environnements à forte luminosité. Le mode sombre applique un schéma de couleurs sombres au téléphone pour s'adapter aux environnements à faible luminosité.

1. Allez à **Paramètres** > **Affichage**.

#### 2. Sélectionnez **Mode clair** ou **Mode sombre** pour l'appliquer au système.

#### **Programmer le mode sombre**

Vous pouvez programmer le mode sombre pour qu'il s'active la nuit.

- 1. Allez à **Paramètres** > **Affichage** > **Programmer le mode sombre**.
- 2. Appuyez sur **pour activer Programmer le mode sombre**.
- 3. Choisissez **Du coucher au lever du soleil** ou **Personnalisé**.
	- Appuyez sur **Du coucher au lever du soleil**. Le mode sombre s'applique à votre téléphone au coucher du soleil et est désactivé au lever du soleil.
	- Appuyez sur **Personnalisé**. Vous pouvez activer et désactiver le mode sombre à des heures programmées.

#### **Activer la luminosité automatique**

Le téléphone ajuste automatiquement la luminosité en fonction des différentes conditions d'éclairage.

#### 1. Allez à **Paramètres** > **Affichage** > **Niveau de luminosité**.

2. Appuyez sur **pour activer Luminosité automatique**.

#### **! Note**

La luminosité de l'écran est optimisée en fonction de la lumière ambiante. Vous pouvez toujours effectuer des ajustements mineurs manuellement.

#### <sup>-</sup>Q́∙ Tip

Vous pouvez également faire glisser vers le bas à partir du coin supérieur droit du téléphone pour activer **Luminosité automatique** sur le Centre de contrôle.

#### **Ajuster le niveau de luminosité de l'écran manuellement**

Vous pouvez ajuster le niveau de luminosité pour rendre l'écran du téléphone plus sombre ou plus lumineux.

- 1. Allez à **Paramètres** > **Affichage** > **Niveau de luminosité**.
- 2. Faites glisser le curseur de **Luminosité de l'écran** pour ajuster la luminosité de l'écran manuellement.

#### **Tip**

Vous pouvez également faire glisser votre doigt vers le bas depuis le coin supérieur droit du téléphone pour faire glisser le curseur de la barre de niveau de luminosité sur le Centre de contrôle.

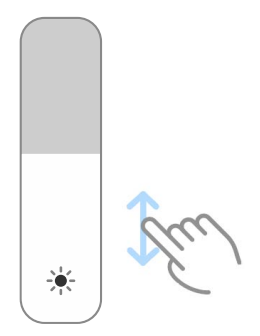

#### **Choisir un schéma de couleurs**

Vous pouvez ajuster la couleur de l'écran.

- 1. Allez à **Paramètres** > **Affichage** > **Schéma de couleurs**.
- 2. Sélectionnez un schéma de couleurs entre **Vif** , **Saturé** et **Couleur d'origine** , ou choisissez **Paramètres avancés** pour plus d'options de schéma de couleurs.

#### **Activer les couleurs adaptatives**

Les couleurs adaptatives ajustent les couleurs à la lumière ambiante.

- 1. Allez à **Paramètres** > **Affichage** > **Schéma de couleurs**.
- 2. Appuyez sur **pour activer Couleurs adaptatives**.

#### **! Note**

Vous pouvez régler la température de couleur dans **TEMPÉRATURE DE COULEUR**.

#### **Choisir un taux de rafraîchissement**

Vous pouvez modifier le taux de rafraîchissement pour obtenir une expérience de jeu haute performance.

- 1. Allez à **Paramètres** > **Affichage** > **Taux de rafraîchissement**.
- 2. Choisissez **Par défaut** ou **Personnalisé**.
- Appuyez sur **Par défaut** pour ajuster dynamiquement le taux de rafraîchissement en fonction des scénarios afin d'équilibrer les performances avec la consommation d'énergie.
- Appuyez sur **Personnalisé** pour sélectionner le taux de rafraîchissement de votre choix.

Un taux de rafraîchissement plus élevé rend l'expérience visuelle plus fluide mais consomme plus d'énergie.

#### **Changer la police de caractères**

Vous pouvez changer la police et le style de caractères sur votre téléphone.

- 1. Allez à **Paramètres** > **Affichage** > **Police**.
- 2. Choisissez une police de caractères sur la page **Polices**.
- 3. Téléchargez et appliquez la police de caractères.

#### **Modifier la taille du texte**

Vous pouvez modifier la taille du texte pour l'adapter à vos yeux.

- 1. Allez à **Paramètres** > **Affichage** > **Taille de texte**.
- 2. Faites glisser le curseur de **xxs** à **XXL** pour modifier la taille du texte.

#### **Activer la rotation automatique de l'écran**

Le téléphone fait automatiquement pivoter l'écran entre les positions portrait et paysage lorsque vous faites pivoter le téléphone.

- 1. Allez à **Paramètres** > **Affichage**.
- 2. Appuyez sur **compour activer Rotation automatique de l'écran**.

#### **<sup>-</sup>Q́∙Tip**

Si vous souhaitez verrouiller l'orientation de l'écran, vous pouvez désactiver l'option **Rotation automatique de l'écran** ou faire glisser vers le bas à partir du coin supérieur droit de l'écran téléphone pour activer **Orientation verrouillée** sur le Centre de contrôle.

## **Toujours afficher & Écran de verrouillage**

#### **Activer l'affichage permanent**

L'affichage permanent permet d'afficher des éléments, tels que la signature, l'analogique, le kaléidoscope, le numérique ou l'arrière-plan, lorsque l'écran est verrouillé.

- 1. Allez à **Paramètres** > **Toujours afficher & Écran de verrouillage** > **Toujours afficher**.
- 2. Appuyez sur **pour activer Toujours afficher.**

## **Régler l'heure des éléments d'affichage**

Vous pouvez définir quand afficher les éléments de Toujours afficher.

Vous devez d'abord activer Toujours afficher. Veuillez consulter Activer l'affichage permanent pour plus d'informations.

- 1. Allez à **Paramètres** > **Toujours afficher & Écran de verrouillage** > **Toujours afficher** > **Éléments d'affichage**.
- 2. Choisissez entre **Pendant 10 secondes après avoir appuyé** , **Toujours** et **Programmé**.

**Tip** 

Vous pouvez appuyer sur **Our activer Désactiver quand Économiseur de batterie est activé** afin de réduire la consommation d'énergie.

#### **Personnaliser l'affichage permanent**

Vous pouvez personnaliser les thèmes et les couleurs des éléments affichés ou appliquer l'affichage **Signature** , **Analogique** , **Kaléidoscope** , **Digital** à l'écran toujours actif, ou encore **Sélectionner l'arrière-plan**.

- 1. Allez à **Paramètres** > **Toujours afficher & Écran de verrouillage** > **Toujours afficher**.
- 2. Appuyez sur les éléments correspondants tels que **Signature** , **Analogique** ou **Kaléidoscope** pour personnaliser les thèmes, les couleurs et les autres paramètres des éléments affichés.
- 3. Appuyez sur **Appliquer** pour appliquer les éléments affichés personnalisés.

#### **Régler le temps de mise en veille de l'écran**

Définissez le temps de sommeil pour verrouiller l'écran automatiquement.

- 1. Allez à **Paramètres** > **Toujours afficher & Écran de verrouillage** > **Veille**.
- 2. Choisissez un intervalle d'inactivité.

L'écran se verrouille si vous ne réveillez pas le téléphone dans l'intervalle.

#### **Lever pour activer**

Lorsque vous soulevez le téléphone, l'écran s'active.

- 1. Allez à **Paramètres** > **Toujours afficher & Écran de verrouillage**.
- 2. Appuyez sur **pour activer Lever pour activer**.

#### **Appuyer deux fois pour activer ou éteindre l'écran lorsque l'appareil est verrouillé**

Vous pouvez effectuer un double tapotement pour éteindre l'écran uniquement lorsque des thèmes préinstallés sont appliqués.

- 1. Allez à **Paramètres** > **Toujours afficher & Écran de verrouillage**.
- 2. Appuyez sur **OD** pour activer **Appuyer deux fois pour activer ou éteindre l'écran lorsque l'appareil est verrouillé**.

**Définir le format de l'horloge de l'écran de verrouillage**

- 1. Allez à **Paramètres** > **Toujours afficher & Écran de verrouillage** > **Format de l'horloge de l'écran de verrouillage**.
- 2. Choisissez une disposition de l'horloge sur l'Écran de verrouillage.

#### **! Note**

- Vous ne pouvez pas modifier le format lorsque **Double horloge** est activé.
- Vous ne pouvez pas modifier la disposition de l'Écran de verrouillage pour les thèmes tiers.

#### **Afficher une animation de chargement après le déverrouillage de l'appareil**

L'animation de chargement continue de s'afficher après le déverrouillage de votre téléphone, sauf pour la lecture de vidéos et autres scènes similaires en plein écran.

- 1. Allez à **Paramètres** > **Toujours afficher & Écran de verrouillage**.
- 2. Appuyez sur **pour activer Afficher une animation de chargement après le déverrouillage de l'appareil**.

## **Écran d'accueil Modifier la taille du dossier App**

Vous pouvez personnaliser l'écran d'accueil avec des dossiers d'applications de différentes tailles.

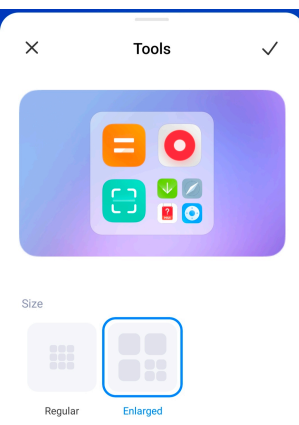

- 1. Touchez longuement un dossier d'application sur le Écran d'accueiljusqu'à ce que la fenêtre contextuelle s'affiche.
- 2. Appuyez sur **Modifier le dossier** pour afficher les tailles disponibles.
- 3. Choisissez **Régulier** ou **Élargi**.
- 4. Appuyez sur  $\checkmark$ .

#### **Ne pas afficher le texte sous les icônes de l'application**

N'affichez pas de texte sous les icônes de l'application sur Écran d'accueil.

- 1. Allez dans les paramètres Écran d'accueil.
	- Allez à **Paramètres** > **Écran d'accueil**.
	- Pincez la Écran d'accueil ou touchez et maintenez un espace vide sur la Écran d'accueil pour entrer dans le mode d'édition de l'écran. Appuyez ensuite sur  $\bullet$  pour définir Écran d'accueil la mise en page.
- 2. Appuyez sur **pour activer la Ne pas afficher le texte**.

#### **Définir l'affichage des applications sur l'écran d'accueil**

Vous pouvez choisir de ne pas afficher les applications, d'afficher les applications utilisées dans le tiroir des applications ou d'afficher des éléments d'interface utilisateur plus grands.

<span id="page-34-0"></span>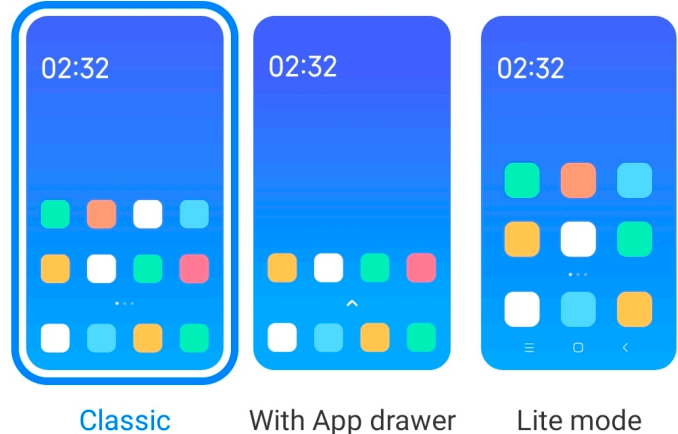

- 1. Allez à **Paramètres** > **Écran d'accueil**.
- 2. Appuyez sur **Écran d'accueil** pour choisir l'affichage des applications sur l'écran d'accueil.
	- Appuyez sur **Classique** pour ne pas afficher les applications.
	- Appuyez sur **Avec Tiroir d'applications** pour afficher les applications utilisées dans le tiroir lorsque vous faites glisser l'écran d'accueil vers le haut.
	- Appuyez **Mode simple** pour appliquer des éléments d'interface plus grands, des appels plus accessibles et une sécurité renforcée.

Pour désactiver **Mode simple** vous allez sur **Paramètres** et appuyez sur l'endroit situé sous la barre de recherche.

#### **Définir la vitesse de l'animation**

Vous pouvez sélectionner la vitesse de réaction de l'animation.

- 1. Allez à **Paramètres** > **Écran d'accueil**.
- 2. Appuyez sur **Vitesse d'animation** pour choisir entre **Détendu** , **Équilibré** ou **Rapide**.

#### **Régler les boutons de navigation du système**

Vous pouvez interagir avec votre téléphone grâce aux boutons de navigation du système.

- 1. Allez à **Paramètres** > **Écran d'accueil**.
- 2. Touchez **Navigation dans le système** pour sélectionner les méthodes de navigation du système.

<span id="page-35-0"></span>3. Choisissez **Boutons** pour utiliser les boutons de navigation du système. Veuillez consulter [Boutons de navigation du système](#page-9-0) pour plus d'informations.

#### **Définir les gestes en plein écran**

Vous pouvez interagir avec votre téléphone avec des gestes en plein écran pour naviguer rapidement, faire du multitâche et accéder aux fonctions.

- 1. Allez à **Paramètres** > **Écran d'accueil**.
- 2. Touchez **Navigation dans le système** pour sélectionner les méthodes de navigation du système.
- 3. Choisissez **Gestes** pour utiliser les gestes en plein écran. Veuillez consulter [Gestes en plein écran](#page-9-0) pour plus d'informations.

#### **! Note**

- Vous pouvez appuyer sur **Quidity pour activer Masquer l'indicateur plein écran** lorsque vous utilisez les gestes en plein écran.
- Vous pouvez appuyer sur **pour activer Confirmation de geste**.

#### **Ajuster la taille des icônes**

Vous pouvez modifier la taille des icônes en fonction de vos besoins.

- 1. Allez à **Paramètres** > **Écran d'accueil** > **Taille de l'icône**.
- 2. Faites glisser le curseur pour ajuster la taille des icônes.

#### **Définir la disposition de l'écran d'accueil**

Vous pouvez choisir d'afficher les numéros des icônes d'applications sur une seule page de l'écran d'accueil.

- 1. Allez à **Paramètres** > **Écran d'accueil**.
- 2. Appuyez sur **Disposition de l'écran d'accueil** pour sélectionner la disposition de l'écran d'accueil 4x6 ou 5x6.

#### **Activer les animations de l'icône globale**

Cette fonctionnalité permet au téléphone de rendre les animations sur les icônes d'applications tierces.

- 1. Allez à **Paramètres** > **Écran d'accueil**.
- 2. Appuyez sur **pour activer Animations d'icônes globales**.
# **Organiser les éléments dans Récents**

Vous pouvez définir la disposition d'affichage dans Récents.

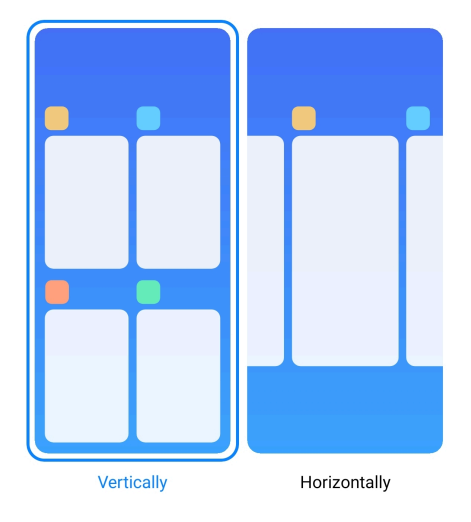

- 1. Allez à **Paramètres** > **Écran d'accueil**.
- 2. Appuyez sur **Organiser les éléments dans Récents** pour choisir entre **Verticalement** et **Horizontalement**.

## **Afficher l'état de la mémoire**

Après avoir activé cette fonction, lorsque vous ouvrez des applications récemment ouvertes dans **Récents**, vous pouvez vérifier l'état de la mémoire dans le coin supérieur droit de l'écran du téléphone.

- 1. Allez à **Paramètres** > **Écran d'accueil**.
- 2. Appuyez sur **compour activer la Afficher l'état de la mémoire**.

# **Notifications & Centre de contrôle**

## **Activer les notifications de l'écran de verrouillage**

Autorisez l'affichage des notifications d'applications sur l'Écran de verrouillage.

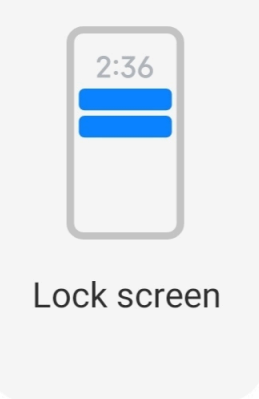

1. Allez à **Paramètres** > **Notifications & Centre de contrôle**.

- 2. Appuyez sur **Écran de verrouillage** dans **NOTIFICATIONS**.
- 3. Appuyez sur  $\bigcirc$  à côté d'une application pour activer Notifications de l'écran de verrouillage.

**Tip** 

Vous pouvez appuyer sur **Format** pour choisir **Afficher la notification et le contenu** ou **Ne pas afficher les notifications de l'écran de verrouillage**.

## **Activer les notifications flottantes**

Autorise les notifications des applications à s'afficher sur les bannières de notification flottantes.

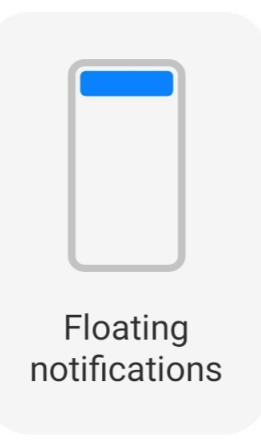

- 1. Allez à **Paramètres** > **Notifications & Centre de contrôle**.
- 2. Appuyez sur **Notifications flottantes** dans **NOTIFICATIONS**.
- 3. Appuyez sur  $\bigcirc$  à côté d'une application pour activer Notifications flottantes.

# **Masquer les notifications flottantes**

Vous pouvez glisser vers le haut sur une notification flottante pour masquer temporairement les notifications à venir.

- 1. Allez à **Paramètres** > **Notifications & Centre de contrôle**.
- 2. Appuyez sur **Notifications flottantes** dans **NOTIFICATIONS**.
- 3. Appuyez sur  $\bigcirc$  à côté d'une application pour activer Notifications flottantes.
- 4. Appuyez sur **Masquer temporairement** pour définir le temps pendant lequel masquer les notifications flottantes.

# **Activez les badges de notification de l'application**

Autorisez les numéros de notification de l'application à s'afficher sur les badges. Un badge de notification est un cercle rouge dans lequel figure un numéro. Le nombre indique le nombre de notifications que vous recevez.

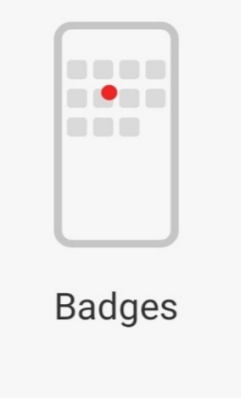

- 1. Allez à **Paramètres** > **Notifications & Centre de contrôle**.
- 2. Appuyez sur **Badges** dans **NOTIFICATIONS**.
- 3. Appuyez sur  $\bullet$  à côté d'une application pour activer les badges de notification.

# **Choisir un style de Centre de contrôle**

Vous pouvez choisir d'utiliser l'ancienne ou la nouvelle version du Centre de contrôle.

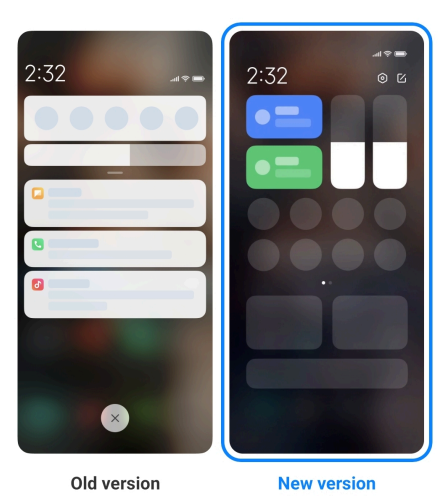

- 1. Allez à **Paramètres** > **Notifications & Centre de contrôle** > **Style de Centre de contrôle**.
- 2. Choisissez un style de Centre de contrôle.
- Choisissez l' **Ancienne version**. Vous pouvez alors dérouler la barre d'état pour afficher les boutons et les notifications
- Choisissez la **Nouvelle version**. Vous pouvez alors dérouler la barre d'état sur la gauche pour afficher les notifications, et la dérouler sur la droite pour ouvrir le Centre de contrôle.

## **Éléments affichés sur l'écran de verrouillage après glissement vers le bas**

Vous pouvez faire glisser vers le bas le panneau de notification sur l'Écran de verrouillage. Si vous utilisez la nouvelle version du Centre de contrôle, vous pouvez également faire glisser vers le bas le Centre de contrôle sur la partie droite de l'Écran de verrouillage et définir la fonctionnalité Maison connectée.

- 1. Allez à **Paramètres** > **Notifications & Centre de contrôle** > **Éléments affichés sur l'écran de verrouillage après glissement vers le bas**.
- 2. Appuyez sur **pour activer Panneau de notification**.

# **! Note**

Si vous utilisez la nouvelle version du Centre de contrôle, vous pouvez appuyer sur

pour activer le **Centre de contrôle** et appuyer sur **Our activer Maison connectée**.

## **Afficher les icônes de notification**

Affichez les icônes de notification sur la Barre d'état.

- 1. Allez à **Paramètres** > **Notifications & Centre de contrôle** > **Barre d'état**.
- 2. Appuyez sur **pour activer Afficher les icônes de notification**.

## **Choisir l'indicateur de batterie**

- 1. Allez à **Paramètres** > **Notifications & Centre de contrôle** > **Barre d'état** > **Indicateur de batterie**.
- 2. Choisissez le style d'indicateur de batterie à appliquer.

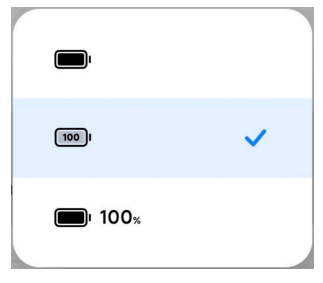

# **Date et heure**

# **Changer la date et l'heure**

La date et l'heure sont définies automatiquement sur le réseau en fonction de votre localisation. Vous pouvez ajuster la date et l'heure manuellement.

- 1. Allez à **Paramètres** > **Paramètres supplémentaires** > **Date et heure**.
- 2. Appuyez sur **O** pour désactiver la fonction **Définir la date et l'heure automatiquement**.
- 3. Appuyez sur **Date** ou sur **Heure** pour changer la date ou l'heure.
- 4. Appuyez sur **OK**.
	- **! Note**

Sur certains modèles, les noms sur l'interface utilisateur de cette fonction peuvent varier. Le nom sur l'interface utilisateur peut être **Définir la date et l'heure automatiquement** ou **Utiliser la date et l'heure fournies par le réseau** en fonction de votre appareil.

## **Définir la date et l'heure automatiquement**

Le téléphone ajuste automatiquement la date et l'heure avec le réseau.

- 1. Allez à **Paramètres** > **Paramètres supplémentaires** > **Date et heure**.
- 2. Appuyez sur **pour activer Définir la date et l'heure automatiquement** ou **Utiliser la date et l'heure fournies par le réseau** en fonction de votre modèle d'appareil.

## **Définir le fuseau horaire automatiquement**

Utilisez l'heure fournie par le réseau porteur.

- 1. Allez à **Paramètres** > **Paramètres supplémentaires** > **Date et heure**.
- 2. Appuyez sur **OD** pour activer **Définir le fuseau horaire automatiquement** ou **Utiliser le fuseau horaire fourni par le réseau** en fonction de vos modèles.

# **! Note**

Si vous désactivez cette fonction, vous pouvez sélectionner le fuseau horaire en fonction de votre région.

# **Utiliser la localisation pour définir le fuseau horaire**

Le fuseau horaire automatique est désactivé et vous pouvez utiliser votre localisation pour définir le fuseau horaire.

- 1. Allez à **Paramètres** > **Paramètres supplémentaires** > **Date et heure**.
- 2. Appuyez sur **pour activer Utiliser la localisation pour définir le fuseau horaire**.

Cette fonction peut ne pas être disponible sur certains modèles.

#### **Choisir le format de l'heure**

- 1. Allez à **Paramètres** > **Paramètres supplémentaires** > **Date et heure** > **Format de l'heure**.
- 2. Choisissez entre **12 heures 13 h** , **24 heures 13 h** et **Automatique (basé sur la langue du système)**.

## **Activer la double horloge**

Le téléphone affiche une double horloge lorsque l'heure actuelle est différente de celle de la deuxième horloge.

- 1. Allez à **Paramètres** > **Paramètres supplémentaires** > **Date et heure**.
- 2. Appuyez sur **pour activer la Double horloge.**

## **! Note**

- Vous pouvez appuyer sur **Deuxième horloge** pour choisir la région ou le fuseau horaire de la deuxième horloge.
- La Double horloge s'affiche sur l'Écran de verrouillage, l'Écran d'accueil, et lorsque l'écran est éteint.

# **Langues et régions**

Vous pouvez changer les langues et les régions lorsque vous êtes en voyage ou en déplacement.

## **Définir la langue**

- 1. Allez à **Paramètres** > **Paramètres supplémentaires** > **Langues et saisie** > **Langues**.
- 2. Choisissez et définissez la langue dans la liste des langues.

## **Définir la région**

- 1. Allez à **Paramètres** > **Paramètres supplémentaires** > **Région**.
- 2. Choisissez et définissez la région dans la liste des régions.

# <span id="page-42-0"></span>**Chapitre 4 Batterie et entretien**

Le téléphone vous permet de vérifier l'état de la batterie et de gérer son utilisation et son entretien. Vous pouvez accéder aux paramètres de la batterie de deux manières :

- Allez à **Paramètres** > **Batterie**.
- Allez à **Sécurité** > **Batterie**.

## **! Note**

Les fonctionnalités de la batterie peuvent ne pas être disponibles sur certains modèles.

# **Afficher la capacité de la batterie**

Cette fonction vous permet de vérifier le temps d'utilisation restant et la capacité de la batterie.

- 1. Allez dans les paramètres de la batterie. Voir Aller aux paramètres de la batterie pour plus d'informations.
- 2. Ouvrez la page **Économiseur de batterie**.
- 3. Vérifiez la capacité de la batterie.

# **Tip**

Lorsque votre téléphone est chargé, vous pouvez visualiser le temps de charge complète restant et la capacité de la batterie chargée.

# **Activer l'économiseur de batterie**

Utilisez le mode Économiseur de batterie pour économiser de l'énergie. Il peut réduire l'activité de fond des applications, arrêter la synchronisation et minimiser les animations du système.

- 1. Allez dans les paramètres de la batterie. Voir Aller aux paramètres de la batterie pour plus d'informations.
- 2. Ouvrez la page **Économiseur de batterie**.
- 3. Appuyez sur **Économie de batterie** sur le curseur.

## **! Note**

Vous pouvez également choisir le mode **Équilibré** ou le mode **Performance** . **Équilibré** est recommandé pour une utilisation normale. **Performance** augmente les performances du téléphone, mais consomme plus d'énergie.

# **Tip**

Vous pouvez également glisser vers le bas à partir du coin supérieur droit du téléphone pour activer **Économiseur de batterie** sur le Centre de contrôle.

# **Activer l'économiseur de batterie Ultra**

Utilisez Économiseur de batterie ultra pour économiser de l'énergie lorsque la batterie du téléphone est faible. Il restreint la plupart des fonctions consommatrices d'énergie. Seuls les appels, les messages et la connectivité du réseau ne sont pas affectés.

- 1. Allez dans les paramètres de la batterie. Voir [Aller aux paramètres de la bat](#page-42-0)[terie](#page-42-0) pour plus d'informations.
- 2. Ouvrez la page **Économiseur de batterie**.
- 3. Appuyez sur pour activer **Économiseur de batterie ultra**.

# **Tip**

Vous pouvez également glisser vers le bas à partir du coin supérieur droit du téléphone pour activer **Économiseur de batterie ultra** sur le Centre de contrôle.

# **Corriger les problèmes d'utilisation de la batterie**

Lorsque vous accédez aux paramètres de la batterie, le téléphone analyse automatiquement les problèmes d'utilisation de la batterie. Vous pouvez choisir de vérifier et de corriger les problèmes d'utilisation de la batterie.

- 1. Allez dans les paramètres de la batterie. Voir [Aller aux paramètres de la bat](#page-42-0)[terie](#page-42-0) pour plus d'informations.
- 2. Ouvrez la page **Économiseur de batterie**.
- 3. Appuyez sur **Corriger 1 problème d'utilisation de la batterie**.

Le téléphone commence à corriger les problèmes.

# **! Note**

Il se peut que vous n'ayez aucun, ou au contraire, que vous ayez davantage de problèmes d'utilisation de la batterie à corriger ou à optimiser dans les situations réelles. Les suggestions peuvent concerner aussi bien des problèmes d'utilisation que des optimisations de la batterie.

# **Voir la consommation d'énergie en détail**

Vous pouvez vérifier la tendance de l'utilisation de la batterie et le pourcentage d'énergie consommée par les applications.

- 1. Allez dans les paramètres de la batterie. Voir [Aller aux paramètres de la bat](#page-42-0)[terie](#page-42-0) pour plus d'informations.
- 2. Ouvrez la page **Économiseur de batterie**.
- 3. Appuyez sur le graphique linéaire et visualisez la consommation électrique en détail en dessous.

# **Voir la température de la batterie**

Vous pouvez vérifier la température de la batterie à l'heure actuelle et combien de fois vous l'avez chargée aujourd'hui.

- 1. Allez dans les paramètres de la batterie. Voir [Aller aux paramètres de la bat](#page-42-0)[terie](#page-42-0) pour plus d'informations.
- 2. Appuyez sur **Batterie** ou balayez vers la gauche pour accéder à la page **Batterie**.
- 3. Vérifiez la température et le nombre de charges.

# **Activer la charge sans fil inversée**

Vous pouvez charger d'autres appareils compatibles avec la charge sans fil lorsque vous êtes dans une situation d'urgence.

- 1. Allez dans les paramètres de la batterie. Voir [Aller aux paramètres de la bat](#page-42-0)[terie](#page-42-0) pour plus d'informations.
- 2. Appuyez sur **Batterie** ou balayez vers la gauche pour accéder à la page **Batterie**.
- 3. Appuyez sur **charge sans fil inversée**.
- 4. Appuyez sur pour activer la **charge sans fil inversée**.

**Tip** 

Vous pouvez faire glisser le curseur de la **limite de charge** pour définir la capacité de la batterie. Lorsque la batterie atteint la limite de charge, le téléphone arrête la charge sans fil inversée.

Cette fonction peut ne pas être disponible sur votre modèle d'appareil.

Vous pouvez désormais placer d'autres téléphones ou dispositifs portables dotés de la fonctionnalité de charge sans fil Qi au centre arrière de votre téléphone.

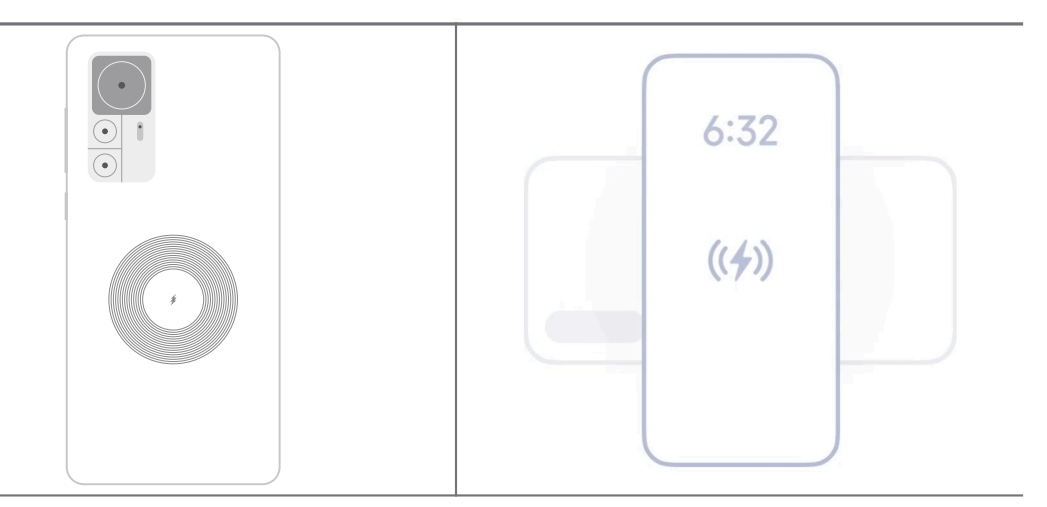

# **Chapitre 5 Réseaux et connexion**

# **Cartes SIM & réseaux mobiles**

# **Se connecter aux données mobiles**

Le téléphone a besoin d'une carte SIM pour se connecter au réseau mobile. Vous pouvez naviguer sur Internet avec les cartes SIM disponibles.

- 1. Allez à **Paramètres** > **Cartes SIM & réseaux mobiles**.
- 2. Appuyez sur **pour activer Données mobiles**.

# **ি'** Tip

Vous pouvez faire glisser la Barre d'état vers le bas et appuyez sur  $\|\cdot\|$  Données mobiles pour activer les données mobiles sur le **Centre de contrôle**.

# **Arrêter d'utiliser une carte SIM**

Vous pouvez ne plus recevoir d'appels ni utiliser le réseau mobile avec la carte SIM.

- 1. Allez à **Paramètres** > **Cartes SIM & réseaux mobiles**.
- 2. Appuyez sur un numéro de téléphone pour définir la carte SIM.
- 3. Appuyez sur **D** pour arrêter Mise en marche.

Vous pouvez désactiver une carte SIM uniquement lorsque le téléphone est inséré avec deux cartes SIM.

# **Définir une SIM de données par défaut**

Sélectionnez une carte SIM par défaut pour l'utilisation des données mobiles.

- 1. Allez à **Paramètres** > **Cartes SIM & réseaux mobiles**.
- 2. Appuyez sur le numéro d'une carte SIM dans **SIM de données**.

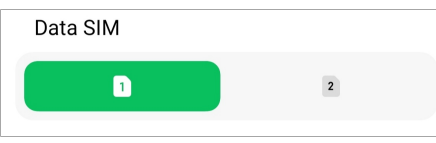

# **Définir une SIM d'appel par défaut**

Sélectionnez une carte SIM par défaut pour les appels.

- 1. Allez à **Paramètres** > **Cartes SIM & réseaux mobiles**.
- 2. Appuyez sur le numéro d'une carte SIM dans **Par défaut pour les appels**.

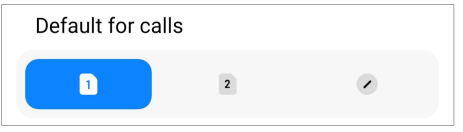

**Modifier le nom de la carte SIM ou le numéro de la carte SIM**

- 1. Allez à **Paramètres** > **Cartes SIM & réseaux mobiles**.
- 2. Appuyez sur un numéro de téléphone pour définir la carte SIM.
- 3. Appuyez sur **Modifier le nom de la carte SIM** ou **Modifier le numéro de la carte SIM** pour modifier le nom ou le numéro.
- 4. Appuyez sur **OK**.

**Gérer les paramètres avancés**

- 1. Allez à **Paramètres** > **Cartes SIM & réseaux mobiles** > **Paramètres avancés**.
- 2. Gérez les paramètres avancés.
	- **Utiliser les données mobiles pendant les appels VoLTE sur la carte SIM secondaire** : Pendant les appels VoLTE, le téléphone se connecte à un réseau de données mobiles avec la SIM secondaire. Mais vous ne pouvez activer cette fonction que lorsque vous insérez deux cartes SIM.

• **Itinérance des données** : En itinérance, vous pouvez vous connecter aux services de données.

# **Utiliser une carte eSIM**

La carte eSIM est une carte SIM virtuelle qui n'occupe pas d'espace dans le logement de la carte SIM. La fonction d'une carte eSIM est similaire à celle d'une carte SIM physique. Vous pouvez également passer des appels, envoyer des messages et utiliser les données mobiles.

# **! Note**

- La carte eSIM peut ne pas être disponible sur certains modèles de téléphone.
- La carte eSIM n'est disponible que dans certains pays et régions.
- La carte eSIM peut varier en fonction de votre opérateur.

## **Demander une carte eSIM**

Vous devez contacter votre opérateur pour demander une carte eSIM.

Un représentant du service client peut vous demander les informations d'identification de la carte SIM intégrée (EID) lorsque vous demandez une carte eSIM. Vous pouvez vous rendre dans **Paramètres** > **Cartes SIM & réseaux mobiles** pour activer **Utiliser eSIM**, puis vous rendre dans Gérer l'eSIM >  $\circledQ$  > Afficher **l'EID de l'appareil** pour voir les informations.

# **! Note**

Vous pouvez demander plusieurs cartes eSIM, mais certains modèles de téléphone ne prennent en charge l'utilisation que d'une carte eSIM à la fois.

# **Ajouter une carte eSIM à partir de l'Assistant de configuration**

1. Démarrez l' **Assistant de configuration** lorsque vous utilisez le téléphone pour la première fois.

Après avoir défini la région dans laquelle les cartes eSIM sont prises en charge dans l'Assistant de configuration, le téléphone vérifie automatiquement les cartes SIM et les cartes eSIM.

- 2. Appuyez sur **Activer l'eSIM** une fois que le téléphone a détecté les cartes SIM.
- 3. Connectez-vous à un réseau Wi-Fi pour vérifier les cartes eSIM.
- 4. Appuyez sur **Ajouter un forfait mobile** pour choisir d'ajouter un forfait mobile.
- Scannez le code QR fourni par votre opérateur.
- Scannez l'image depuis **Galerie** . Lorsqu'il n'est pas pratique pour vous d'utiliser votre appareil photo, vous pouvez enregistrer le code QR fourni par l'opérateur sous forme d'image. Ensuite, appuyez sur **Galerie** pour choisir l'image à scanner.
- Appuyez sur **Ajouter manuellement à la place** sous le scanner pour utiliser le code d'activation fourni par votre opérateur.
- 5. Suivez les instructions à l'écran pour ajouter et activer une carte eSIM.

Si deux cartes SIM sont détectées, le processus d'activation de la carte eSIM dans l'Assistant de configuration sera ignoré. Vous pouvez configurer ceci plus tard dans **Paramètres**. Voir Ajouter une carte eSIM à partir des Paramètres pour plus d'informations.

#### **Ajouter une carte eSIM à partir des Paramètres**

- 1. Allez à **Paramètres** > **Cartes SIM & réseaux mobiles**.
- 2. Appuyez sur **pour activer Utiliser eSIM** et appuyez sur **OK**.
- 3. Appuyez sur **Gérer l'eSIM**.
- 4. Appuyez sur **Ajouter un forfait mobile** pour choisir d'ajouter un forfait mobile. Veuillez consulter la section Choisir d'ajouter un forfait mobile pour plus d'informations.
- 5. Suivez les instructions à l'écran pour ajouter et activer une carte eSIM.

## **! Note**

- Vous pouvez appuyer sur **Découvrir les forfaits mobiles** pour trouver des forfaits mobiles.
- La carte eSIM et la SIM 2 ne peuvent pas être utilisées en même temps. Si vous insérez deux cartes SIM ou une SIM 2 dans votre téléphone, la carte eSIM ne peut pas être activée. Pour utiliser la carte eSIM, vous devez désactiver la SIM 2 et passer sur la carte eSIM.

## **Activer l'utilisation de l'eSIM**

Activez cette fonction si vous souhaitez réutiliser la carte eSIM. Si vous voulez utiliser la carte SIM 2, vous pouvez désactiver **Utiliser eSIM**.

- 1. Allez à **Paramètres** > **Cartes SIM & réseaux mobiles**.
- 2. Appuyez sur pour activer **Utiliser eSIM** et appuyez sur **OK**.

**Désactiver, nommer ou supprimer une carte eSIM**

- 1. Allez à **Paramètres** > **Cartes SIM & réseaux mobiles**.
- 2. Appuyez sur **pour activer Utiliser eSIM** et appuyez sur **OK**.
- 3. Appuyez sur **Gérer l'eSIM**.
- 4. Choisissez de désactiver, de nommer ou de supprimer une carte eSIM.
	- **Désactiver un forfait mobile** : Si vous voulez utiliser d'autres cartes eSIM, vous pouvez désactiver la carte eSIM actuelle.
	- **Changer de nom** : Vous pouvez changer le nom de la carte eSIM.
	- **Supprimer un forfait mobile** : Si vous supprimez la carte eSIM, vous supprimerez définitivement le PROFIL XIAOMI du téléphone. La carte eSIM ne pourra plus être restaurée ni affichée dans la liste eSIM.

## **! Note**

- **Supprimer une carte eSIM** n'annule pas les forfaits de données mobiles que vous avez achetés auprès d'un opérateur.
- Désactivez une carte eSIM avant de la supprimer.

#### **Réinitialiser les cartes eSIM**

Si vous réinitialisez les cartes eSIM, tous vos forfaits mobiles seront définitivement supprimés de l'appareil.

- 1. Allez à **Paramètres** > **Cartes SIM & réseaux mobiles**.
- 2. Appuyez sur **pour activer Utiliser eSIM** et appuyez sur OK.
- 3. Allez à Gérer l'eSIM >  $\overline{O}$  > Réinitialiser l'eSIM.
- 4. Appuyez sur **Réinitialiser**.

## **! Note**

Cependant, la réinitialisation des cartes eSIM n'annule pas les forfaits de données que vous avez achetés auprès d'un opérateur.

# **Wi-Fi**

Vous pouvez aller à **Paramètres** > **Wi-Fi** pour vous connecter à un réseau Wi-Fi. Veuillez consulter [Se connecter au Wi-Fi](#page-4-0) pour plus d'informations.

## **! Note**

Les réseaux disponibles s'affichent lorsque vous activez **Wi-Fi**.

#### **Déconnecter un réseau Wi-Fi**

Si vous souhaitez passer à un nouveau réseau, vous pouvez déconnecter un réseau Wi-Fi connecté.

- 1. Allez à **Paramètres** > **Wi-Fi**.
- 2. Appuyez sur  $\bullet$  pour afficher les détails du réseau Wi-Fi connecté.
- 3. Appuyez sur **Oublier le réseau**.
- 4. Appuyez sur **OK**.

Votre appareil cesse de se connecter automatiquement au réseau. Vous devrez peut-être saisir le mot de passe lorsque vous vous connecterez à nouveau au réseau.

## **Se connecter à un réseau Wi-Fi caché**

Les réseaux cachés ne diffusent pas leurs noms. Si vous souhaitez vous connecter à un réseau caché, vous devez saisir ses informations manuellement. Vous pouvez demander à l'administrateur du réseau le nom et le mot de passe avant de commencer.

- 1. Allez à **@Paramètres** >  $\frac{1}{2}$  **Wi-Fi**
- 2. Appuyez sur **pour activer le Wi-Fi.**
- 3. Appuyez sur **Ajouter un réseau** en bas de la liste des réseaux Wi-Fi.
- 4. Saisissez les informations sur le réseau Wi-Fi.
	- **Nom du réseau** : saisissez le nom du réseau.
	- **Sécurité** : sélectionnez une option de sécurité dans la liste, et saisissez le mot de passe si nécessaire.
	- **Confidentialité** : sélectionnez une adresse de contrôle d'accès au support (adresse MAC).
	- **Réseau caché** : sélectionnez si le réseau est caché.

# 5. Appuyez sur  $\checkmark$ .

# **Gérer l'accélération du réseau**

Vous pouvez utiliser les fonctionnalités pour optimiser la connexion et accélérer le réseau.

- 1. Allez à **Paramètres** > **Wi-Fi** > **Accélération du réseau**.
- 2. Choisissez de gérer l'accélération du réseau.
	- Appuyez sur **Boost de vitesse Wi-Fi double bande** pour augmenter la vitesse du Wi-Fi en vous connectant aux réseaux auxiliaires.
	- Appuyez sur **O** pour activer Utiliser les données mobiles pour aug**menter la vitesse**. Cette fonctionnalité permet à l'appareil d'utiliser les données mobiles pour augmenter la vitesse de connexion. L'utilisation de cette fonctionnalité peut générer des frais d'opérateur supplémentaires.

**! Note**

Ces fonctionnalités peuvent ne pas être disponibles sur certains modèles. Par ailleurs, l'accès à ces fonctionnalités peut varier selon les modèles.

# **Gérer les paramètres avancés**

- 1. Allez à **Paramètres** > **Wi-Fi** > **Paramètres supplémentaires**.
- 2. Gérez les paramètres avancés.
	- **Gérer les réseaux enregistrés** : Supprimer les réseaux enregistrés.
	- **Installer les certificats** : Installer des certificats Wi-Fi à partir de fichiers locaux.
	- **Wi-Fi Direct** : Wi-Fi Direct permet au téléphone de connecter d'autres appareils Wi-Fi Direct à tout moment et en tout lieu, même lorsqu'il n'y a pas d'accès à un réseau Wi-Fi à proximité.

# **Chapitre 6 Connexion et partage**

# **Bluetooth**

Vous pouvez connecter votre téléphone avec des écouteurs, des enceintes et d'autres appareils dotés de la fonctionnalité Bluetooth. Vous pouvez également utiliser le Bluetooth pour partager des données entre votre téléphone et d'autres appareils.

## **Coupler un appareil Bluetooth**

Vous pouvez vous connecter à des appareils Bluetooth compatibles. Par exemple, vous pouvez connecter des téléphones, des écouteurs sans fil Bluetooth et des dispositifs portables.

Les étapes suivantes prennent pour exemple la connexion entre téléphones Xiaomi.

- 1. Allez à **Paramètres** > **Bluetooth**.
- 2. Appuyez sur **pour activer le Bluetooth** sur les deux appareils.

Les dispositifs disponibles s'affichent lorsque vous activez le **Bluetooth**.

- 3. Appuyez sur le nom du téléphone B depuis le téléphone A.
- 4. Appuyez sur **Coupler** dans les fenêtres contextuelles des deux appareils.

#### **! Note**

- Dans les fenêtres contextuelles, vous pouvez également choisir de bloquer l'appareil Bluetooth si vous ne souhaitez pas vous connecter à ce dernier.
- Les deux appareils doivent avoir le **Bluetooth** activé et rester à une distance efficace. Le téléphone recherche automatiquement les appareils, puis affiche les noms des appareils disponibles.

## **Tip**

Vous pouvez également glisser vers le bas à partir du coin supérieur droit du téléphone pour activer **Bluetooth** sur le Centre de contrôle.

#### **Annuler le couplage avec un appareil Bluetooth**

- 1. Allez à **Paramètres** > **Bluetooth**.
- 2. Appuyez sur **pour activer le Bluetooth**.

Les noms Bluetooth sauvegardés apparaissent en dessous de l'écran **Version Bluetooth**.

- 3. Appuyez sur  $\odot$  pour afficher les détails de l'appareil Bluetooth couplé.
- 4. Appuyez sur **Annuler le couplage**.

#### **Renommer un appareil**

Lorsque vous activez le Bluetooth, les autres appareils à proximité peuvent voir le nom de votre appareil.

- 1. Allez à **Paramètres** > **Bluetooth** > **Nom de l'appareil**.
- 2. Saisissez le nom de l'appareil.
- 3. Appuyez sur  $\checkmark$ .

## **Gérer les paramètres avancés**

- 1. Allez à **Paramètres** > **Bluetooth** > **Paramètres supplémentaires**.
- 2. Gérez les paramètres avancés.
	- **Coupler des appareils compatibles** : Vous pouvez rapidement vous connecter à des écouteurs, des haut-parleurs et d'autres appareils compatibles.
	- **Liste de blocage Bluetooth** : Affichez les appareils Bluetooth bloqués.
	- **Afficher les appareils Bluetooth sans nom** : Les noms des appareils Bluetooth ne sont pas affichés et seules les adresses MAC sont affichées.

# **Point d'accès mobile**

## **Activer le point d'accès mobile**

Activez le Point d'accès mobile et votre téléphone peut fournir un accès Internet à d'autres appareils.

- 1. Allez à **Paramètres** > **Connexion & partage** > **Point d'accès mobile**.
- 2. Appuyez sur **pour activer Point d'accès mobile**.

# **Tip**

- Vous pouvez appuyer sur **Partager le code QR** pour partager un réseau Wi-Fi.
- Vous pouvez glisser vers le bas à partir du coin supérieur droit du téléphone pour activer **Point d'accès** sur le Centre de contrôle.

## **Désactiver le point d'accès automatiquement**

Cette fonction permet d'économiser les données mobiles.

- 1. Allez à **Paramètres** > **Connexion & partage** > **Point d'accès mobile**.
- 2. Appuyez sur **O** pour activer **Désactiver le point d'accès automatiquement**.

## **Modifier le nom et le mot de passe du hotspot portable**

Vous pouvez modifier le nom et le mot de passe du point d'accès mobile pour sécuriser votre vie privée ou l'utilisation des données.

- 1. Allez à **Paramètres** > **Connexion & partage** > **Point d'accès mobile**.
- 2. Appuyez sur **Configurer un point d'accès mobile** pour modifier le nom ou le mot de passe du point d'accès mobile.
- 3. Appuyez sur  $\checkmark$ .

## **Connexion & partage**

#### **Activer Mi Share**

Mi Share vous permet d'envoyer des éléments sans fil à d'autres appareils à proximité.

- 1. Allez à **Paramètres** > **Connexion & partage** > **Mi Share**.
- 2. Appuyez sur **pour activer Mi Share.**

## **! Note**

Si vous partagez des éléments avec d'autres téléphones, assurez-vous que les deux téléphones ont activé **Mi Share**. Vous pouvez consulter la liste des appareils pris en charge sur le site officiel de la marque choisie.

## <sup>-</sup>े∕्रं Tip

Vous pouvez également glisser vers le bas à partir du coin supérieur droit du téléphone pour activer <sup>1</sup> Mi Share sur le Centre de contrôle.

#### **Activer Mi Share automatiquement**

**Mi Share** est réactivé automatiquement lorsque la fonction Bluetooth ou Wi-Fi est réactivée.

- 1. Allez à **Paramètres** > **Connexion & partage** > **Mi Share**.
- 2. Appuyez sur **pour activer Activer Mi Share automatiquement**.

## **Activer le Cast**

Vous pouvez activer **Diffuser** pour projeter le contenu de votre écran de téléphone sur un moniteur externe plus grand.

## **! Note**

Vous devez désactiver **Point d'accès mobile** avant d'activer **Diffuser**.

#### 1. Allez à **Paramètres** > **Connexion & partage** > **Diffuser**.

2. Appuyez sur **pour activer Diffuser.** 

3. Sélectionnez un appareil disponible pour commencer la diffusion.

## **Tip**

- Vous pouvez vous rendre sur **Paramètres** > **Connexion & partage** > **Diffuser** > **Aide** pour obtenir des informations sur les projections.
- Vous pouvez également glisser vers le bas à partir du coin supérieur droit de téléphone, puis toucher **p** pour activer **Cast** sur le Centre de contrôle.

## **Ajouter un VPN**

Un réseau privé virtuel (VPN) vous permet d'envoyer et de recevoir des données via des réseaux partagés ou publics. Un VPN crypte la connexion entre l'appareil et Internet et peut augmenter la fonctionnalité, la sécurité et la gestion du réseau privé.

# **! Note**

Vous devez définir un verrouillage d'écran pour enregistrer vos paramètres de VPN. Voir [Configurer le verrouillage de l'écran](#page-143-0) pour plus d'informations.

- 1. Allez à **Paramètres** > **Connexion & partage** > **RPV**.
- 2. Appuyez sur **Ajouter un RPV** en bas de l'écran.
- 3. Saisissez les informations correspondantes telles que le **Nom** , **Type** , **Adresse du serveur** , **Identifiant IPSec** , **Certificat CA IPSec** , **Certificat de serveur IPSec** , **Nom d'utilisateur** et **Mot de passe** du VPN.
- 4. Appuyez sur  $\checkmark$  pour enregistrer le VPN.

## **Activer le VPN**

Vous devez définir un verrouillage d'écran pour sauvegarder vos paramètres **RPV**. Veuillez consulter [Configurer le verrouillage de l'écran](#page-143-0) pour plus d'informations.

- 1. Allez à **Paramètres** > **Connexion & partage** > **RPV**.
- 2. Appuyez sur pour activer **RPV**.
- 3. Choisissez un VPN pour vous connecter.

# **! Note**

Si vous connectez un **RPV** avec succès, vous pouvez voir que l'icône **RPV** apparaît dans le coin supérieur droit du téléphone.

#### **Activer le Mode Avion**

- 1. Allez à **Paramètres** > **Connexion & partage**.
- 2. Appuyez sur **pour activer le Mode avion**.

## **! Note**

Sur certains modèles, les noms d'interface utilisateur pour la fonction peuvent être **Mode avion** ou **Mode Avion**.

# **Tip**

Vous pouvez également glisser vers le bas à partir du coin supérieur droit de téléphone pour activer **Mode avion** sur le **Centre de contrôle**.

## **Activer le NFC**

La communication en champ proche ( **NFC**) est une technologie de connectivité sans fil à courte portée. Il permet l'échange de données ou le paiement mobile lorsque le téléphone touche d'autres appareils compatibles ou qu'il est placé à quelques centimètres de ces appareils. Vous pouvez placer votre appareil à proximité d'un terminal sans contact pour utiliser Mi Pay, les cartes de transport, les cartes-clés et d'autres fonctions NFC.

- 1. Allez à **Paramètres** > **Connexion & partage**.
- 2. Appuyez sur **pour activer le NFC**.

# **! Note**

- Le système NFC n'est peut-être pas disponible sur vos modèles.
- Cette fonction peut varier en fonction de votre opérateur.

# **Tip**

Vous pouvez également glisser vers le bas à partir du coin supérieur droit du téléphone pour activer **NFC** sur le **Centre de contrôle**.

## **Effectuer un paiement avec NFC**

Vous pouvez utiliser l'application de paiement NFC pour effectuer un paiement en touchant votre appareil avec un lecteur de carte de crédit compatible.

Vous devez d'abord installer une application de paiement sur votre appareil, ajouter une carte de crédit et activer le service de paiement.

1. Allez à **Paramètres** > **Connexion & partage**.

- 2. Appuyez sur **pour activer NFC**.
- 3. Appuyez sur **Emplacement sécurisé de l'élément** pour sélectionner **Portefeuille HCE**.
- 4. Allez à **Paiements sans contact** > **Défaut pour le paiement** pour sélectionner une Application de paiement par défaut où le service de paiement est activé.

**Portefeuille HCE**: Le **HCE**, à savoir **Host Card Emulation (Emulation de carte hôte)**, est la technologie utilisée pour émuler une carte de crédit ou de débit sur le téléphone. Seul le paiement mobile avec l'option **HCE** fonctionne sur les téléphones Xiaomi.

# **Chapitre 7 Téléphone et messages**

# **Téléphone**

L'application Téléphone vous aide à vous connecter avec votre famille et vos amis. Vous pouvez passer des appels et enregistrer les contacts.

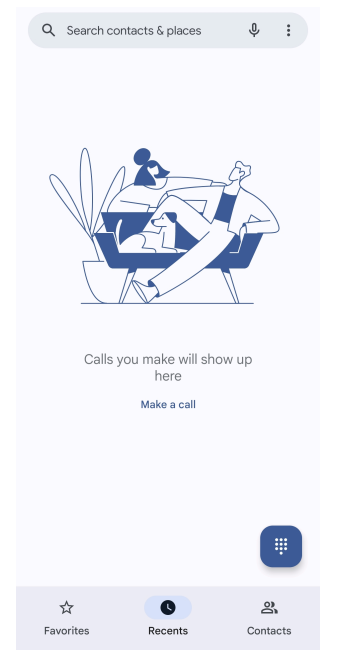

#### **Passer un appel**

**Passer un appel avec le pavé numérique**

- 1. Appuyez sur **C** Téléphone.
- 2. Appuyez sur **p**our ouvrir le **Pavé numérique**.
- 3. Entrez le numéro de téléphone.

4. Appuyez sur Call pour passer un appel.

## **Passer un appel à partir de Favoris**

- 1. Allez à **Téléphone** > **Favoris**.
- 2. Choisissez un contact favori pour passer un appel.

## **Passer un appel à partir de Récents**

- 1. Allez à **C**Téléphone > Récents.
- 2. Choisissez un contact et appuyez sur  $\mathcal{L}$  pour passer un appel.

# **Passer un appel à partir de la liste de contacts**

- 1. Allez à **Téléphone** > **Contacts**.
- 2. Choisissez un contact.
- 3. Appuyez sur le contact pour afficher les détails.
- 4. Appuyez sur  $\mathcal{L}_{\text{out}}$  ou le numéro de téléphone pour passer un appel.

## **Passer des appels vidéo**

Vous pouvez passer des appels vidéo à partir du **Pavé numérique** , ou des onglets **Récents** et **Contacts**.

• Sur le **Pavé numérique** , après avoir entré le numéro de téléphone, vous pouvez appuyer sur **Appel vidéo** pour passer un appel vidéo.

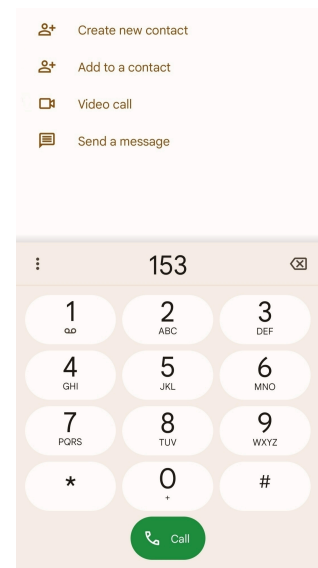

• Sur l'onglet **Récents** , vous pouvez appuyer sur le numéro de téléphone d'un contact récent, puis sur **Appel vidéo** pour passer un appel vidéo.

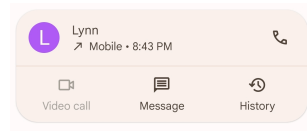

• Sur l'onglet **Contacts** , choisissez un contact et appuyez sur **Appel vidéo** pour passer un appel vidéo.

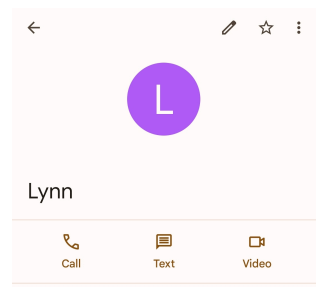

# **! Note**

- Vous devez vous connecter à votre compte Google pour utiliser cette fonctionnalité.
- Certains appareils ne prennent pas en charge les appels vidéo. Le destinataire a la possibilité d'accepter l'appel vidéo ou de répondre à l'appel comme un appel vocal normal.

# **Répondre à un appel**

Faites glisser l'icône  $\odot$  vers le haut pour répondre à un appel.

## **Mettre un appel en sourdine**

Appuyez sur les touches **Bouton Volume haut** ou **Bouton Volume bas** lorsque le téléphone sonne.

## **Refuser l'appel**

Balayez vers le bas  $\odot$  jusqu'à ce que  $\bullet$  apparaisse pour refuser un appel.

# **Gérer l'appel pendant l'appel**

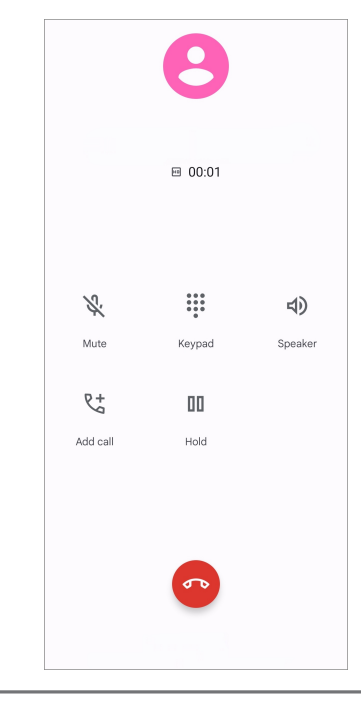

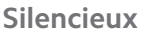

Mettre l'appel en sourdine

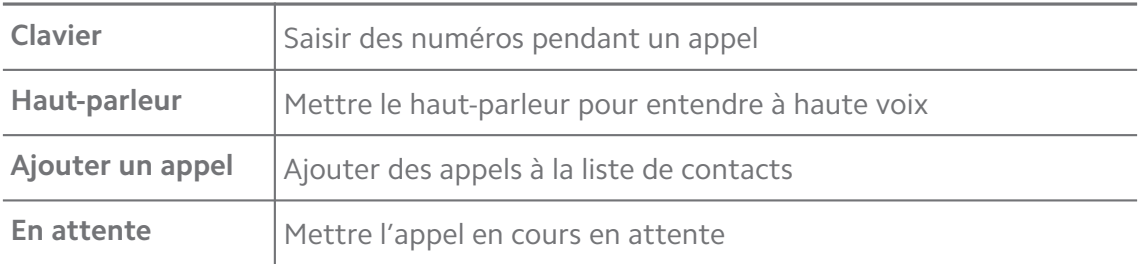

#### **Ajouter un contact aux Favoris**

- 1. Allez à **Téléphone** > **Favoris**.
- 2. Appuyez sur **Ajouter un favori** et choisissez un contact à ajouter aux **Favoris**.

#### **Afficher les appels récents**

- 1. Allez à **Téléphone** > **Récents**.
- 2. Balayez vers le haut pour afficher les appels plus récents.

#### **Créer un contact**

- 1. Allez à **Téléphone** > **Contacts**.
- 2. Appuyez sur **Créer un nouveau contact**.
- 3. Choisissez d'enregistrer le contact sur l'appareil, le compte Google ou les cartes SIM.
- 4. Saisissez les informations telles que le nom, l'organisation et le numéro de téléphone d'un contact.
- 5. Appuyez sur **Enregistrer**.

#### **Afficher l'historique des appels**

Vous pouvez visualiser tous les appels entrants, les appels sortants et les appels manqués.

- 1. Appuyez sur **C** Téléphone.
- 2. Appuyez sur: dans le coin supérieur droit du téléphone.
- 3. Appuyez sur **Historique des appels**.

## **Gérer les paramètres des appels téléphoniques**

- 1. Appuyez sur **Téléphone**.
- 2. Appuyez sur: dans le coin supérieur droit du téléphone.
- 3. Appuyez sur **Paramètres** pour afficher tous les paramètres du téléphone.
- 4. Gérer les paramètres des appels téléphoniques.
	- **Identification de l'appelant et spam**: Vous pouvez définir l'identification de l'appelant et l'identification du spam pour identifier les appels professionnels et empêcher les appels indésirables suspects.
	- **Accessibilité** L'accessibilité comprend le mode TTY. Le mode TTY est une abréviation qui fait référence à tous les types de téléimprimeurs. Le mode TTY aide les personnes malentendantes ou ayant des difficultés à parler.
	- **Numérotation assistée**: La numérotation assistée prédit et ajoute un indicatif de pays lorsque vous effectuez un appel à l'étranger.
	- **Numéros bloqués**: Vous ne recevez pas d'appels ou de SMS provenant de numéros bloqués.
	- **Comptes d'appels**: Vous pouvez gérer les comptes d'appel, le transfert d'appel, l'appel en attente et les paramètres des appels entrants.
	- **Options d'affichage**: Vous pouvez définir l'affichage des contacts et des thèmes du téléphone.
	- Lieux proches : Lorsque vous effectuez une recherche à partir de C Télé**phone**, la fonction a besoin de votre localisation pour trouver les lieux proches qui correspondent à votre requête, même s'ils ne figurent pas dans vos contacts.
	- **Réponses rapides**: Vous pouvez choisir d'afficher les boutons pour mettre fin à un appel et envoyer un SMS.
	- **Sons et vibrations**: Vous pouvez modifier la sonnerie des appels et régler le volume.
	- **Messagerie vocale**: Vous pouvez définir les notifications et le nombre de messages vocaux.
	- **Annonce de l'appelant**: Le nom et le numéro de l'appelant sont lus à haute voix pour les appels entrants.
	- **Retourner le téléphone pour mettre en sourdine**: Vous pouvez placer votre téléphone face vers le bas sur une surface plane pour mettre l'appel entrant en sourdine.

# **Messages**

Vous pouvez utiliser **Messages** pour envoyer et recevoir des textes, des photos, des vidéos et des messages audio. Vous pouvez également partager des

GIF, des autocollants, des localisations, des contacts et des fichiers avec d'autres personnes.

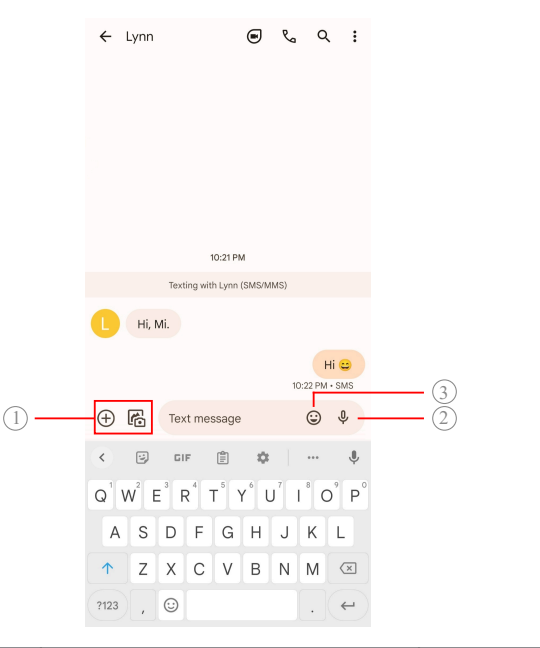

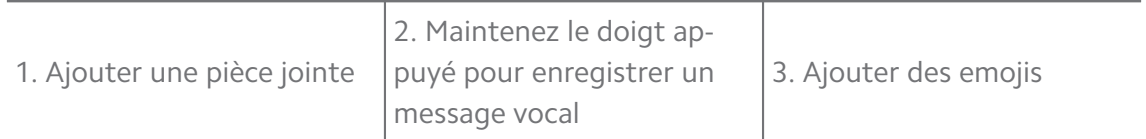

#### **Envoyer un message**

Vous pouvez envoyer un message texte à un contact pour entamer une conversation.

- 1. Ouvrez **Messages**.
- 2. Appuyez sur **Commencer à discuter** pour commencer une nouvelle conversation.
- 3. Choisissez un contact pour envoyer un message.

#### **! Note**

Lorsque vous insérez deux cartes SIM, vous pouvez choisir la carte SIM avec laquelle envoyer le message.

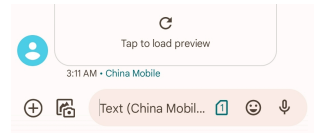

#### **Envoyer des messages MMS à un groupe**

Le service de messagerie multimédia (MMS) vous permet d'envoyer un message avec un contenu multimédia à un groupe de contacts. Le multimédia comprend des photos, des fichiers audio, des contacts téléphoniques et des vidéos.

- 1. Ouvrez **Messages**.
- 2. Appuyez sur **Commencer à discuter** pour commencer une nouvelle conversation.
- 3. Appuyez sur **Créer un groupe** et ajoutez un ou plusieurs contacts au nouveau groupe MMS.
- 4. Appuyez sur **Suivant** dans le coin supérieur droit du téléphone.
- 5. Saisissez un nom de groupe, puis appuyez sur **Suivant** pour créer le groupe.
- 6. Appuyez sur le champ de texte pour rédiger un message MMS ou appuyez sur les icônes de pièces jointes pour ajouter du contenu multimédia.
- 7. Appuyez sur  $\triangleright$ .

#### **Afficher un message**

- 1. Ouvrez **Messages.**
- 2. Sélectionnez un message.
- 3. Appuyez sur le message pour afficher votre conversation.

#### **Répondre à un message**

Lorsque vous recevez un message d'un tiers, vous pouvez lui envoyer un message pour y répondre. Les messages sont affichés dans une seule conversation.

- 1. Ouvrez<sup>(P)</sup> Messages.
- 2. Appuyez sur le message auquel vous voulez répondre dans la liste des messages.
- 3. Appuyez sur le champ de texte pour envoyer un message.
- 4. Appuyez sur  $\triangleright$  pour envoyer le message.

## **Épingler une conversation**

Vous pouvez épingler une conversation en haut de la liste des messages. Cette fonction permet de contacter la personne de manière pratique.

Vous pouvez épingler jusqu'à 5 messages.

- 1. Ouvrez **Messages**.
- 2. Touchez et maintenez une conversation.
- 3. Appuyez sur  $\mathcal{P}$ .

#### **Archiver une conversation**

Vous pouvez archiver les conversations dans le dossier archivé.

- 1. Ouvrez **Messages.**
- 2. Touchez et maintenez une conversation.
- 3. Appuyez sur  $\overline{\mathbf{D}}$ .

# <sup>∶</sup>ें Tip

Vous pouvez également archiver une conversation en la faisant glisser vers la gauche ou vers la droite.

#### **Ajouter un contact à partir d'un message**

Lorsque vous recevez un message d'une personne que vous connaissez, vous pouvez ajouter cette personne à votre liste de contacts.

- 1. Ouvrez **Messages.**
- 2. Touchez et maintenez une conversation.
- 3. Appuyez sur: dans le coin supérieur droit du téléphone.
- 4. Appuyez sur **Ajouter un contact** et ajoutez un nom ou d'autres informations.

#### **Désactiver les notifications de l'expéditeur d'un message**

Vous ne recevrez plus les notifications de l'expéditeur du message sur le panneau de notification.

- 1. Ouvrez **Messages**.
- 2. Touchez et maintenez une conversation.
- 3. Appuyez sur: dans le coin supérieur droit du téléphone.
- 4. Appuyez sur **Désactiver les notifications**.
- 5. Appuyez sur **O** pour désactiver la fonction **Afficher les notifications**.

#### **Bloquer un message indésirable ou une conversation**

Vous pouvez bloquer les messages indésirables et filtrer les messages provenant d'expéditeurs inconnus.

- 1. Ouvrez **Messages.**
- 2. Touchez et maintenez une conversation.
- 3. Appuyez sur: dans le coin supérieur droit du téléphone.
- 4. Appuyez sur **Bloquer**.
- 5. Appuyez sur **OK**.

Le message indésirable ou la conversation sera déplacé vers le dossier **Spam et bloqué**.

#### **Jumeler un appareil**

- 1. Ouvrez **Messages.**
- 2. Appuyez sur: dans le coin supérieur droit du téléphone.
- 3. Appuyez sur **Appariement des appareils**.
- 4. Appuyez sur **Scanner de code QR**.
- 5. Scannez le code QR affiché sur [messages.google.com/web.](https://messages.google.com/web)

#### **Choisir un thème**

Vous pouvez ajuster l'apparence de l'application en fonction de l'environnement. Par exemple, le thème sombre est adapté la nuit.

- 1. Ouvrez **Messages.**
- 2. Appuyez sur: dans le coin supérieur droit du téléphone.
- 3. Appuyez sur **Choisir le thème**.
- 4. Sélectionnez le thème **Clair** , **Sombre** , ou le thème **Système par défaut**.
- 5. Appuyez sur **OK**.

#### **Voir une conversation archivée**

- 1. Ouvrez **Messages.**
- 2. Appuyez sur: dans le coin supérieur droit du téléphone.
- 3. Appuyez sur **Archivé**.
- 4. Appuyez sur une conversation pour afficher les détails.

## **Afficher un spam ou une conversation bloquée**

- 1. Ouvrez<sup>(O</sup>) Messages.
- 2. Appuyez sur: dans le coin supérieur droit du téléphone.
- 3. Appuyez sur **Spam et bloqué**.

4. Appuyez sur un spam ou une conversation bloquée pour afficher les détails.

# **! Note**

Vous pouvez appuyer sur **Débloquer** pour débloquer la conversation.

## **Gérer les paramètres des messages**

- 1. Ouvrez **Messages.**
- 2. Appuyez sur: dans le coin supérieur droit du téléphone.
- 3. Appuyez sur **Paramètres** pour afficher tous les paramètres des messages.
- 4. Gérer les paramètres des messages.
	- **Notifications**: Vous pouvez choisir d'afficher des indicateurs de notification ou d'autoriser le son lorsque vous recevez des messages.
	- **Entendre les sons des messages sortants** : Lorsque vous envoyez un message SMS ou MMS via l'application **Messages**, un signal sonore sert de confirmation.
	- **Prévisualisations automatiques**: Cette fonction fonctionne avec les données de vos messages tout en préservant leur caractère privé.
	- **Protection contre le spam**: Cette fonction permet d'éviter les messages indésirables afin de protéger vos données.

# **Chapitre 8 Appareil photo**

# **Présentation de l'appareil photo**

Vous pouvez obtenir une vue complète de l'affichage de l'Appareil photo.

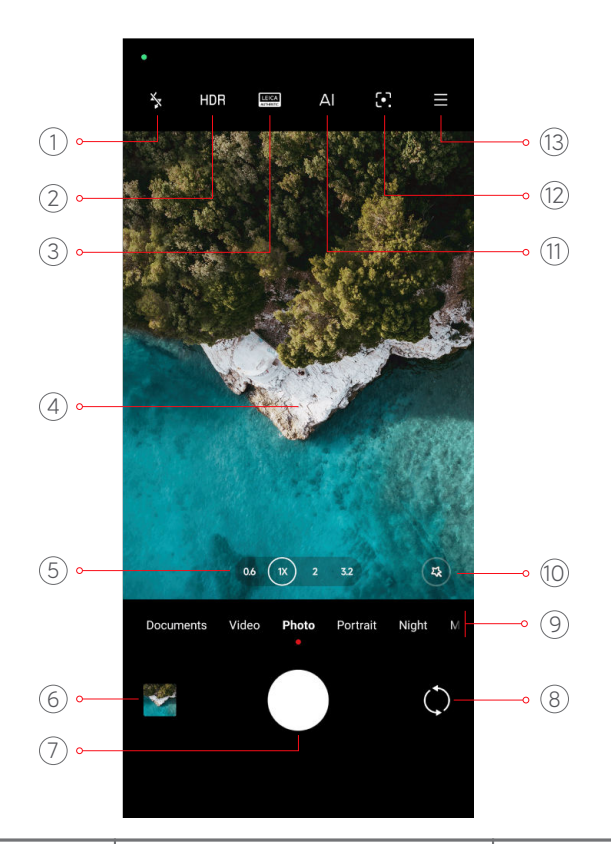

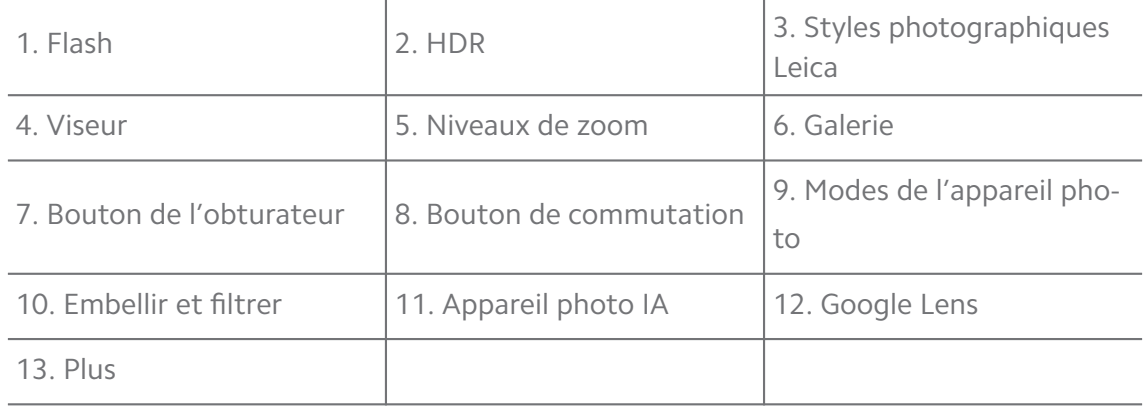

Certaines fonctionnalités peuvent ne pas être disponibles sur votre modèle. La disposition de Appareil photo et l'emplacement des icônes peuvent varier selon votre modèle.

# **Ouvrir l'Appareil photo**

Vous pouvez ouvrir l' **Appareil photo** avec les méthodes suivantes :

- Appuyez sur **C** Appareil photo sur le Écran d'accueil.
- Maintenez le doigt appuyé sur <sup>o</sup> et glissez vers la gauche pour ouvrir l'Appa**reil photo** lorsque l'écran est verrouillé.

# **∙ं** Tip

Vous ne serez pas en mesure de voir les éléments dans **Galerie** si vous lancez **Appareil photo** sur l' **Écran de verrouillage** sans vérifier votre mot de passe.

# **Prendre des photos**

Le mode par défaut de l'appareil photo est **Photo**, vous pouvez glisser vers la gauche ou vers la droite pour choisir d'autres modes de prise de vue.

- 1. Ouvrez *D* Appareil photo.
- 2. Réglez les fonctions de base de l'appareil photo en fonction de vos besoins. Veuillez consulter [Fonctionnalités de base](#page-69-0) pour plus d'informations.
- 3. Appuyez sur  $\bigcirc$  pour prendre une photo.

# **Passer d'un mode d'appareil photo à l'autre**

**Photo** est le premier mode qui s'affiche lorsque vous ouvrez l' **Appareil photo**. Vous pouvez glisser vers la gauche ou la droite sur l'écran de l'appareil photo pour sélectionner les modes suivants :

- **Clone**: Appliquez des effets de clonage à vos photos ou vidéos. Veuillez consulter [Mode clone](#page-87-0) pour plus d'informations.
- **Documents**: Prenez une photo pour un document. Veuillez consulter [Prendre](#page-77-0) [des photos en mode Documents](#page-77-0) pour plus d'informations.
- **Double vidéo** : Prenez une vidéo avec les caméras avant et arrière en même temps. Voir [Prendre des vidéos en mode double vidéo](#page-87-0) pour plus d'informations.
- **Exposition longue**: Prenez des photos à longue exposition. Veuillez consulter [Prendre des photos en mode Exposition longue](#page-86-0) pour plus d'informations.
- **Les effets du film**: Prenez une vidéo en mode effets vidéo et appliquez plus d'effets magiques d'appareil photo. Veuillez consulter [Prendre des vidéos en](#page-85-0) [mode effets vidéo](#page-85-0) pour plus d'informations.
- **Nuit**: Prenez des photos ou des vidéos dans un environnement à faible luminosité. Veuillez consulter [Prendre des photos en mode Nuit](#page-82-0) pour plus d'informations.
- **Panorama**: Prenez une photo d'un paysage panoramique ou d'autres scènes. Veuillez consulter [Prendre des photos en mode Panorama](#page-83-0) pour plus d'informations.
- <span id="page-69-0"></span>• **Portrait** : Appliquez les effets **Cinématographique** , **Embellissement** ou des **filtres** à vos photos. Veuillez consulter [Prendre des photos en mode Portrait](#page-80-0) pour plus d'informations.
- **Pro**: Prenez des photos et des vidéos professionnelles. Veuillez consulter [Mo](#page-77-0)[de Pro](#page-77-0) pour plus d'informations.
- **Vidéo courte**: Prenez des vidéos d'une durée maximale de 10 secondes et appliquez des effets de filtres. Veuillez consulter [Prendre des vidéos en mode Vi](#page-82-0)[déo courte](#page-82-0) pour plus d'informations.
- **Ralenti**: Prenez une vidéo avec un effet de ralenti. Veuillez consulter [Prendre](#page-84-0) [des vidéos en mode Ralenti](#page-84-0) pour plus d'informations.
- **Super Lune** : Prenez une photo pour la lune. Voir [Prendre des photos en mo](#page-86-0)[de Super Lune](#page-86-0) pour plus d'informations.
- **Accéléré**: Prenez des vidéos et condensez-les à une vitesse plus élevée. Veuillez consulter [Prenez des vidéos en mode Accéléré](#page-84-0) pour plus d'informations.
- **Vidéo**: Prenez une vidéo. Veuillez consulter [Prendre des vidéos](#page-76-0) pour plus d'informations.
- **VLOG**: Utilisez des scènes de vlog variées. Veuillez consulter [Prendre des vi](#page-84-0)[déos en mode VLOG](#page-84-0) pour plus d'informations.

- Les modes de l'appareil photo peuvent ne pas être disponibles sur certains modèles.
- Les caractéristiques de l'appareil photo peuvent varier d'un modèle à l'autre.

# **Fonctionnalités de base**

Vous pouvez utiliser les fonctionnalités de base pour régler la luminosité et l'exposition de la photo ou pour effectuer un zoom avant ou arrière afin de personnaliser votre cliché.

## **Régler la mise au point**

- 1. Ouvrez <sup>O</sup> Appareil photo.
- 2. Appuyez sur l'écran pour afficher la bague de mise au point et le réglage de l'exposition.
- 3. Appuyez sur la zone sur laquelle vous voulez vous concentrer.

# **Ajuster l'exposition**

Lorsque vous prenez une photo dans un environnement peu éclairé ou surexposé, ajustez l'exposition pour ajuster la luminosité de votre photo.

# 1. Ouvrez **C** Appareil photo.

- 2. Appuyez sur l'écran pour afficher la bague de mise au point et le réglage de l'exposition.
- 3. Faites glisser  $\frac{16}{100}$  vers le haut ou vers le bas à côté de la bague de mise au point pour régler l'exposition.

## **Zoom avant ou arrière**

- 1. Ouvrez **C** Appareil photo.
- 2. Pincez l'écran pour effectuer un zoom avant ou arrière sur le viseur.

# <sup>:</sup>ହି' Tip

Sur certains modèles, vous pouvez également passer sur des niveaux de zoom tels que 0,6X, 1X et 2X pour effectuer un zoom avant ou arrière. Pour un zoom plus précis, pincez l'écran jusqu'au niveau de zoom 2X, puis vous pouvez faire glisser le curseur vers la gauche ou la droite pour effectuer un zoom avant ou arrière.

# **Activer le flash**

Lorsque vous prenez une photo dans un environnement à faible luminosité, activez le flash pour rendre vos photos plus claires.

- 1. Ouvrez **C** Appareil photo.
- 2. Appuyez sur  $\mathbb{R}$ .
- 3. Choisissez les types de flashs.
	- Appuyez sur  $\frac{1}{4}$  pour activer le flash automatique.
	- Appuyez sur  $\frac{2}{7}$  pour activer le flash après avoir appuyé sur O.
	- Appuyez sur  $\frac{1}{2}$  pour que le flash soit toujours allumé.

# **Scanner des codes QR**

- 1. Ouvrez <sup>o</sup> Appareil photo.
- 2. Pointez l'appareil photo sur le code QR, puis appuyez sur la notification qui apparaît.

Si vous voulez activer **Scanner des codes QR**, veuillez consulter [Activer les suggestions](#page-89-0) [intelligentes](#page-89-0) pour plus d'informations.

# **Fonctions utiles**

Vous pouvez utiliser les fonctions utiles telles que les **Lignes de quadrillage** et **Effet maquette** pour améliorer votre prise de vue ou **Minuteur** et **Obturateur vocal** pour faciliter la prise de photos de groupe.

# **! Note**

Certaines fonctionnalités peuvent ne pas être disponibles sur votre modèle.

# **Appliquer les styles photographiques Leica**

Vous pouvez appliquer les styles photographiques **Leica Authentic Look** ou **Leica Vibrant Look** pour générer les photos de style Leica marquées. **Leica Authentic Look** préserve le véritable contraste entre la lumière et l'obscurité et la balance des blancs précise de l'image afin d'éviter la distorsion de la lumière et de la couleur. **Leica Vibrant Look** effectue des ajustements modérés d'éclaircissement et de saturation pour présenter des ombres lumineuses et nettes, et applique des couleurs vives pour rendre la photo ou la vidéo plus adaptée à des scènes éclatantes.

- 1. Ouvrez **C** Appareil photo.
- 2. Appuyez sur **Queentique Controller in Authentic** 2. Appuyez sur **Queentic** controller in the styles Leica Controller and Authentic **Look**.

# **! Note**

Cette fonction peut ne pas être disponible sur certains modèles.

## **Ajuster le format d'image**

- 1. Ouvrez **C** Appareil photo.
- 2. Appuyez sur  $\equiv$  dans le coin supérieur droit.
- 3. Choisissez un format d'image tel que **1:1** , **3:4** , **9 h 16** ou **Plein**.

## **Régler un minuteur**

Vous pouvez programmer un compte à rebours pour vous donner le temps de prendre une photo.

1. Ouvrez **C** Apparell photo.
- 2. Appuyez sur  $\equiv$  dans le coin supérieur droit.
- 3. Choisissez entre **3 s** , **5 s** et **10 s**.
- 4. Appuyez sur  $\bigcirc$  pour démarrer le minuteur.

### **Ajouter un cadre de film**

Le cadre de film change le format d'image de votre photo en un format d'image de film, et ajoute un effet de film à votre photo.

## 1. Ouvrez **C** Appareil photo.

- 2. Appuyez sur  $\equiv$  dans le coin supérieur droit.
- 3. Appuyez sur **Cadre de film**.

### **Activer l'obturateur vocal**

**Obturateur vocal** vous permet de commander l'obturateur avec la voix pour prendre des photos.

### 1. Ouvrez **C** Appareil photo.

- 2. Appuyez sur  $\equiv$  dans le coin supérieur droit.
- 3. Appuyez sur <sup>offlo</sup> Obturateur vocal.

Vous pouvez maintenant dire « Cheese ! » pour prendre une photo.

#### **Afficher les lignes de la grille**

Vous pouvez utiliser les lignes de quadrillage pour redresser ou composer votre photo.

- 1. Ouvrez **C** Appareil photo.
- 2. Appuyez sur  $\equiv$  dans le coin supérieur droit.
- 3. Appuyez sur **Lignes de quadrillage** pour afficher les lignes de la grille.

## **Tip**

Vous pouvez appuyer sur *pour choisir différents types de quadrillage*.

#### **Activer Macro**

**Macro** vous permet de prendre des photos ou des vidéos d'un objet à faible distance.

## 1. Ouvrez **C** Appareil photo.

2. Appuyez sur  $\equiv$  dans le coin supérieur droit.

3. Appuyez sur **Macro** pour activer **Macro**.

## **! Note**

Certains modèles peuvent également prendre en charge les fonctions **Super macro.** Cette fonction peut varier en fonction de votre appareil.

#### **Activer l'Effet maquette**

Vous pouvez utiliser **Effet maquette** pour rendre certaines zones claires et d'autres floues dans votre photo.

- 1. Ouvrez **C** Appareil photo.
- 2. Appuyez sur edans le coin supérieur droit.
- 3. Appuyez sur **Effet maquette** pour activer **Effet maquette**.

## **! Note**

- Vous pouvez appuyer sur  $\circledcirc$  pour un décalage circulaire ou  $\equiv$  pour un décalage linéaire.
- Vous pouvez déplacer la zone de décalage vers l'endroit que vous souhaitez rendre flou ou clair.

#### **Activer le Mode rafale temporisé**

Vous pouvez utiliser le **Mode rafale temporisé** pour prendre une série de photos dans l'intervalle que vous avez définie.

Vous pouvez utiliser le **Mode rafale temporisé** dans les modes **Pro** et **Photo**.

- 1. Ouvrez **C** Appareil photo.
- 2. Appuyez sur  $\equiv$  dans le coin supérieur droit.
- 3. Appuyez sur **Mode rafale temporisé** pour activer **Mode rafale temporisé**.
- 4. Appuyez sur pour afficher les curseurs pour le **Nombre de photos** et l' **Intervalle**.
- 5. Définissez le nombre et l'intervalle.

#### **Désactiver le HDR automatique**

La gamme dynamique élevée (HDR) vous permet de prendre des photos dans des situations très contrastées. Le HDR apporte plus de détails sur les ombres et les lumières des photos.

1. Ouvrez <sup>o</sup> Appareil photo.

- 2. Appuyez sur HDR.
- 3. Appuyez sur  $\mathbb{R}$ .

## **Tip**

L'appareil photo active le HDR automatique par défaut. Vous pouvez également appuyer sur HDR pour que le HDR soit toujours activé.

## **Activer l'appareil photo IA**

L'appareil photo IA identifie intelligemment les sujets et les scènes et optimise les réglages de l'appareil photo en conséquence. Il peut identifier une variété de scènes, telles que le ciel bleu, le temps enneigé, le lever et le coucher du soleil, la verdure et les documents.

- 1. Ouvrez <sup>o</sup> Appareil photo.
- 2. Appuyez sur All pour activer l'appareil photo IA.

Lorsque vous prenez une photo, l'appareil photo IA affiche les icônes identifiées.

Par exemple, la caméra identifie l'objet comme étant une plante verte, puis applique les effets appropriés.

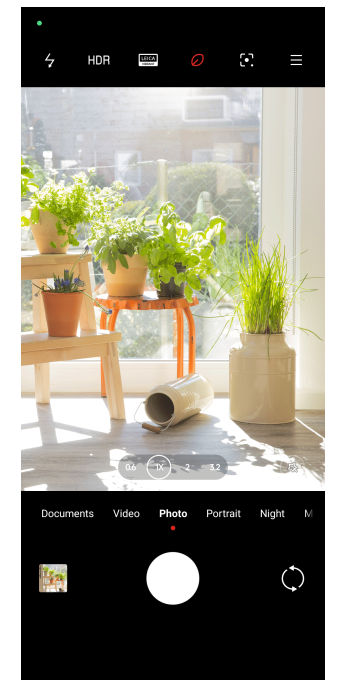

## **Ajouter un filtre de film**

Un filtre de film permet de donner un effet cinématographique à votre vidéo.

Vous pouvez appliquer des **Filtres vidéo** dans le mode **Pro** lorsque vous prenez une vidéo.

- <span id="page-75-0"></span>1. Ouvrez **C** Appareil photo.
- 2. Sélectionnez le mode **Vidéo**.
- 3. Appuyez sur  $\mathbb{S}$ .
- 4. Choisissez un filtre de film.

### **Activer la fonction Fluidité de vidéo**

Vous pouvez utiliser **Fluidité de vidéo** pour améliorer la fluidité d'une vidéo.

Vous pouvez utiliser **Fluidité de vidéo** dans le mode **Vidéo**.

- 1. Ouvrez **C** Appareil photo.
- 2. Sélectionnez le mode **Vidéo**.
- 3. Appuyez sur  $\mathbb{D}$ .

### **! Note**

Certaines vidéos supportent à la fois **Fluidité de vidéo** et **I steady video PRO.** Cette fonction peut varier en fonction de votre appareil.

### **Ajouter des effets d'embellissement et de filtres**

**Embellissement** vous aide à embellir la partie du corps que vous souhaitez. Les **Filtres** permettent d'appliquer un effet de filtre.

Vous pouvez ajouter des effets d' **Embellissement** et de **Filtres** dans les modes **Photo** et **Portrait** , et des effets d' **Embellissement** et **Bokeh** lorsque vous prenez une vidéo.

- 1. Ouvrez **C** Appareil photo.
- 2. Appuyez sur <sup>3</sup> pour choisir d'ajouter des effets d' **Embellissement** et de Fil**tres**.
	- Appuyez sur **Embellissement** et faites glisser le curseur pour ajuster l'effet d'embellissement.
	- Appuyez sur **Filtres** et choisissez un effet de filtre.

## **! Note**

Certains modèles peuvent prendre en charge les filtres Leica.

#### **Ajuster la résolution vidéo et la fréquence d'images**

1. Ouvrez **C** Appareil photo.

- 2. Sélectionnez le mode **Vidéo**.
- 3. Appuyez sur  $\equiv$  dans le coin supérieur droit.
- 4. Choisissez une résolution vidéo et une fréquence d'images.

Vous pouvez ajuster la résolution vidéo et la fréquence d'images dans les modes **Pro** et **Vidéo** lorsque vous prenez une vidéo.

## **Prendre un selfie**

Utilisez la caméra frontale pour prendre un selfie en mode **Photo** ou **Portrait** ou pour prendre une vidéo. Les étapes suivantes utilisent le mode **Photo** à titre d'exemple.

- 1. Ouvrez **C** Appareil photo.
- 2. Appuyez sur  $\heartsuit$  pour passer à la caméra frontale.
- 3. Appuyez sur  $\bigcirc$  pour prendre un selfie.
	- **Tip**

Vous pouvez appuyer sur pour appliquer des effets d' **Embellissement** et de **Filtres**. Voir [Ajouter des effets d'embellissement et de filtres](#page-75-0) pour plus d'informations.

## **Prendre des vidéos**

Prenez des vidéos pour capturer les belles scènes et les moments importants.

- 1. Ouvrez **C** Appareil photo.
- 2. Sélectionnez le mode **Vidéo**.
- 3. Appuyez sur  $\odot$  pour commencer la vidéo.
- 4. Appuyez sur  $\odot$  pour arrêter la vidéo.

## **<sup>-</sup>Q́∙Tip**

Lorsque vous prenez une vidéo, vous pouvez appuyer sur  $\bullet$  pour mettre en pause votre prise de vue et appuyer sur  $\bullet$  pour continuer. Vous pouvez également appuyer sur pour prendre une photo pendant la vidéo.

## <span id="page-77-0"></span>**Prendre des photos en mode Documents**

Vous pouvez prendre en photo un document tel qu'un papier, un PowerPoint ou un tableau noir en mode Documents. Celui-ci peut modifier la distorsion de l'objectif et ajuster la perspective pour vous aider à prendre une photo droite. Le mode Documents vous permet également d'ajouter des filigranes pour protéger vos documents contre les copies non autorisées.

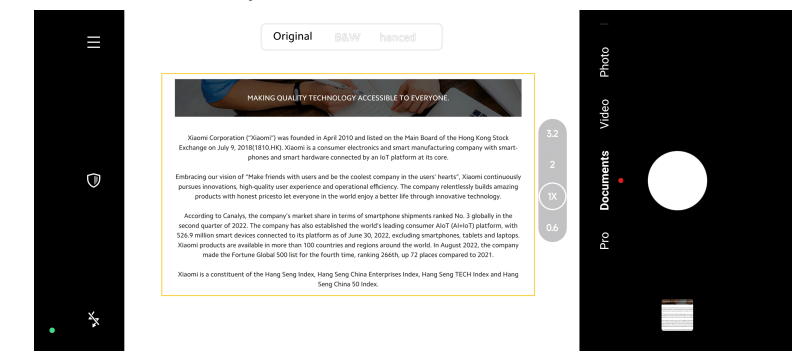

Lorsque vous appuyez sur **Documents** pour la première fois, l'option n'est pas présente. Vous pouvez appuyer à nouveau sur **Documents** après le téléchargement.

- 1. Ouvrez **C** Appareil photo.
- 2. Sélectionnez le mode **Documents**.
- 3. Dirigez l'appareil photo vers le sujet et attendez que l'appareil identifie la zone du document dans le cadre jaune.
- 4. Appuyez sur  $\bigcirc$  pour prendre une photo.

## **Tip**

- Vous pouvez appuyer sur  $\mathbb U$  pour modifier le texte du filigrane de protection.
- Vous pouvez vous rendre sur **Galerie** pour visualiser et ajuster la zone du document.

## **Mode Pro**

Vous pouvez régler la balance des blancs, la mise au point, la vitesse d'obturation, la sensibilité ISO, la vérification de l'exposition, les objectifs et d'autres fonctions pour prendre des photos et des vidéos professionnelles.

## **Fonctions pro**

Les **fonctions Pro** vous permettent de régler différents paramètres pour obtenir les effets que vous souhaitez. Vous pouvez prendre des photos et des vidéos créatives de votre propre style. Voici les **caractéristiques Pro** et leurs fonctions :

- Appuyez sur **Balance des blancs (WB)** pour sélectionner les effets de la balance des blancs. Lorsque vous prenez des photos dans différents environnements, vous pouvez appliquer les effets WB correspondants tels que incandescent, lumière du jour et nuageux.
- Appuyez sur **F** et faites glisser le curseur pour régler la mise au point. Lorsque votre appareil photo est proche d'un sujet, vous pouvez faire glisser le curseur vers la gauche. Lorsque votre appareil photo est éloigné d'un sujet, faites glisser le curseur vers la droite.
- Appuyez sur **S** et faites glisser le curseur pour régler la vitesse d'obturation. Lorsque vous photographiez une scène ou un portrait immobile, vous pouvez réduire la vitesse d'obturation. Lorsque vous photographiez un objet en mouvement, augmentez la vitesse d'obturation.
- Appuyez sur **ISO** et faites glisser le curseur pour régler la sensibilité ISO. Lorsque vous prenez des photos dans des conditions de faible éclairage, vous pouvez augmenter la valeur ISO. Lorsque vous prenez des photos dans des conditions lumineuses, diminuez la valeur ISO.
- Appuyez sur **Correction de l'exposition (EV)** et faites glisser le curseur pour régler la vérification de l'exposition. Lorsque vous prenez des photos dans des conditions de faible éclairage, vous pouvez augmenter la valeur EV. Lorsque vous prenez des photos dans des conditions lumineuses, vous pouvez réduire la valeur EV.
- Appuyez sur **OBJECTIFS** pour sélectionner des objectifs. Vous pouvez appuyer sur  $\textcircled{\tiny{\textcircled{\tiny{\#}}}}$  pour les photos ultra-larges,  $\textcircled{\tiny{\textcircled{\tiny{\#}}}}$ pour les photos larges ou  $\textcircled{\tiny{\textcircled{\tiny{\#}}}}$  pour les téléobjectifs.

Certains objectifs peuvent ne pas être disponibles pour vos modèles.

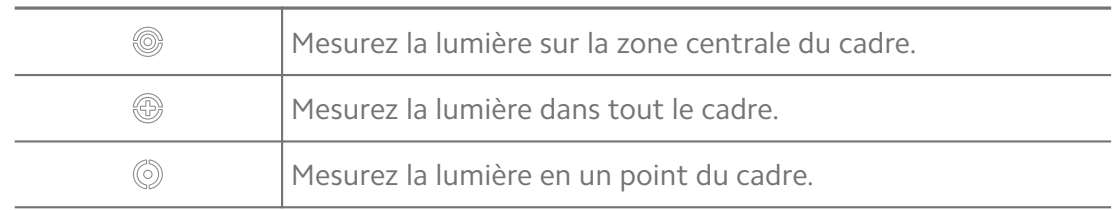

• Appuyez sur pour sélectionner **Modes de mesure**.

## **Tip**

- Vous pouvez aller sur **@** Appareil photo > Pro >  $\equiv$  >  $\circledcirc$  Paramètres pour activer Vé**rification de l'exposition**. Cette fonction met en évidence les zones sous-exposées en bleu et les zones surexposées en rouge et vous aide à ajuster l'exposition en conséquence.
- Vous pouvez aller sur **C**Appareil photo > Pro >  $\Rightarrow$  Paramètres pour activer **Aperçu de la mise au point**. Cette fonction place un surlignage rouge sur la zone de mise au point et vous aide à ajuster la mise au point en conséquence.

#### **Prendre des photos en mode Pro**

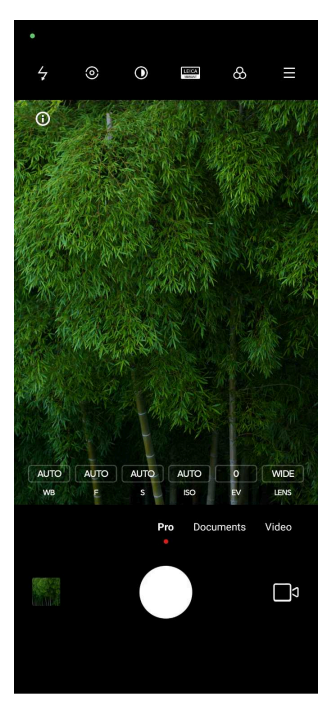

- 1. Ouvrez **@** Appareil photo.
- 2. Sélectionnez le mode **Pro**.
- 3. Réglez les fonctions Pro telles que **Balance des blancs (WB)** , **F** , **S** , **ISO** , **Correction de l'exposition (EV)** , **OBJECTIFS** et **Modes de mesure**. Veuillez consulter [Fonctions pro](#page-77-0) pour plus d'informations.
- 4. Appuyez sur  $\bigcirc$  pour prendre une photo.

#### **Prendre des vidéos en mode Pro**

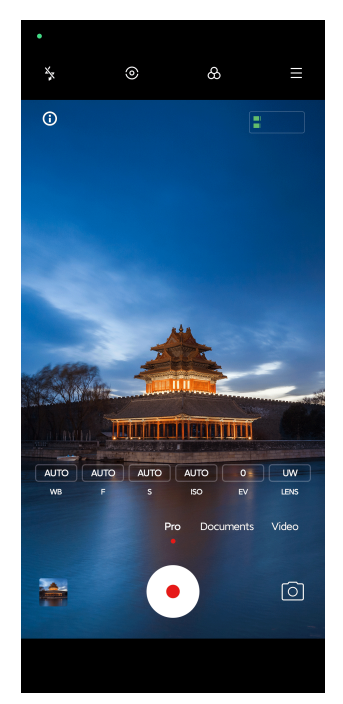

- 1. Ouvrez **@** Appareil photo.
- 2. Sélectionnez le mode **Pro**.
- 3. Appuyez sur **pour passer** à la prise d'une vidéo.
- 4. Réglez les fonctions Pro. Veuillez consulter [Fonctions pro](#page-77-0) pour plus d'informations.
- 5. Appuyez sur  $\odot$  pour commencer la vidéo.
- 6. Appuyez sur  $\odot$  pour arrêter la vidéo.

#### **! Note**

Lorsque vous prenez une vidéo, vous pouvez appuyer sur  $\bullet$  pour mettre en pause votre prise de vue et appuyer sur  $\bullet$  pour continuer. Vous pouvez également appuyer sur pour prendre une photo pendant la prise d'une vidéo.

## **Prendre des photos en mode Portrait**

Vous pouvez utiliser le mode **Portrait** pour appliquer les effets **Cinématographique** , **Embellissement** et de **Filtres**. Vous pouvez activer cette fonction pour ajouter un arrière-plan flou à vos photos.

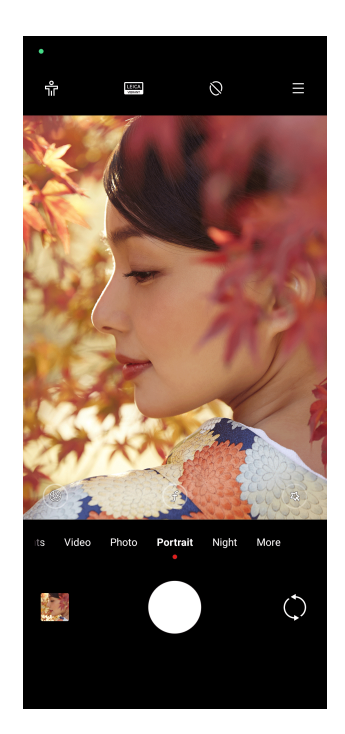

- 1. Ouvrez <sup>o</sup> Appareil photo.
- 2. Sélectionnez le mode **Portrait**.
- 3. Choisissez d'ajouter des effets.
	- Appuyez sur **P** pour activer le **Mode corps entier**. Cette fonction utilise des objectifs adaptés lorsque vous prenez une photo du corps entier. Cette fonction peut ne pas être disponible sur certains modèles.
	- Appuyez sur  $\mathbb{Q}$  pour activer **Smart HD portrait**. Cette fonction peut ne pas être disponible sur certains modèles.
	- Appuyez sur pour appliquer un effet cinématographique. Cette fonction peut ne pas être disponible sur certains modèles.
	- Appuyez sur <sup>o</sup> pour appliquer un style de **lentilles Pro.** Ce dispositif propose des objectifs de 35 mm à 90 mm pour répondre à vos besoins photographiques. Cette fonction peut ne pas être disponible sur certains modèles.
	- Appuyez sur  $\odot$  et faites glisser le curseur pour régler l'ouverture. Une valeur d'ouverture plus faible crée un arrière-plan plus flou derrière le portrait.
	- Appuyez sur  $\circledR$  pour embellir le portrait et ajouter des filtres.
- 4. Appuyez sur  $\bigcirc$  pour prendre une photo.

## **Tip**

Vous pouvez appuyer sur  $\heartsuit$  pour prendre des photos avec la caméra frontale.

## **Prendre des photos en mode Nuit**

Le mode nuit permet de capturer plus de détails et d'éclaircir vos photos dans des conditions de faible luminosité.

- 1. Ouvrez <sup>o</sup> Appareil photo.
- 2. Sélectionnez **Nuit**.
- 3. Appuyez sur  $\circ$ .

**! Note**

Seuls certains modèles permettent de prendre des vidéos en mode **Nuit**.

## **Prendre des photos en mode ultra-haute définition**

Le mode ultra-haute définition prend en charge une résolution d'image ultrahaute et facilite le post-traitement.

Le descriptif suivant prend **50 MP** à titre d'exemple.

- 1. Ouvrez <sup>o</sup> Appareil photo.
- 2. Sélectionnez **Plus**.
- 3. Appuyez sur l'icône d'ultra-haute définition comme **E** ou 50 MP.
- 4. Appuyez sur  $\bigcirc$  pour prendre une photo.

## **! Note**

Le mode ultra-haute définition permet de prendre des photos en **50 MP** , **64 MP** , **108 MP**, ou d'autres modes Ultra HD. La fonctionnalité et les paramètres peuvent varier en fonction de vos modèles.

## **Prendre des vidéos en mode Vidéo courte**

Vous pouvez appliquer différents effets pour réaliser une courte vidéo de 1 à 15 secondes.

Lorsque vous appuyez sur **Vidéo courte** pour la première fois, l'option n'est pas présente. Vous pouvez appuyer à nouveau sur **Vidéo courte** après le téléchargement.

1. Ouvrez **C** Appareil photo.

- 2. Sélectionnez **Plus**.
- 3. Appuyez sur **Vidéo courte**.
- 4. Choisissez de configurer votre prise de vidéo.
	- Appuyez sur  $\Box$  pour ajouter une musique de fond.
	- Appuyez sur  $\circledcirc$  pour appliquer l'effet de vitesse.
	- Appuyez sur  $\circledast$  et choisissez d'appliquer l'effet **Embellissement**, l'effet **Filtres** ou l'effet **Kaléidoscope**.
- 5. Appuyez sur  $\odot$  pour commencer la vidéo.
- 6. Appuyez sur  $\odot$  pour arrêter la vidéo.
- 7. Appuyez sur  $\odot$  pour sauvegarder votre vidéo.

#### **Prendre des photos en mode Panorama**

Vous pouvez prendre une photo de paysage large ou une photo de grands groupes en mode Panorama.

- 1. Ouvrez **C** Appareil photo.
- 2. Sélectionnez **Plus**.
- 3. Appuyez sur **Panorama**.
- 4. Pointez l'appareil photo sur la scène de départ de la photo panoramique.
- 5. Appuyez sur  $\bigcirc$  pour commencer votre photo panoramique.
- 6. Gardez l'appareil photo aligné avec la flèche et déplacez-vous selon la direction de la flèche lorsque vous prenez des photos.
- 7. Appuyez sur  $\odot$  pour terminer la photo panoramique.

#### **! Note**

- Vous pouvez toucher  $\overline{\mathbb{Q}}$  pour changer la scène de départ du niveau horizontal au niveau vertical. Vous pouvez toucher  $\sum$  pour changer la direction du départ de gauche à droite ou de bas en haut.
- Si vous arrivez au bout de la ligne de référence en prenant votre photo panoramique, celle-ci se termine automatiquement. Vous pouvez vous rendre dans **Galerie** pour visualiser et éditer la photo.

## **Prendre des vidéos en mode VLOG**

Le mode VLOG offre diverses scènes de vlog. Grâce aux paramètres prédéfinis, à la musique de fond et aux styles de clips, vous pouvez facilement réaliser un magnifique vlog.

Lorsque vous appuyez sur **VLOG** pour la première fois, l'option n'est pas présente. Vous pouvez appuyer à nouveau sur **VLOG** après le téléchargement.

- 1. Ouvrez **C** Appareil photo.
- 2. Sélectionnez **Plus**.
- 3. Appuyez sur **VLOG**.
- 4. Choisissez un mode VLOG.
- 5. Appuyez sur  $\odot$  pour appliquer le mode.
- 6. Appuyez sur  $\odot$  pour commencer à filmer des clips vidéo.

Une fois que vous avez filmé tous les clips vidéo, appuyez sur  $\odot$  pour avoir un aperçu de la prise de vue.

7. Appuyez sur  $\heartsuit$  pour sauvegarder votre vidéo.

**Tip** 

Vous pouvez appuyer sur un clip pour en avoir un aperçu. Si vous souhaitez refaire le tournage du clip, appuyez à nouveau sur le clip, puis appuyez sur **Refaire le tournage**.

## **Prendre des vidéos en mode Ralenti**

Vous pouvez enregistrer une vidéo au ralenti grâce au mode **Ralenti**.

- 1. Ouvrez **C** Appareil photo.
- 2. Sélectionnez **Plus**.
- 3. Appuyez sur  $\mathbb{Z}$  Ralenti.
- 4. Appuyez sur  $\odot$  pour commencer la vidéo.
- 5. Appuyez sur  $\odot$  pour arrêter la vidéo.

## **Prenez des vidéos en mode Accéléré**

Le mode Accéléré prend une vidéo pendant plusieurs minutes, voire plusieurs heures, puis condense les vidéos à une vitesse plus élevée. Vous pouvez capturer la beauté du changement, comme les nuages à la dérive, le lever et le coucher du soleil, et les fleurs en floraison.

- 1. Ouvrez **@** Appareil photo.
- 2. Sélectionnez **Plus**.
- 3. Appuyez sur **Accéléré**.
- 4. Choisissez de configurer votre prise de vidéo.
	- Appuyez sur pour choisir la **Vitesse** et la **Durée**.
	- Effectuez un zoom avant ou arrière sur la photo.
	- Appuyez sur  $\circledcirc$  pour ajuster les paramètres. Veuillez consulter [Fonctions](#page-77-0) [pro](#page-77-0) pour plus d'informations.
- 5. Appuyez sur  $\odot$  pour commencer la vidéo.
- 6. Appuyez sur  $\odot$  pour arrêter la vidéo.

#### <sup>-</sup>Q́́· Tip

Vous pouvez utiliser un trépied pour maintenir votre appareil photo stable pendant la vidéo.

## **Prendre des vidéos en mode effets vidéo**

Vous pouvez prendre une vidéo en mode Effets vidéo et appliquer d'autres effets de caméra magique.

Lorsque vous appuyez sur **Les effets du film** pour la première fois, l'option n'est pas présente. Vous pouvez appuyer à nouveau sur **Les effets du film** après le téléchargement.

- 1. Ouvrez **C** Appareil photo.
- 2. Sélectionnez **Plus**.
- 3. Appuyez sur **Les effets du film**.
- 4. Choisissez un effet vidéo, puis appuyez sur  $\odot$  pour appliquer l'effet.
- 5. Suivez les instructions de chaque effet.
- 6. Appuyez sur  $\odot$  pour commencer la vidéo.
- 7. Appuyez sur  $\odot$  pour arrêter la vidéo.

8. Appuyez sur  $\odot$  pour sauvegarder la vidéo.

## **Prendre des photos en mode Exposition longue**

Le mode d'exposition longue garde l'obturateur ouvert pendant un certain temps. Lorsque vous photographiez une chute d'eau, une rue bondée ou une lumière en mouvement, l'exposition longue permet de capturer la trace des objets.

Lorsque vous appuyez sur **Exposition longue** pour la première fois, l'option n'est pas présente. Vous pouvez appuyer à nouveau sur **Exposition longue** après le téléchargement.

- 1. Ouvrez **C** Appareil photo.
- 2. Sélectionnez **Plus**.
- 3. Appuyez sur **Exposition longue**.
- 4. Choisissez une scène correspondante.
- 5. Appuyez sur  $\bigcirc$  pour commencer la prise.
- 6. Appuyez sur pour arrêter la prise.
	- **Tip**

Vous pouvez utiliser un trépied pour maintenir votre téléphone stable pendant la prise de vue afin d'obtenir une photo nette.

## **Prendre des photos en mode Super Lune**

Cette fonction vous permet de prendre une magnifique photo pour la lune.

Lorsque vous appuyez sur **Super Lune** pour la première fois, l'option n'est pas présente. Vous pouvez appuyer à nouveau sur **Super Lune** après le téléchargement.

- 1. Ouvrez **@** Appareil photo.
- 2. Sélectionnez **Plus**.
- 3. Appuyez sur  $\odot$  **Super Lune**.
- 4. Appuyez sur  $\odot$  et faites glisser le curseur pour régler le niveau de zoom de 5X à 60 X.
- 5. Appuyez sur  $\bigcirc$  pour prendre une photo.

Les niveaux de zoom peuvent varier selon les modèles.

**Tip** 

Vous pouvez appuyer sur  $\circledcirc$  pour ajouter la silhouette d'un avion, des branches d'arbre et d'autres motifs ou textes à votre photo.

## **Prendre des vidéos en mode double vidéo**

Le mode vidéo double divise la scène affichée dans le viseur en deux vues. Vous pouvez visualiser et enregistrer une scène avec la caméra arrière et la caméra avant simultanément.

- 1. Ouvrez **C** Appareil photo.
- 2. Sélectionnez **Plus**.
- 3. Appuyez sur **Vidéo double**.
- 4. Appuyez sur  $\odot$  pour ajuster l'emplacement des vues avant et arrière dans le viseur.
- 5. Appuyez sur  $\odot$  pour commencer la vidéo.
- 6. Appuyez sur  $\odot$  pour arrêter la vidéo.

## **Tip**

Vous pouvez appuyer sur  $\mathbb{R}^{\mathbb{R}}$  pour agrandir une vue et réduire l'autre vue.

## **Mode clone**

Le mode clone permet de prendre des photos ou des vidéos de la même personne à différents intervalles sur une seule photo ou vidéo. Vous pouvez ainsi prendre de nombreuses photos et vidéos créatives.

Lorsque vous appuyez sur **Clone** pour la première fois, l'option n'est pas présente. Vous pouvez appuyer à nouveau sur **Clone** après le téléchargement.

## **Prendre des photos en mode Clone**

- 1. Ouvrez **C** Appareil photo.
- 2. Sélectionnez **Plus**.
- 3. Appuyez sur  $\infty$  **Clone**.
- 4. Appuyez sur **Photo** puis appuyez sur  $\odot$ .
- 5. Pointez l'appareil photo vers le sujet et attendez que l'appareil identifie votre sujet.
- 6. Appuyez sur  $\bigcirc$  pour prendre une photo.
- 7. Appuyez sur  $\odot$  pour enregistrer la photo.

Vous pouvez créer jusqu'à 4 clones à la fois.

#### **Prendre des vidéos en mode Clone**

- 1. Ouvrez **C** Appareil photo.
- 2. Sélectionnez **Plus**.
- 3. Appuyez sur  $\infty$  **Clone**.
- 4. Appuyez sur **Vidéo** ou **Arrêt sur image**, puis appuyez sur .
- 5. Pointez l'appareil photo vers le sujet et attendez que l'appareil identifie votre sujet.
- 6. Appuyez sur  $\odot$  pour commencer la vidéo.
- 7. Appuyez sur  $\bullet$  pour arrêter la vidéo.
- 8. Appuyez sur  $\odot$  pour sauvegarder la vidéo.

#### **! Note**

Vous pouvez créer jusqu'à 2 clones à la fois.

## **Paramètres de l'appareil photo**

Vous pouvez vous rendre dans  $\bullet$  > Appareil photo >  $\equiv$  >  $\circ$  Paramètres pour ouvrir les **Paramètres de l'appareil photo**.

#### **Ajouter un filigrane**

Vous pouvez protéger vos photos avec des filigranes ou ajouter d'autres informations telles que l'heure, le lieu ou la température à votre photo.

- 1. Ouvrez les **Paramètres de l'appareil photo**.
- 2. Appuyez sur **Filigrane**.
- 3. Choisissez les types de filigrane à ajouter.
	- Appuyez sur **pour activer Ajout de l'heure sur les photos**.
- Appuyez sur **OD** pour activer **Filigrane de l'appareil**.
- Appuyez sur **Filigrane personnalisé** pour ajouter votre filigrane. Avant d'ajouter le filigrane personnalisé, vous devez d'abord appuyer sur pour l'activer **Filigrane de l'appareil**.
- Appuyez sur **OD** pour activer le **Filigrane Leica**.

Cette fonction peut ne pas être disponible sur certains modèles.

#### **Activer la mise au point du suivi des mouvements**

Cette fonction permet d'effectuer automatiquement la mise au point sur les personnes ou les animaux en mouvement. Vous pouvez également appuyer deux fois sur n'importe quel sujet dans le viseur pour le suivre.

- 1. Ouvrez les **Paramètres de l'appareil photo**.
- 2. Appuyez sur **pour activer la Mise au point par suivi de mouvement**.

#### **! Note**

Cette fonction peut ne pas être disponible sur certains modèles.

#### **Activer les suggestions intelligentes**

- 1. Ouvrez les **Paramètres de l'appareil photo**.
- 2. Appuyez sur **Suggestions intelligentes**.
- 3. Choisissez des suggestions intelligentes. Les fonctions sont généralement activées par défaut.
	- Appuyez sur **O** pour activer la **Scanner de documents**. La fonction affiche un raccourci dès que l'appareil photo IA détecte un document ou une diapositive de présentation.
	- Appuyez sur pour activer **Scanner des codes QR** . Cette fonction permet uniquement à l'appareil photo arrière de scanner des codes QR en mode **Photo**.

#### **Activer la notification de l'orientation**

L'appareil photo signale l'orientation lorsque le téléphone est parallèle au sol.

- 1. Ouvrez les **Paramètres de l'appareil photo**.
- 2. Appuyez sur **pour activer Notification de l'orientation**.

### **Activer Corriger la distorsion dans les prises de vue ultra-larges**

### **! Note**

**La correction de la distorsion dans les plans ultra larges** est activée par défaut.

- 1. Ouvrez les **Paramètres de l'appareil photo**.
- 2. Appuyez sur **pour activer la fonction Corriger la distorsion dans les photos ultra-larges**.

### **Activer la Capture des mouvements**

Le suivi du mouvement permet de minimiser le flou sur les photos d'enfants, d'animaux domestiques et d'autres sujets actifs.

- 1. Ouvrez les **Paramètres de l'appareil photo**.
- 2. Appuyez sur **O** pour activer **Capture des mouvements**.

## **! Note**

Cette fonction peut ne pas être disponible sur certains modèles.

### **Activer le mode nuit automatique**

Le mode de nuit automatique peut détecter les conditions de faible luminosité et améliorer automatiquement la qualité de l'image.

- 1. Ouvrez les **Paramètres de l'appareil photo**.
- 2. Appuyez sur **pour activer Mode nuit automatique**. Cette fonction est généralement activée par défaut.

## **Activer Supprimer les taupes**

Enlevez les grains de beauté lorsque vous utilisez les effets lissants de la peau.

- 1. Ouvrez les **Paramètres de l'appareil photo**.
- 2. Appuyez sur **pour activer Éliminer les taupes**.

## **Activer la mise au point rapprochée**

Supprime le flou lors de la mise au point sur des surfaces planes très rapprochées.

- 1. Ouvrez les **Paramètres de l'appareil photo**.
- 2. Appuyez sur **pour activer mise au point rapprochée**.

### **Activer le format HEIF**

Le format de fichier image à haute efficacité permet d'économiser de l'espace de stockage.

- 1. Ouvrez les **Paramètres de l'appareil photo**.
- 2. Appuyez sur **pour activer Format HEIF.**

#### **! Note**

Vous ne pouvez pas prendre de photos en direct et supprimer les filigranes en mode HEIF.

#### **Régler la qualité de l'image**

- 1. Ouvrez les **Paramètres de l'appareil photo**.
- 2. Appuyez sur **Qualité d'image** pour choisir **Élevée** , **Standard** ou **Faible**.

#### **Configurer la fonction des boutons de volume**

Vous pouvez personnaliser les raccourcis des boutons de volume.

- 1. Ouvrez les **Paramètres de l'appareil photo**.
- 2. Appuyez sur **Fonction Boutons de volume** pour choisir **Obturateur** , **Minuteur (2 s)** , **Zoom** ou **Volume**.

#### **Activer l'obturateur supplémentaire**

Une fois la fonction activée, vous pouvez faire glisser le bouton de l'obturateur vers le haut pour créer un obturateur supplémentaire.

- 1. Ouvrez les **Paramètres de l'appareil photo**.
- 2. Appuyez sur **pour activer le Obturateur supplémentaire**.

#### **Appuyer pour prendre une photo**

Vous pouvez appuyer sur le viseur pour prendre une photo.

1. Ouvrez les **Paramètres de l'appareil photo**.

#### 2. Appuyez sur **pour activer Appuyer pour prendre une photo**.

#### **Personnaliser l'appareil photo**

Vous pouvez modifier la disposition, la couleur et le son de l'appareil photo.

- 1. Ouvrez les **Paramètres de l'appareil photo**.
- 2. Appuyez sur **Personnaliser** pour choisir des types personnalisés.
- Appuyez sur **Mise en page de la fonctionnalité** pour réorganiser les icônes de l'écran de démarrage de l'appareil photo et de l'écran des fonctions **Plus**.
- Appuyez sur **Modes de l'appareil photo** pour sélectionner **Onglet « Plus »** ou **Panneau « Plus »**.

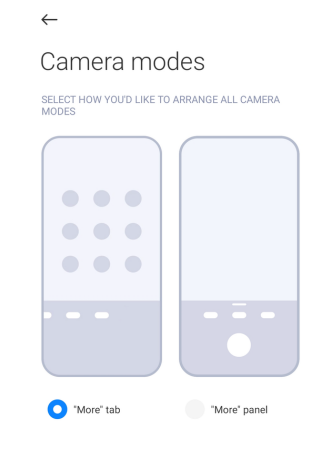

### **Sauvegarder les informations sur la localisation**

Les informations de localisation sont enregistrées lorsque vous prenez une photo. Vous pouvez aller dans **Galerie** pour afficher les informations de localisation dans les informations détaillées de la photo.

- 1. Ouvrez les **Paramètres de l'appareil photo**.
- 2. Appuyez sur **pour activer Sauvegarder les informations de localisation**.

#### **Activer le son de l'obturateur**

L'appareil photo émet un son lorsque vous appuyez sur l'obturateur.

- 1. Ouvrez les **Paramètres de l'appareil photo**.
- 2. Appuyez sur **pour activer Son de l'obturateur**. Cette fonction est généralement activée par défaut.

#### **Activer le mode poche**

Le système verrouille les gestes tactiles lorsque vous placez le téléphone dans une poche.

- 1. Ouvrez les **Paramètres de l'appareil photo**.
- 2. Appuyez sur pour activer la **Mode poche**.

#### **Conserver les paramètres**

Conserver les paramètres permet de conserver le mode précédemment utilisé plutôt que de réinitialiser automatiquement les préférences par défaut.

- 1. Ouvrez les **Paramètres de l'appareil photo**.
- 2. Appuyez sur **Conserver les paramètres** pour choisir d'activer ou de désactiver les paramètres précédents.
	- Appuyez sur **compour activer Modes de l'appareil photo** . Modes de l'ap**pareil photo** conserve le mode précédemment utilisé ainsi que la sélection de la caméra avant ou arrière.
	- Appuyez sur pour activer **Embellissement** . **Embellissement** conserve les préférences d'embellissement sélectionnées lors de la session précédente. Cette fonction est activée par défaut.
	- Appuyez sur **O** pour activer **Appareil photo IA** . **Appareil photo IA** conserve l'état de l'appareil photo IA défini lors de la session précédente. Cette fonction est activée par défaut.

### **Réglage de l'anti-bandeau**

Lorsque vous prenez une photo ou une vidéo d'un écran électronique, vous pouvez régler l'anti-bandeau pour réduire les perturbations de la photo.

- 1. Ouvrez les **Paramètres de l'appareil photo**.
- 2. Appuyez sur **Anti-bandeau** pour choisir **Éteint** , **50 Hz** , **60 Hz** ou **Mode Auto**.

#### **Lancement automatique**

Le lancement automatique rend l'appareil photo plus réactif en lui permettant de se lancer automatiquement. Vous pouvez appuyer sur **Lancement automatique** pour gérer les autorisations de lancement automatique dans les informations sur l'application.

#### **Restaurer les paramètres par défaut**

- 1. Ouvrez les **Paramètres de l'appareil photo**.
- 2. Appuyez sur **Restaurer les paramètres par défaut**.

#### 3. Appuyez sur **OK**.

#### **Autres paramètres**

**Régler les paramètres de l'appareil photo lorsque vous prenez un selfie**

- 1. Ouvrez <sup>o</sup> Appareil photo.
- 2. Appuyez sur  $\heartsuit$  pour passer à la caméra frontale.
- 3. Allez sur > **Paramètres** pour ouvrir les **paramètres de l'appareil photo**.
- 4. Choisissez de définir les paramètres de l'appareil photo.
	- Appuyez sur pour activer la **Caméra frontale à miroir**.
	- Appuyez sur **compour activer Ajuster les effets de maquillage pour les hommes**.

#### **Régler les paramètres de l'appareil photo en mode Vidéo**

- 1. Ouvrez **C** Appareil photo.
- 2. Sélectionnez le mode **Vidéo**.
- 3. Allez sur > **Paramètres** pour ouvrir les **paramètres de l'appareil photo**.
- 4. Choisissez de régler l'appareil photo.
	- Appuyez sur **Encodeur vidéo** pour sélectionner l'encodeur vidéo haute compatibilité ou haute performance.
	- Appuyez sur pour activer **Autoriser le marquage des vidéos** . Vous pouvez appuyer sur **Étiquette** pendant la prise d'une vidéo pour revenir au moment marqué pendant la lecture.
	- Appuyez sur pour activer le **moniteur intra-auriculaire en direct**. Le système contrôle le son enregistré avec des écouteurs filaires lorsqu'ils sont connectés.

#### **Régler les paramètres de l'appareil photo en mode Pro**

- 1. Ouvrez **C** Appareil photo.
- 2. Sélectionnez le mode **Pro**.
- 3. Appuyez sur  $\Box$  pour passer à la prise d'une vidéo.
- 4. Allez sur > **Paramètres** pour ouvrir les **paramètres de l'appareil photo**.
- 5. Appuyez sur pour activer **Histogramme** . **Histogramme** permet à l'appareil photo d'afficher un retour d'information sur l'exposition en temps réel lorsque vous prenez des photos. Voir Régler les paramètres de l'appareil photo en mode Vidéo pour plus d'informations sur la prise d'une vidéo.

# **Chapitre 9 Galerie**

## **Aperçu de la galerie**

Ouvrez **Galerie** pour visualiser tous les médias visuels stockés sur votre téléphone. Vous pouvez afficher, modifier et gérer des photos et des vidéos.

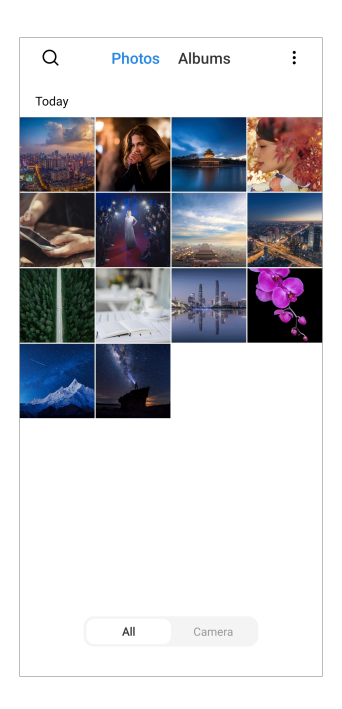

## **Photos**

Vous pouvez afficher les photos et les vidéos organisées par jours, mois ou années.

## **Voir les photos**

- 1. Allez à **Galerie** > **Photos**.
- 2. Appuyez sur une photo pour afficher les détails.
- 3. Balayez vers la gauche ou la droite pour visualiser d'autres photos.

## **Modifier les images**

Vous pouvez recadrer la photo selon différents rapports d'aspect, ajouter des filtres, des gribouillages, du texte ou un cadre, et effectuer des réglages pour embellir votre photo.

- 1. Allez à **Galerie** > **Photos**.
- 2. Choisissez une photo.
- 3. Appuyez sur  $\mathbf \Xi$  pour modifier l'image.
- 4. Choisissez **De base** ou **IA** pour appliquer différents effets.
	- Appuyez sur **Mode Auto** pour appliquer des effets automatiques à votre photo.
	- Appuyez sur **Rognage** pour recadrer l'image à une taille différente.
	- Appuyez sur <sup>•</sup> Filtre pour ajouter des effets de couleur.
- <span id="page-96-0"></span>• Appuyez sur **Ajuster** pour régler l'exposition, la luminosité, le contraste, la saturation, la vibrance, la chaleur, la teinte, les hautes lumières, le fondu, le grain, la netteté et la vignette de l'image.
- Appuyez sur **Graffitis** pour faire des gribouillages ou ajouter des formes différentes.
- Appuyez sur **Texte** pour ajouter une annotation ou du texte.
- Appuyez sur **Mosaïque** pour appliquer des mosaïques à l'image.
- Appuyez sur **Cadrage artistique** pour ajouter un cadre à la photo. Seules les images prises par les produits Xiaomi conçus en collaboration avec Leica sont prises en charge.
- Appuyez sur **Effacer** pour supprimer des éléments encombrants.
- Appuyez sur **C** Ciel pour ajouter un fond de ciel.
- Appuyez sur **Autocollant** pour rendre vos selfies plus vivants grâce à un éventail d'autocollants amusants.
- Appuyez sur **Cadre** pour ajouter un cadre à l'image et modifier le rapport hauteur/largeur.
- 5. Appuyez sur  $\mathcal V$  pour enregistrer vos modifications.
- 6. Appuyez sur **Enregistrer**.

#### **Tip**

Vous pouvez toucher et maintenir **D** pour voir l'image originale et relâcher pour voir l'image ajustée.

#### **Gérer les photos**

Vous pouvez ajouter les photos à des albums, les définir comme fond d'écran, et afficher ou modifier les informations détaillées de la photo.

- 1. Allez à **Galerie** > **Photos**.
- 2. Choisissez une photo.
- 3. Appuyez sur  $\odot$  pour gérer la photo.
	- Appuyez sur **Ajouter à l'album** pour déplacer la photo vers un album.

• Appuyez sur **Reconnaître le texte** pour identifier les textes. Vous pouvez maintenant copier et réviser le texte, partager le fichier texte ou l'enregistrer sur **A** Notes App.

### **! Note**

La fonction peut actuellement prendre en charge des langues telles que le bahasa indonesia, l'espagnol, l'italien, le français, l'allemand, le portugais, le chinois et l'anglais.

- Appuyez sur **Ajuster** pour transformer l'image en document.
- Appuyez sur **Filigrane de protection** pour ajouter des filigranes à l'image.
- Appuyez sur **Définir comme fond d'écran** pour définir l'image comme fond d'écran.
- Appuyez sur **Démarrer le diaporama** pour présenter l'image dans un diaporama.
- Appuyez sur **Renommer** pour modifier le nom de la photo.
- Appuyez sur **Google Lens** pour identifier la photo. Cette fonction peut ne pas être disponible sur certains modèles.
- Appuyez sur **Détails** pour afficher et modifier les informations relatives à la photo.

#### **Lire des vidéos**

- 1. Allez à **Galerie** > **Photos**.
- 2. Choisissez une vidéo à lire.
- 3. Balayez vers la gauche ou la droite pour lire d'autres vidéos.

#### **Montage des vidéos**

Vous pouvez couper la vidéo pour en ajuster la durée, ajouter de la musique de fond, des filtres ou des effets de texte, et faire d'autres ajustements à vos vidéos.

- 1. Allez à **Galerie** > **Photos**.
- 2. Choisissez une vidéo.
- 3. Appuyez sur  $\infty$  pour modifier la vidéo.
	- Appuyez sur © pour régler la vitesse de la vidéo.
	- Appuyez sur **Éditeur** pour couper la vidéo en segments.
- Appuyez sur **Filtres** pour ajouter des effets visuels.
- Appuyez sur **Améliorer** pour régler l'exposition, la luminosité, le contraste, la saturation, la vibrance, la chaleur, la teinte, les hautes lumières, le fondu, le grain, la netteté et la vignette de la vidéo.
- Appuyez sur **Sous-titres** pour ajouter du texte.
- Appuyez sur **Bande sonore** pour ajouter une musique de fond.
- Appuyez sur **Format d'image** pour modifier le rapport hauteur/largeur.
- Appuyez sur **Pro** pour passer à l'écran **Éditeur vidéo** pour régler la vidéo. Veuillez consulter [Modifier une vidéo avec l'éditeur vidéo](#page-101-0) pour plus d'informations.
- 4. Appuyez sur **Enregistrer**.

#### **Gérer les vidéos**

Vous pouvez ajouter les vidéos à des albums, les définir comme fond d'écran, les compresser, et afficher ou modifier les informations détaillées des vidéos.

- 1. Allez à **Galerie** > **Photos**.
- 2. Choisissez une vidéo.
- 3. Appuyez sur  $\odot$  pour gérer la vidéo.
	- Appuyez sur **Ajouter à l'album** pour ajouter la vidéo à un album privé ou autre.
	- Appuyez sur **Définir comme fond d'écran du vidéo** pour définir la vidéo comme fond d'écran.
	- Appuyez sur **Compresser la vidéo** pour compresser la vidéo.
	- Appuyez sur **Renommer** pour modifier le nom de la vidéo.
	- Appuyez sur **Détails** pour afficher et modifier les informations relatives à la vidéo.

### **Partager des photos et des vidéos**

Vous pouvez partager les photos et les vidéos avec votre famille, vos amis et d'autres plateformes médiatiques.

- 1. Allez à **Galerie** > **Photos**.
- 2. Choisissez une photo ou une vidéo.
- 3. Appuyez sur  $\mathbb{D}$ .
- 4. Choisissez une plateforme pour partager votre sélection.

## **Marquer une photo ou une vidéo comme favorite**

Lorsque vous prenez beaucoup de photos, vous pouvez utiliser cette fonction pour marquer vos photos ou vidéos préférées. Tous vos éléments favoris sont stockés dans l'album **Sélectionner la meilleure photo** et vous pouvez les visualiser et les modifier.

- 1. Allez à **Galerie** > **Photos**.
- 2. Choisissez une photo ou une vidéo.
- 3. Appuyez sur  $\heartsuit$ .

## **! Note**

Vous pouvez aller dans **Galerie** > **Paramètres** pour afficher les photos et vidéos favorites dans l'album **Sélectionner la meilleure photo**.

## **Supprimer des photos et des vidéos**

- 1. Allez à **Galerie** > **Photos**.
- 2. Choisissez une photo ou une vidéo.
- 3. Appuyez sur  $\overline{\mathbf{U}}$ .
- 4. Appuyez sur **Supprimer** dans la fenêtre qui s'ouvre.

## **Tip**

Vous pouvez également toucher et maintenir un élément pour sélectionner plusieurs photos ou vidéos à supprimer.

## **Albums**

Vos photos sont organisées automatiquement par catégories, telles que Favoris, Appareil photo, Captures d'écran et enregistrements d'écran, et Vidéos. Vous pouvez voir les albums organisés ou créer de nouveaux albums.

## **Créer un album**

Vous pouvez créer des albums et y ajouter des photos pour catégoriser vos photos et vidéos.

- 1. Allez à **Galerie** > **Albums**.
- 2. Appuyez sur  $\bigoplus$  dans le coin inférieur droit du téléphone.
- <span id="page-100-0"></span>3. Entrez le nom de l'album.
- 4. Suivez les instructions pour ajouter des photos ou des vidéos à l'album.

**Tip** 

Vous pouvez également choisir de ne pas ajouter de photos ou de vidéos à l'album.

#### **Renommer un album**

- 1. Allez à **Galerie** > **Albums**.
- 2. Appuyez et maintenez enfoncé l'album que vous voulez renommer.
- 3. Appuyez sur **E** Renommer.
- 4. Saisissez le nouveau nom de l'album.
- 5. Appuyez sur **OK**.

#### **! Note**

Vous ne pouvez pas renommer les albums par défaut tels que **Toutes les photos** , **Favoris** , **Vidéos** , et **Captures d'écran et enregistrement d'écran**.

#### **Masquer les albums**

Vous pouvez masquer des albums pour protéger votre vie privée. Les albums masqués ne s'affichent pas dans votre onglet **Paramètres**.

- 1. Allez à **Galerie** > **Albums**.
- 2. Appuyez et maintenez enfoncé l'album que vous souhaitez masquer.
- 3. Appuyez sur **Masquer**.
- 4. Appuyez sur **OK** dans la fenêtre qui s'ouvre.

#### **! Note**

Si vous voulez voir les albums masqués, vous pouvez consulter [Voir les albums masqués](#page-105-0) pour plus d'informations.

#### **Supprimer des albums**

- 1. Allez à **Galerie** > **Albums**.
- 2. Appuyez et maintenez enfoncé l'album que vous voulez supprimer.
- 3. Appuyez sur **Supprimer**.
- 4. Appuyez sur **OK** dans la fenêtre qui s'ouvre.

## <span id="page-101-0"></span>**Gérer les albums**

Vous pouvez déplacer les albums vers d'autres albums, faire des photos ou des vidéos dans les albums affichés dans l'album **Partage sans informations de localisation par défaut**, et définir la couverture de l'album.

- 1. Allez à **Galerie** > **Albums**.
- 2. Appuyez sur un album et maintenez-le enfoncé pour le sélectionner.
- 3. Appuyez sur **Plus** pour gérer l'album.
	- Appuyez sur **Afficher dans photos** pour rendre les photos affichées dans l'album **Partage sans informations de localisation par défaut**.
	- Appuyez sur **Déplacer vers d'autres albums** pour déplacer l'album vers d'autres albums.
	- Appuyez sur **Changer la couverture de l'album** pour sélectionner une nouvelle photo comme couverture d'album.

## **Modifier une vidéo avec l'éditeur vidéo**

L'éditeur vidéo vous permet de découper vos vidéos, de régler le contraste ou la luminosité, de modifier la vitesse de lecture et d'appliquer d'autres fonctions et effets.

- 1. Ouvrez **Galerie**.
- 2. Appuyez sur: dans le coin supérieur droit du téléphone.
- 3. Appuyez sur **Éditeur vidéo**.
- 4. Sélectionnez une ou plusieurs vidéos.
- 5. Appuyez sur  $\checkmark$  pour importer les vidéos.
- 6. Utilisez des outils de montage vidéo pour éditer la vidéo.
	- Appuyez sur **Modèles** pour sélectionner un modèle.
	- Appuyez sur **Éditeur** pour ajouter des transitions ou de nouvelles vidéos et couper la vidéo en segments.
	- Appuyez sur **Filtres** pour ajouter un effet de filtre à la vidéo.
	- Appuyez sur **Améliorer** pour régler l'exposition, la luminosité, le contraste, la saturation, la vibrance, la chaleur, la teinte, les hautes lumières, le fondu, le grain, la netteté et la vignette de la vidéo.
- Appuyez sur **Sous-titres** pour ajouter des textes ou des sous-titres.
- Appuyez sur **Bande sonore** pour régler les niveaux de volume et ajouter une musique ou un son de fond à la vidéo.
- Appuyez sur **Format d'image** pour régler le rapport hauteur/largeur de la vidéo.
- 7. Appuyez sur **Enregistrer**.

## **Créer un collage**

Vous pouvez combiner plusieurs photos en une seule image et appliquer une mise en page intéressante.

- 1. Ouvrez **Galerie**.
- 2. Appuyez sur: dans le coin supérieur droit du téléphone.
- 3. Appuyez sur **Collage**.
- 4. Sélectionnez 1 à 6 photos.
- 5. Appuyez sur  $\checkmark$  pour importer les photos.
- 6. Choisissez un style de collage.
	- Appuyez sur **Affiche** pour sélectionner un collage de type affiche.
	- Appuyez sur **Mise en page** pour sélectionner une mise en page. Vous pouvez ensuite appuyer sur **Marges** pour ajouter des marges et sur **Format d'image** pour modifier le rapport hauteur/largeur de l'ensemble du collage.
	- Appuyez sur **Rouleau de film** pour sélectionner un collage de type rouleau de film.
- 7. Appuyez sur **Enregistrer**.

## **Créer un clip**

Vous pouvez partager des photos à partir de **Galerie** en créant un diaporama de vos photos avec des effets vidéo et de la musique.

- 1. Ouvrez **Galerie**.
- 2. Appuyez sur: dans le coin supérieur droit du téléphone.
- 3. Appuyez sur **Clips**.
- 4. Sélectionnez 3 à 20 photos et appuyez sur  $\vee$  pour importer les photos.
- 5. Utilisez les outils de montage pour éditer le clip.
	- Appuyez sur **Modèles** pour sélectionner un modèle.
	- Appuyez sur **Audio** pour ajouter une musique de fond ou un son au clip.
	- Appuyez sur **Éditer** pour ajouter d'autres photos ou en supprimer.
- 6. Appuyez sur **Enregistrer**.

Vous pouvez choisir de créer une vidéo pour **10 s** ou **Vidéo plus longue** au milieu supérieur du téléphone.

## **Modifier une image avec Cutout**

Cutout permet de découper automatiquement des sujets dans une photo et de modifier l'arrière-plan derrière les sujets.

- 1. Ouvrez **Galerie**.
- 2. Appuyez sur: dans le coin supérieur droit du téléphone.
- 3. Appuyez sur **Découpage**.
- 4. Sélectionnez 1 photo.
- 5. Attendez que le système identifie les sujets de la photo.
- 6. Sélectionnez un arrière-plan pour modifier l'arrière-plan derrière les sujets.
- 7. Appuyez sur **Enregistrer**.

## **Modifier une image avec Art**

Vous pouvez ajouter un style artistique à votre photo.

- 1. Ouvrez **Galerie**.
- 2. Appuyez sur: dans le coin supérieur droit du téléphone.
- 3. Appuyez sur **Art**.
- 4. Choisissez un style artistique.
	- Appuyez sur **Faible poly** pour ajouter un arrière-plan géométrique futuriste.
	- Appuyez sur **Gravure** pour ajouter une atmosphère de gravures de maîtres anciens.
- Appuyez sur **Esquisse** pour transformer les arrière-plans en croquis.
- Appuyez sur **Aquarelle** pour ajouter des arrière-plans de style aquarelle.
- Appuyez sur **RGB** pour ajouter un effet rétro cyberpunk.
- Appuyez sur **Cacher** pour ajouter un effet de segments verticaux mal placés.
- Appuyez sur **Fenêtre embuée** pour ajouter des flous.
- Appuyez sur **Tech** pour ajouter une touche futuriste.
- 5. Sélectionnez 1 photo.
- 6. Attendez que le système applique le style artistique.

Vous pouvez également choisir un style artistique pour changer le style actuel.

7. Appuyez sur **Enregistrer**.

## **Modifier une vidéo avec des effets vidéo**

Utilisez les effets vidéo pour appliquer des effets intéressants sur les vidéos de portrait.

Cette fonction peut ne pas être disponible sur certains modèles.

- 1. Ouvrez **Galerie**.
- 2. Appuyez sur: dans le coin supérieur droit du téléphone.
- 3. Appuyez sur **Effets vidéo**.
- 4. Appuyez sur **Démarrer** et sélectionnez 1 vidéo.
- 5. Appuyez sur **Suivant** pour importer la vidéo.
- 6. Appuyez sur les effets vidéo et maintenez-les enfoncés pour appliquer différents effets à la vidéo.
- 7. Appuyez sur **Enregistrer**.

## **Libérer de l'espace**

Libérer de l'espace efface les photos de votre galerie pour libérer de l'espace de stockage.

1. Ouvrez **Galerie**.

- <span id="page-105-0"></span>2. Appuyez sur: dans le coin supérieur droit du téléphone.
- 3. Appuyez sur **Libérer de l'espace**.

Le système commence à analyser la **Galerie** automatiquement.

- 4. Appuyez sur **Afficher** ou **Voir les détails**.
- 5. Sélectionnez les photos que vous souhaitez supprimer.
- 6. Appuyez sur **Supprimer les photos sélectionnées**.
- 7. Appuyez sur **Supprimer** dans la fenêtre qui s'ouvre.

## **Trier et définir le format d'affichage des albums**

Vous pouvez trier les albums par nom, date de création ou date de dernière mise à jour.

- 1. Ouvrez **Galerie**.
- 2. Appuyez sur: dans le coin supérieur droit du téléphone.
- 3. Appuyez sur **Trier et visualiser**.
- 4. Choisissez de trier et de définir le format d'affichage de l'album.
	- Appuyez sur **Trier** pour trier les albums en **Personnalisé** , **Nom** , **Date de création** ou **Dernière mise à jour**.
	- Appuyez sur **Affichage Liste** pour afficher les albums sous forme de liste.

## **Paramètres de la galerie**

#### **Activer Sélectionner la meilleure photo**

MIUI analyse les photos similaires et marque les meilleures photos pour vous.

**Sélectionner la meilleure photo** est activé par défaut. Vous pouvez également désactiver la fonction pour supprimer les marques sur les photos.

- 1. Ouvrez **Galerie**.
- 2. Appuyez sur: dans le coin supérieur droit du téléphone.
- 3. Appuyez sur **Paramètres**.
- 4. Appuyez sur pour activer **Sélectionner la meilleure photo**.

#### **Voir les albums masqués**

1. Ouvrez **Galerie**.

- 2. Appuyez sur: dans le coin supérieur droit du téléphone.
- 3. Appuyez sur **Paramètres**.
- 4. Appuyez sur **Voir les albums masqués**.

## **Tip**

Si vous voulez masquer les albums, vous pouvez consulter [Masquer les albums](#page-100-0) pour plus d'informations.

## **Réglez la durée de chaque diapositive**

Lorsque vous faites défiler les photos, vous pouvez définir l'intervalle de chaque diapositive.

- 1. Ouvrez **Galerie**.
- 2. Appuyez sur: dans le coin supérieur droit du téléphone.
- 3. Appuyez sur **Paramètres**.
- 4. Appuyez sur **Montrer chaque diapositive pour** pour saisir l'intervalle.
- 5. Appuyez sur **OK**.

#### **Lire en boucle toutes les diapositives**

Lorsque vous parcourez des photos dans un diaporama, vous pouvez lire en boucle toutes les diapositives.

## 1. Ouvrez **Galerie**.

- 2. Appuyez sur: dans le coin supérieur droit du téléphone.
- 3. Appuyez sur **Paramètres**.

#### 4. Appuyez sur **pour activer Lire en boucle toutes les diapositives**.

#### **Activer la reconnaissance de texte sur les images**

Cette fonction permet au système de reconnaître du texte sur les images, et vous pouvez sélectionner ou effectuer d'autres actions avec le texte.

- 1. Ouvrez **Galerie**.
- 2. Appuyez sur: dans le coin supérieur droit du téléphone.
- 3. Appuyez sur **Paramètres**.
- 4. Appuyez sur **pour activer l'option Reconnaître le texte sur les images**.

Pour reconnaître le texte sur les images, voir [Gérer les photos](#page-96-0) pour plus d'informations.

## **Définir le partage sécurisé**

Le partage sécurisé vous permet de partager des photos et des vidéos sans les informations relatives à la confidentialité telles que la localisation, le modèle du téléphone ou les métadonnées.

- 1. Ouvrez **Galerie**.
- 2. Appuyez sur: dans le coin supérieur droit du téléphone.
- 3. Appuyez sur **Paramètres**.
- 4. Appuyez sur **Partage sécurisé**.
- 5. Choisissez de définir un partage sécurisé.
	- Appuyez sur **productiver Partage sans informations de localisation par défaut** pour supprimer les informations de localisation des photos partagées. **Partage sans informations de localisation par défaut** est activé par défaut.
	- Appuyez sur **compour activer Partage sans métadonnées par défaut** pour supprimer le modèle de l'appareil, les métadonnées et d'autres informations. **Partage sans métadonnées par défaut** est activé par défaut.

#### **Convertir HEIF avant l'envoi**

Le système convertit les images HEIF en JPEG avant de les envoyer.

- 1. Ouvrez **Galerie**.
- 2. Appuyez sur: dans le coin supérieur droit du téléphone.
- 3. Appuyez sur **Paramètres**.
- 4. Appuyez sur **pour activer Convertir HEIF avant l'envoi**. Cette fonction est généralement activée par défaut.

# **Chapitre 10 Applications**

## **! Note**

Lorsque vous utilisez des applications, certaines autorisations telles que l'accès aux informations de localisation et à l'appareil photo doivent être accordées. Vous pouvez accorder des autorisations limitées aux applications et retirer votre consentement à tout moment.
# **Calculatrice**

Vous pouvez utiliser la **Calculatrice** pour effectuer des calculs arithmétiques de base avec la calculatrice standard. Vous pouvez également utiliser la calculatrice scientifique pour des calculs avec des fonctions trigonométriques, des radians angulaires, des racines, ainsi que pour des mesures financières et monétaires.

# **Utiliser la Calculatrice**

- 1. Ouvrez **Calculatrice**.
- 2. Choisissez des calculatrices appropriées.
	- Appuyez sur  $\bigcirc$  pour utiliser la calculatrice de base pour les calculs arithmétiques de base.

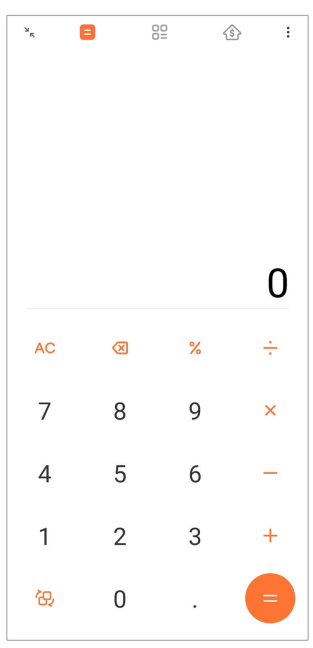

• Appuyez sur  $\overline{\mathbb{G}}$  pour passer à la calculatrice scientifique pour les fonctions trigonométriques, les radians angulaires et les racines.

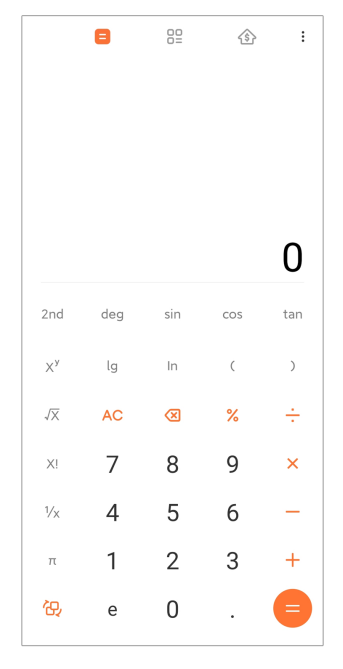

• Appuyez sur <sup>00</sup> pour utiliser la calculatrice du convertisseur afin de convertir des devises et plusieurs unités de mesure.

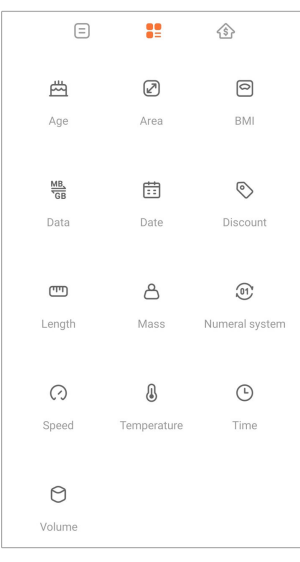

• Appuyez sur  $\circledast$  pour utiliser la calculatrice d'hypothèque qui vous aidera à planifier vos finances avec des méthodes de remboursement et des taux d'intérêt ajustables.

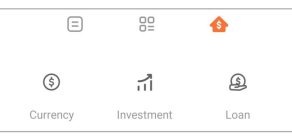

# **Copier, supprimer ou effacer des nombres**

- 1. Ouvrez **Calculatrice**.
- 2. Appuyez sur les chiffres pour faire un calcul.
- 3. Choisissez de copier, supprimer ou effacer des nombres.
- Touchez et maintenez le résultat du calcul dans l'affichage, puis touchez **Copie**. Vous pouvez maintenant coller le résultat ailleurs.
- Appuyez sur  $\bigotimes$  pour supprimer le dernier chiffre si vous faites une erreur en saisissant un nombre.
- Appuyez sur **C** pour supprimer la dernière entrée ou appuyez sur **CA** pour supprimer toutes les entrées.

## **Horloge**

### **Ajouter une alarme**

Vous pouvez définir des alarmes pour n'importe quelle heure de la journée et les faire répéter un ou plusieurs jours de la semaine.

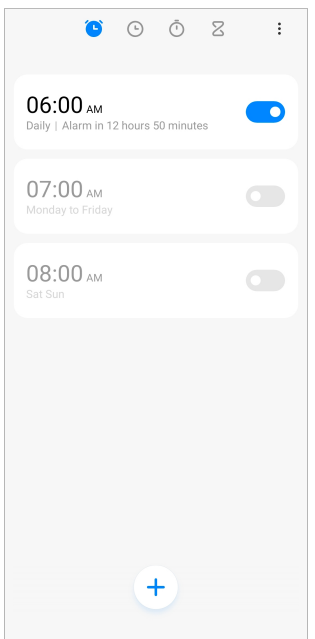

- 1. Ouvrez <sup>O</sup> Horloge.
- 2. Appuyez sur  $\Theta$  sur la page de démarrage pour ajouter une alarme.
- 3. Réglez l'heure de l'alarme.
- 4. Définissez la sonnerie, la fréquence de répétition et d'autres paramètres.
- 5. Appuyez sur  $\checkmark$ .

Le bouton  $\bullet$  s'affiche à côté de l'heure de l'alarme.

## **∙ं** Tip

Si vous souhaitez modifier l'heure de l'alarme prédéfinie, appuyez sur l'alarme pour modifier l'heure.

### **Désactiver l'alarme**

Vous pouvez désactiver l'alarme qui sonne une seule fois le jour que vous avez défini ou désactiver l'alarme répétitive.

- 1. Ouvrez <sup>O</sup> Horloge.
- 2. Appuyez sur  $\bigcirc$  à côté de l'heure de l'alarme.
- 3. Choisissez de désactiver l'alarme qui sonne une fois ou de désactiver l'alarme répétitive.

### **Ajouter une horloge personnalisée**

Vous pouvez ajouter des horloges de pays et régions différents pour comparer les heures.

- 1. Ouvrez <sup>O</sup> Horloge.
- 2. Appuyez sur  $\odot$ .
- 3. Appuyez sur  $\Theta$ .
- 4. Recherchez un pays ou une ville.
- 5. Appuyez sur le lieu pour ajouter une horloge personnalisée à la page de démarrage.

### **Utiliser un chronomètre**

Vous pouvez utiliser le chronomètre pour mesurer la durée d'une activité telle qu'un match ou un événement.

- 1. Ouvrez <sup>O</sup> Horloge.
- 2. Appuyez sur  $\overline{\mathbb{O}}$ .
- 3. Appuyez sur  $\Theta$  pour commencer.
- 4. Appuyez sur **pour mettre le chronomètre en pause.**

## **! Note**

Vous pouvez appuyer sur **b** pour marquer différents segments de temps, appuyez sur

pour continuer, ou sur  $\bigcup$  pour remettre le chronomètre à zéro.

### **Régler un minuteur**

Vous pouvez utiliser le minuteur pour effectuer un compte à rebours à partir d'une heure donnée. Vous pouvez définir des durées comprises entre une seconde et 99 heures, 59 minutes et 59 secondes.

- 1. Ouvrez <sup>O</sup> Horloge.
- 2. Appuyez sur  $Z$ .
- 3. Définissez la période de temps.
- 4. Appuyez sur pour commencer le chronométrage.

### **! Note**

Le minuteur s'arrête automatiquement à la fin du chronométrage. Vous pouvez également appuyer sur  $\bigcirc$  pour mettre le minuteur en pause, sur  $\bigcirc$  pour continuer, ou sur

**D** pour réinitialiser le minuteur.

# **Tip**

Vous pouvez appuyer sur  $\mathbb{R}^n$  pour ajouter un bruit ambiant. Vous pouvez également choisir de désactiver l'alarme à la fin d'un minuteur de bruit ambiant.

# **Boussole**

Vous pouvez utiliser la **Boussole** pour afficher votre direction, votre position et votre altitude.

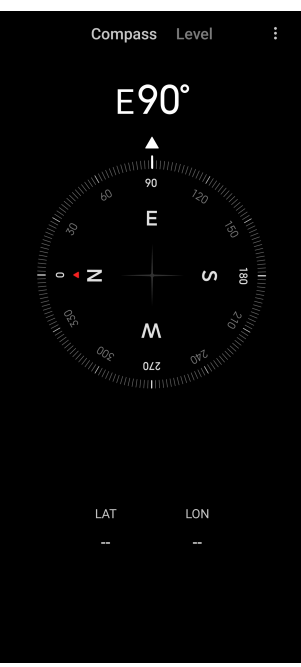

### **Utiliser la boussole**

- 1. Ouvrez **Boussole**.
- 2. Posez votre téléphone sur une surface horizontale ou verticale de manière à voir la face de la boussole.

**Tip** 

Vous pouvez voir la vue en temps réel fournie par votre appareil photo lorsque vous tenez le téléphone verticalement.

### **Utilisez un niveau**

Vous pouvez utiliser le niveau pour mesurer si une surface est horizontale ou verticale.

- 1. Ouvrez **Boussole**.
- 2. Balayez vers la gauche depuis la page de démarrage pour utiliser le téléphone comme niveau.
- 3. Posez l'appareil sur une surface horizontale ou verticale de manière à voir la face du niveau.

**! Note**

Lorsque la couleur des cercles devient verte, cela indique que le téléphone est horizontal ou vertical par rapport à la surface.

# **Téléchargements**

Vous pouvez utiliser **Téléchargements** pour gérer vos applications et autres fichiers téléchargés.

**Ajouter une nouvelle tâche de téléchargement**

- 1. Ouvrez **J** Téléchargements.
- 2. Appuyez sur  $\bigoplus$  dans le coin inférieur droit.
- 3. Saisissez un lien HTTP ou HTTPS dans le champ de saisie.
- 4. Appuyez sur **Télécharger**.

## **Tip**

Vous pouvez balayer vers la gauche depuis la page de démarrage pour afficher les tâches de téléchargement terminées.

### **Supprimer un travail téléchargé**

- 1. Ouvrez **J** Téléchargements.
- 2. Balayez vers la gauche ou appuyez sur  $\heartsuit$  pour ouvrir la page de téléchargement sur la page d'accueil.
- 3. Choisissez de supprimer un travail téléchargé.
	- Touchez et maintenez l'élément, puis touchez  $\mathbf{\hat{U}}$ .
	- Appuyez sur l'élément, puis sur  $\overline{0}$ .

# **Gestionnaire de fichiers**

**Gestionnaire de fichiers** est un explorateur de fichiers simple et puissant. Il vous aide à gérer facilement le stockage sur votre appareil, le stockage en réseau et les stockages sur le cloud. Vous pouvez également savoir en un coup d'œil combien de fichiers et d'applications vous avez sur votre appareil, immédiatement après avoir ouvert l'application.

## **Visualisation du document**

Vous pouvez appuyer sur  $\odot$  pour afficher les documents. Ils sont classés en différentes catégories, telles que les images, les vidéos, les documents, la musique, les APK, les téléchargements Bluetooth et les archives. Vous pouvez toucher la catégorie correspondante pour localiser un document.

## **Statistiques de stockage**

Vous pouvez appuyer sur  $\Box$  pour vérifier quels fichiers occupent la mémoire de stockage interne de l'appareil et consultez tous les éléments des dossiers racines.

### **Partager des fichiers**

- 1. Ouvrez **Gestionnaire de fichiers**.
- 2. Choisissez un fichier, puis appuyez sur le fichier.

# 3. Appuyez sur **Envoyer** pour partager le fichier sur différentes plateformes.

## **Déplacer des fichiers vers un autre dossier**

- 1. Ouvrez **Gestionnaire de fichiers**.
- 2. Choisissez un fichier, puis appuyez sur le fichier.
- 3. Appuyez sur  $\overleftrightarrow{\mathbf{D}}$  **Déplacer** pour déplacer le fichier vers d'autres dossiers.

### **Supprimer des fichiers**

- 1. Ouvrez **Gestionnaire de fichiers**.
- 2. Choisissez un fichier, puis appuyez sur le fichier.
- 3. Appuyez sur  $\overline{D}$  **Supprimer** pour supprimer le fichier.

### **Gérer les fichiers**

Vous pouvez rendre les fichiers privés, les ajouter au dossier **Favoris** , les copier, les renommer et faire d'autres ajustements. **Favoris**

- 1. Ouvrez **Gestionnaire de fichiers**.
- 2. Choisissez un fichier, puis appuyez sur le fichier.
- 3. Appuyez sur **Plus** pour gérer le fichier.
	- Appuyez sur **Copie** pour copier le fichier dans d'autres dossiers.
	- Appuyez sur **Rendre privé** pour rendre le fichier privé.
	- Appuyez sur **Ajouter aux favoris** pour ajouter le fichier au dossier **Favoris** dans **Ajouter aux favoris** de **Stockage interne**.
	- Appuyez sur **Renommer** pour renommer le fichier.
	- Appuyez sur **Ouvrir dans une autre application** pour ouvrir le fichier avec d'autres applications.
	- Appuyez sur **Détails** pour afficher les informations détaillées du fichier.

### **Libérer de l'espace**

- 1. Ouvrez **Gestionnaire de fichiers**.
- 2. Appuyez sur  $\equiv$  dans le coin supérieur gauche du téléphone.
- 3. Appuyez sur **Nettoyage en profondeur**.

Le système recherche automatiquement les fichiers indésirables tels que les **Fichiers de cache** , **Fichiers obsolètes** , **Forfaits** , **Résidus** et **Mémoire**.

- 4. Choisissez les fichiers que vous souhaitez supprimer.
- 5. Appuyez sur **Effacer maintenant**.

### **Voir les dossiers privés**

- 1. Ouvrez **Gestionnaire de fichiers**.
- 2. Appuyez sur  $\equiv$  dans le coin supérieur gauche du téléphone.
- 3. Appuyez sur **Dossiers privés**
- 4. Saisissez le mot de passe de protection de la confidentialité.

### **! Note**

Si vous accédez aux fichiers privés pour la première fois, vous devez vous connecter à votre compte Mi ou Google et définir un mot de passe de protection de la confidentialité.

#### **Activer le Mode sombre**

Vous pouvez activer le **Mode sombre** pour que votre écran soit lisible dans un environnement à faible luminosité.

- 1. Ouvrez **Gestionnaire de fichiers**.
- 2. Appuyez sur  $\equiv$  dans le coin supérieur gauche du téléphone.
- 3. Appuyez sur **pour activer Mode sombre.**

## **Google**

Le service Google prend en charge de nombreuses applications. Pour savoir comment utiliser les applications, voir<https://support.google.com> pour plus d'informations. Pour télécharger d'autres applications, vous pouvez vous rendre sur **Play Store** App ou le site officiel de Google.

### **Assistant**

Vous pouvez utiliser<sup>e</sup> Assistant pour terminer vos tâches plus rapidement. Au lieu d'effectuer des tâches manuellement en appuyant sur votre écran un nombre incalculable de fois, vous pouvez obtenir le même résultat en utilisant des commandes vocales. L'assistant est intelligent et bien intégré à Android.

Rendez-vous sur [assistant.google.com](https://assistant.google.com) pour plus d'informations.

### **Calendrier**

Vous pouvez utiliser le **Calendrier** pour afficher des informations d'emploi du temps, définir des rappels et ajouter des tâches ou des événements.

### **Contacts**

Vous pouvez utiliser l'application **B** Contacts pour conserver toutes les informations sur vos contacts au même endroit et joindre plusieurs personnes à la fois. Vous pouvez organiser, vérifier et fusionner vos contacts, créer des listes de diffusion personnelles et envoyer rapidement des messages aux groupes de personnes que vous contactez le plus, sans saisir leurs coordonnées individuellement.

## **Lecteur**

Avec **Q** Lecteur, vous pouvez ouvrir, afficher, renommer et partager des fichiers enregistrés sur votre compte cloud Drive.

Veuillez consulter le site [support.google.com/drive](https://support.google.com/drive) pour plus d'informations. **Duo**

Vous pouvez facilement passer des appels vidéo en tête-à-tête avec **Duo**.

Veuillez consulter le site [support.google.com/duo](https://support.google.com/duo) pour plus d'informations.

## **Fichiers**

**Fichiers** est une application de gestion de fichiers qui prend moins de place sur votre téléphone. Avec **Fichiers**, vous pouvez classer vos fichiers par catégories, libérer de l'espace de stockage et obtenir une sauvegarde cloud, ainsi que partager des fichiers avec d'autres personnes à proximité qui ont la même application.

## **Gmail**

**Gmail** vous permet d'envoyer et de recevoir un courrier électronique avec le service de courrier électronique en ligne de Google.

Veuillez consulter le site [support.google.com/mail](https://support.google.com/mail) pour plus d'informations.

## **Google**

Avec **G** Google, vous pouvez trouver du contenu en ligne qui vous intéresse et activer la personnalisation de votre flux pour recevoir du contenu sur mesure.

Veuillez consulter le site [support.google.com/websearch](https://support.google.com/websearch) pour plus d'informations.

# **Google One**

Avec **Google One**, vous pouvez sauvegarder automatiquement votre téléphone et gérer le stockage dans le cloud de Google.

• Vous pouvez utiliser le compte Google pour sauvegarder automatiquement des photos, des contacts, des messages et d'autres éléments importants. Si vous cassez, perdez ou mettez à niveau votre téléphone, vous pouvez tout restaurer sur votre nouvel appareil Android.

## **! Note**

Chaque compte Google dispose de 15 Go d'espace gratuit.

• Vous pouvez gérer le stockage de votre compte Google sur Drive, Gmail et Photos.

### **Maison**

Avec **Maison**, vous pouvez contrôler et gérer des lumières, des caméras, des téléviseurs et d'autres appareils compatibles à partir d'un seul endroit.

### **Cartes**

Vous pouvez utiliser <sup>(2)</sup> Cartes pour obtenir des itinéraires et d'autres informations sur la localisation.

## **! Attention**

Vous devez activer les services de localisation pour utiliser **Cartes**.

Veuillez consulter le site [support.google.com/maps](https://support.google.com/maps) pour plus d'informations.

### **Actualités**

**Actualités** est un agrégateur d'informations personnalisé qui organise et met en évidence ce qui se passe dans le monde afin que vous puissiez en savoir plus sur les sujets qui vous intéressent.

Veuillez consulter le site [support.google.com/news/publisher-center](https://support.google.com/news/publisher-center/) pour plus d'informations.

## **Photos**

Vous pouvez stocker et sauvegarder automatiquement vos photos et vidéos sur votre compte Google avec <sup>2</sup> Photos.

Veuillez consulter le site [support.google.com/photos](https://support.google.com/photos) pour plus d'informations.

## **Play Store**

Vous pouvez trouver de nouvelles applications, des films, des émissions de télévision, de la musique, des livres, des magazines et des jeux sur **P Play Store**.

Veuillez consulter le site [support.google.com/play](https://support.google.com/play) pour plus d'informations.

## **Podcasts**

Avec<sup>(i)</sup> Baladodiffusion, vous pouvez écouter les derniers épisodes de vos émissions préférées, explorer les recommandations de podcasts et gérer vos activités d'écoute.

Veuillez consulter le site [support.google.com/googleplay/podcasts](https://support.google.com/googleplay/podcasts) pour plus d'informations.

## **YouTube**

Vous pouvez utiliser **YouTube** pour regarder et télécharger des vidéos directement depuis votre appareil.

Veuillez consulter le site [support.google.com/youtube](https://support.google.com/youtube) pour plus d'informations. **YT Music**

Vous pouvez diffuser et parcourir des listes de lecture, des albums et des artistes à partir de **YT Music**.

# **Navigateur Mi**

**Navigateur Mi** est un navigateur web complet, rapide et sécurisé, destiné aux appareils mobiles. Vous pouvez utiliser **Navigateur Mi** pour surfer sur le web, consulter les actualités, rechercher du contenu, regarder des vidéos, faire des achats en ligne et jouer à des jeux en ligne. Vous pouvez également utiliser **Navigateur Mi** pour télécharger des images et des vidéos à partir de médias sociaux, utiliser des outils de gestion de fichiers et définir des dossiers privés.

### **Rechercher ou ouvrir une adresse web**

- 1. Ouvrez **D** Navigateur Mi.
- 2. Appuyez sur  $\bigcirc$  **Accueil** pour ouvrir la page d'accueil.
- 3. Tapez dans la barre de recherche pour rechercher ou ouvrir une adresse web.

# **Gérer les fichiers**

Vous pouvez envoyer, masquer, supprimer et afficher les informations détaillées.

- 1. Ouvrez **D** Navigateur Mi.
- 2. Appuyez sur **Fichiers** pour afficher tous les fichiers.
- 3. Appuyez et maintenez un fichier que vous voulez gérer.
- 4. Choisissez **Envoyer** , **Masquer** , **Supprimer** , ou **Plus**.

## **Ouvrir des jeux en ligne**

Vous pouvez jouer à des jeux en ligne sans avoir à télécharger une application de jeu.

- 1. Ouvrez **D** Navigateur Mi.
- 2. Appuyez sur  $\otimes$  **Jeux** pour ouvrir la page des jeux.

3. Appuyez sur un jeu pour y jouer.

## **Afficher les favoris et l'historique**

Vous pouvez afficher vos favoris et votre historique de navigation.

- 1. Allez à  $\bullet$  > **Navigateur Mi** >  $\circ$  **Profil.**
- 2. Appuyez sur  $\Omega$  pour afficher les favoris et l'historique.

### **Activez le mode Incognito, le mode Sombre ou le mode Bureau**

- 1. Allez à  $\bullet$  > **Navigateur Mi** >  $\circ$  **Profil**.
- 2. Choisissez d'activer **Mode Incognito** , **Mode sombre** ou **Mode bureau**.
	- **Mode Incognito** : Le mode Incognito vous permet de naviguer sur le Web en toute sécurité et en toute confidentialité, sans laisser d'historique de recherche ou de navigation.
	- **Mode sombre** : Le schéma de couleurs sombres peut améliorer l'expérience visuelle dans un environnement à faible luminosité.
	- **Mode bureau** : Le mode Bureau vous permet de naviguer sur les pages Web de la même manière que sur le bureau de votre ordinateur.

# **Télécommande Mi**

**Télécommande Mi** est une application de télécommande universelle qui fonctionne avec le port IR Blaster (infrarouge) de votre téléphone. Télécommande Mi est compatible avec les marques Samsung, LG, Sony, Panasonic, Sharp, Haier, Videocon, Micromax, Onida, et d'autres marques. Vous pouvez contrôler les appareils disponibles, notamment les téléviseurs, les décodeurs, les lecteurs DVD, les boîtiers intelligents, les climatiseurs, les projecteurs, les caméras et d'autres appareils dans votre maison.

### **Utiliser Mi Remote pour contrôler des appareils à distance**

Vous pouvez utiliser l'application Mi Remote sur votre téléphone pour contrôler les appareils à distance lorsque vous n'êtes pas à proximité d'un Remoter.

Le suivante prend **Boîtier de décodage** à titre d'exemple.

- 1. Ouvrez <sup>O</sup> Télécommande Mi
- 2. Appuyez sur **Ajouter une télécommande** pour afficher les types d'appareils disponibles, tels que la télévision, le ventilateur ou le boîtier intelligent.
- 3. Sélectionnez **Set-top box** pour choisir un fournisseur de services.

4. Appuyez sur **Alimentation** et suivez les instructions à l'écran pour connecter les appareils distants.

### **! Note**

**Télécommande Mi** n'est pas compatible avec certains appareils. Vous pouvez vérifier les caractéristiques sur la base de situations réelles.

# **Boutique Mi**

Vous pouvez vérifier les dernières ventes marketing, consulter les informations sur les produits Xiaomi, acheter les derniers produits Xiaomi et demander de

# l'aide sur **Mi Store**.

### **Trouver des produits**

Vous pouvez naviguer et rechercher les produits qui vous intéressent.

- 1. Ouvrez **Mi Store**
- 2. Appuyez sur **Mi Store** pour découvrir les produits Xiaomi.

### **! Note**

Vous pouvez également appuyer sur  $\Box$  pour rechercher le nom des produits.

Vous pouvez voir les produits qui sont catégorisés en tant que **Smartphone** , **Maison connectée** et **Accessoires mode de vie**. Vous pouvez également consulter les produits en promotion sur cette page.

### **Acheter un produit**

- 1. Ouvrez **Mi Store**
- 2. Appuyez sur **Mi Store** pour découvrir les produits Xiaomi.

## **! Note**

Vous pouvez également appuyer sur  $\Box$  pour rechercher le nom des produits.

- 3. Appuyez sur le produit pour voir le prix et d'autres informations.
- 4. Appuyez sur **ACHETER MAINTENANT** et choisissez vos préférences.
- 5. Connectez-vous à votre compte Mi et remplissez votre adresse et d'autres informations.
- 6. Appuyez sur **Payer maintenant** et confirmez votre mot de passe.

### **Obtenir une assistance de service**

Vous pouvez bénéficier d'un service d'assistance lorsque vous avez des questions sur vos commandes.

### 1. Ouvrez **Mi Store**

- 2. Appuyez sur **Assistance** pour aller à la page **Centre de service Xiaomi**.
- 3. Choisissez de lancer une discussion en direct ou de passer un appel pour contacter le service d'assistance.

#### **Gérer vos commandes**

Vous pouvez vérifier le statut de vos commandes et modifier ou annuler une commande existante.

- 1. Ouvrez **Mi Store**.
- 2. Appuyez sur <sup>2</sup> Compte pour vérifier les informations relatives à vos commandes.

Vous pouvez voir les informations sur vos commandes dans les catégories **Non payé** , **Expédié** , **Commentaires** et **Renvois** .

3. Appuyez sur les catégories de commande pour gérer vos commandes.

## **Vidéo Mi**

**Vidéo Mi** est un puissant lecteur vidéo local. Avec **Vidéo Mi**, vous pouvez lire, télécharger, diffuser et gérer vos vidéos en un seul endroit. Vous pouvez facilement effectuer un zoom avant et arrière sur les vidéos diffusées.

### **Lire des vidéos**

- 1. Ouvrez **Vidéo Mi**.
- 2. Appuyez sur **Local** pour afficher les fichiers locaux.
- 3. Appuyez sur **D** pour ouvrir la page vidéo.

Vous pouvez visualiser vos vidéos locales dans les catégories **Vidéos** , **Dossiers** et **Liste de lecture**.

4. Appuyez sur une vidéo pour la lire.

### **Écouter de la musique**

- 1. Ouvrez **Vidéo Mi**.
- 2. Appuyez sur **Local** pour afficher les fichiers locaux.
- 3. Appuyez sur **p** pour ouvrir la page de musique.
- 4. Appuyez sur une musique pour l'écouter.

### **Caractéristiques utiles des panneaux latéraux**

Lorsque vous lisez une vidéo, vous pouvez utiliser des fonctions utiles pour ajouter des effets supplémentaires à votre vidéo.

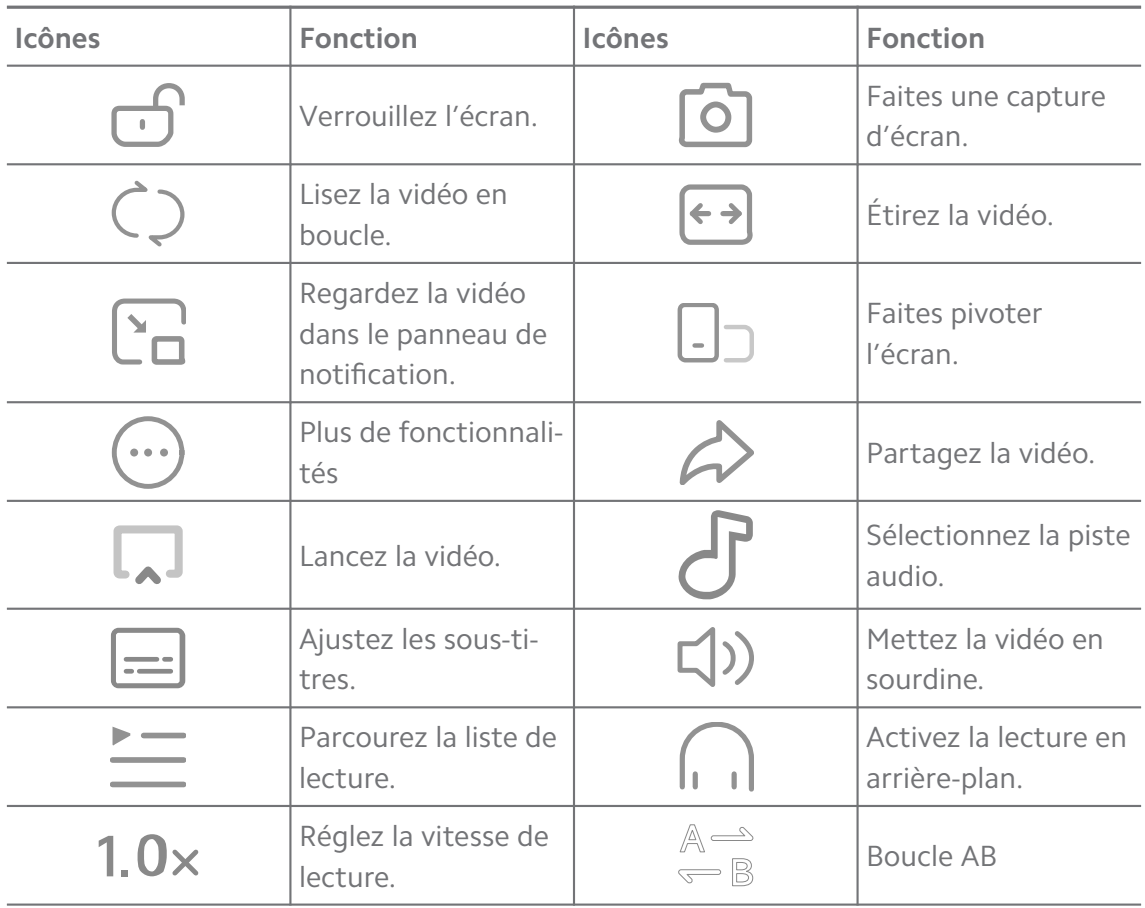

### **Raccourcis gestuels dans Vidéo Mi**

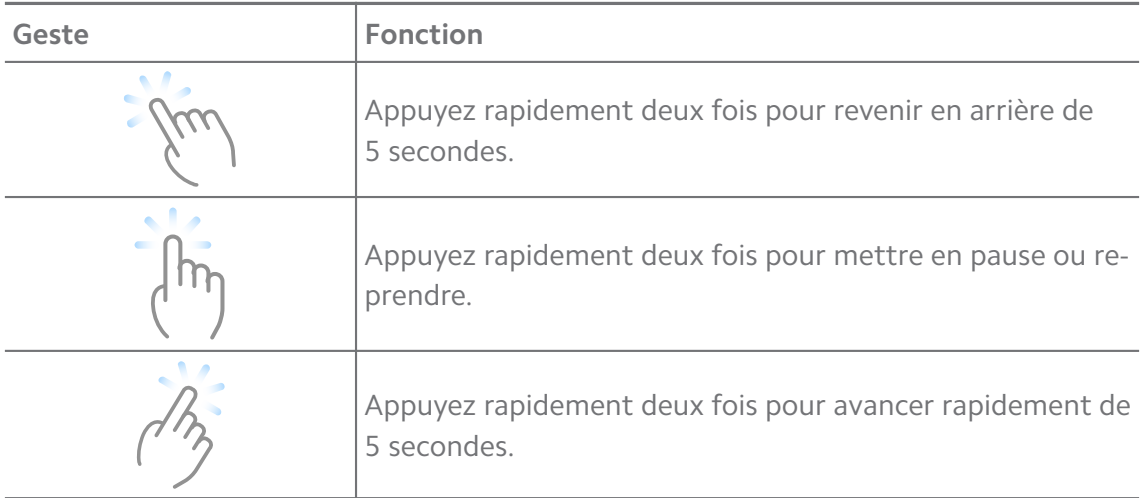

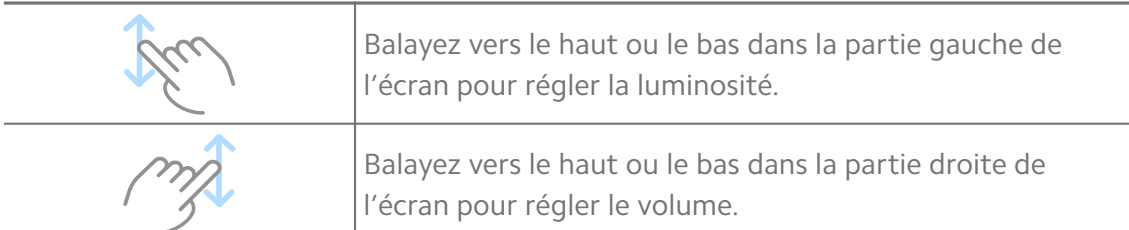

#### **Gérer les vidéos**

Vous pouvez partager, renommer, supprimer et masquer les vidéos.

- 1. Ouvrez **Vidéo Mi**.
- 2. Choisissez une vidéo, puis touchez et maintenez la vidéo.
- 3. Gérez les vidéos.
	- Appuyez sur  $\Phi$  Partager pour partager la vidéo sur différentes plateformes.
	- Appuyez sur **E** Renommer pour renommer la vidéo.
	- Appuyez sur  $\overline{O}$  **Propriétés** pour afficher les informations détaillées de la vidéo.
	- Appuyez sur Ø Masquer pour rendre la vidéo privée.
	- Appuyez sur **O** Supprimer pour supprimer la vidéo.

#### **Musique**

Vous pouvez utiliser **Musique** pour diffuser et parcourir des listes de lecture, des albums et des artistes. Vous pouvez également lire la musique enregistrée sur votre téléphone.

#### **Lire votre musique**

- 1. Ouvrez **Musique**.
- 2. Parcourez les chansons dans les pages **Chansons** , **Artistes** , **Albums** ou **Dossiers**.
- 3. Choisissez une musique à lire.

#### **Connexion à votre compte Xiaomi**

Vous pouvez vous connecter à votre compte Xiaomi pour synchroniser vos informations et préférences musicales.

1. Ouvrez **Musique**.

- 2. Appuyez sur  $\frac{1}{2}$  pour ouvrir les paramètres du compte.
- 3. Appuyez sur **Se connecter** pour vous connecter à votre compte Xiaomi.

#### **Configurer la musique**

Vous pouvez définir une minuterie de mise en veille, filtrer des fichiers et effectuer d'autres réglages.

- 1. Ouvrez **Musique**.
- 2. Appuyez sur  $\vec{P}$  pour ouvrir les paramètres du compte.
- 3. Allez sur **Paramètres** > **Paramètres avancés** pour trouver le service et les paramètres.
	- Appuyez sur pour activer **Minuterie de sommeil** et arrêter le lecteur après un certain temps.
	- Appuyez sur **Casques et effets audio** pour activer **Dolby Atmos** et régler l'égaliseur graphique.
	- Appuyez sur **pour activer Par taille** ou **Par longueur** et faites glisser le curseur pour l'ajuster afin de filtrer les fichiers audio.

#### **Activer le Mode sombre**

Le mode sombre crée un effet visuel de confort dans un environnement à faible luminosité.

- 1. Ouvrez **Musique**.
- 2. Appuyez sur  $\overline{e}$  pour ouvrir les paramètres du compte.
- 3. Appuyez sur **pour activer Mode sombre.**

### **Notes**

Vous pouvez prendre des notes avec du texte, des images, du son et des cartes heuristiques.

#### **Créer une note**

- 1. Ouvrez **Alotes**.
- 2. Appuyez sur  $\bigoplus$  dans la page  $\Box$  pour créer une note.
- 3. Entrez le texte.
- 4. Appuyez sur  $\checkmark$  pour enregistrer la note.

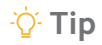

- Vous pouvez ajouter des éléments audio, des images, des croquis, des listes de contrôle et d'autres éléments dans une note.
- Vous pouvez également appliquer un style d'en-tête, une police en gras ou en italique, une liste à puces ou numérotée, et d'autres éléments pour modifier les mises en forme.

#### **Faire une note vocale**

- 1. Ouvrez **A** Notes.
- 2. Appuyez sur  $\bigoplus$  pour ajouter une note.
- 3. Appuyez sur 'll' et parlez à votre téléphone.
- 4. Appuyez sur **pour arrêter l'enregistrement.**
- 5. Saisissez le titre de la note vocale.
- 6. Appuyez sur  $\checkmark$  pour enregistrer la note vocale.

#### **Tip**

Vous pouvez appuyer et maintenir la touche  $\overline{f}$  pour créer une note vocale.

#### **Supprimer une note**

- 1. Ouvrez **A** Notes
- 2. Touchez et maintenez une note dans  $\Box$
- 3. Appuyez sur **Supprimer**.

#### **Gérer les notes**

Vous pouvez masquer, épingler, supprimer, déplacer une note et créer un dossier pour classer les notes.

- 1. Ouvrez **A** Notes.
- 2. Touchez et maintenez une note pour en choisir une ou plusieurs.
- 3. Choisissez de gérer les notes.
	- Appuyez sur **Masquer** pour masquer la note.
	- Appuyez sur **Épingler** pour épingler la note.
	- Appuyez sur **Supprimer** pour supprimer la note.
	- Appuyez sur **Déplacer vers** pour déplacer la note vers un nouveau dossier.

• Appuyez sur **Créer un dossier** pour ajouter des notes à un dossier lorsque vous choisissez plusieurs notes.

### **Restaurer des notes supprimées**

- 1. Ouvrez **Notes**.
- 2. Appuyez sur  $\Box$  à la page de démarrage.
- 3. Appuyez sur  $\textcircled{9}$  pour afficher tous les dossiers.
- 4. Appuyez sur  $\ddot{\mathbf{D}}$  pour afficher toutes les notes supprimées.
- 5. Appuyez sur la note que vous souhaitez restaurer, puis appuyez sur **OK**.

### **Créer un nouveau dossier**

- 1. Ouvrez **A** Notes
- 2. Appuyez sur  $\Box$  à la page de démarrage.
- 3. Appuyez sur  $\Theta$  pour afficher tous les dossiers.
- 4. Appuyez sur **Nouveau dossier**.
- 5. Saisissez le nom du dossier.
- 6. Appuyez sur **OK**.

### **Rechercher des notes**

- 1. Ouvrez **A** Notes.
- 2. Appuyez sur la barre de recherche de la page  $\Box$  pour saisir les mots-clés de la note.
- 3. Choisissez de localiser la note.

#### **Voir les notes cachées**

- 1. Ouvrez **Notes**.
- 2. Balayez vers le bas depuis la partie supérieure de l'écran, puis relâchez.
- 3. Saisissez le mot de passe de protection de la confidentialité.
- 4. Appuyez sur une note cachée pour afficher les détails.

### **Créer une liste de contrôle des sous-tâches**

Vous pouvez utiliser les Notes comme un pense-bête pour vous rappeler les routines et les tâches quotidiennes.

1. Ouvrez **Notes**.

- 2. Balayez vers la gauche ou appuyez sur  $\heartsuit$  en haut de la page de démarrage.
- 3. Appuyez sur  $\bigoplus$  pour créer une liste de contrôle des sous-tâches.
- 4. Saisissez le texte de la sous-tâche.
- 5. Appuyez sur **Terminé**.

### **! Note**

- Vous pouvez définir un rappel et un intervalle de répétition pour chaque liste de contrôle des sous-tâches.
- Si vous voulez ajouter d'autres sous-tâches, appuyez sur  $\vee$ .

## **Dictaphone**

Vous pouvez utiliser **Dictaphone** pour enregistrer un événement, une réunion, des notes personnelles ou encore des cours en classe, des idées créatives, etc.

#### **Enregistrement audio**

- 1. Ouvrez **Dictaphone**.
- 2. Appuyez sur  $\bullet$  pour commencer.
- 3. Appuyez sur  $\leq$  pour arrêter l'enregistrement.
- 4. Appuyez sur **OK** pour sauvegarder l'enregistrement.

## **Tip**

- Le nom de l'enregistrement est généré par défaut. Vous pouvez modifier le nom pour un nouveau.
- Vous pouvez toucher P pour marquer des segments spécifiques, toucher <sup>1</sup> pour mettre l'enregistrement en pause, et toucher  $\bullet$  pour continuer l'enregistrement.

#### **Voir les enregistrements**

- 1. Ouvrez **O** Dictaphone.
- 2. Appuyez sur l'enregistrement que vous souhaitez visionner.

### **Tip**

Vous pouvez également partager, marquer ou accélérer la lecture de l'enregistrement.

#### **Configurer l'enregistreur**

1. Ouvrez **O** Dictaphone.

- 2. Appuyez sur  $\overline{\mathcal{O}}$  dans le coin supérieur droit du téléphone.
- 3. Choisissez de gérer les paramètres de l'enregistreur.
	- Appuyez sur **Quide pour activer Mode écouteur** à lire le son à l'aide du hautparleur de l'écouteur.
	- Appuyez sur pour activer **Notifications de l'écran de verrouillage** et ainsi afficher un indicateur bleu sur l'écran de verrouillage pendant l'enregistrement.
	- Appuyez sur **Out activer Mise en sourdine de la sonnerie lors de l'enregistrement**.
	- Appuyez sur **O** pour activer **Nommer l'enregistrement manuellement**.
	- Appuyez sur **Format d'enregistrement** pour sélectionner les formats **AAC** , **MP3** , ou **WAV**.
	- Appuyez sur **Supprimer les enregistrements synchronisés** pour supprimer les enregistrements synchronisés.
	- Appuyez sur **Éléments récemment supprimés** pour gérer les éléments supprimés. Les éléments supprimés peuvent être conservés dans la corbeille pendant 30 jours au maximum.
	- Appuyez sur **Effacer les données** pour supprimer les éléments mis en cache, les données de l'application et les paramètres personnalisés.

## **Scanner**

Vous pouvez ouvrir **Scanner** et placer le code QR à l'intérieur du cadre pour scanner différents types de codes QR et de codes à barres.

## **! Caution**

Vous n'utilisez pas le Scanner pour prendre des photos des objets qui contiennent vos informations personnelles.

## *Q***<sup>c</sup> Tip**

Vous pouvez activer le flash dans un environnement sombre.

# **Sécurité**

Vous pouvez utiliser **Sécurité** pour nettoyer le stockage du téléphone, gérer les applications et les autorisations, filtrer et bloquer les appels et les messages indésirables, et protéger votre téléphone des virus cachés ou des applications malveillantes.

## **Verrouillage d'application**

**Verrouillage d'application** aide à protéger votre vie privée. Veuillez consulter [Verrouillage d'application](#page-156-0) pour plus d'informations.

### **Batterie et performances**

Utilisez **Batterie et performances** pour tester la consommation d'énergie et optimiser les éléments liés à la batterie. Veuillez consulter [Chapitre 4 Batterie et](#page-42-0) [entretien](#page-42-0) pour plus d'informations.

### **Liste de blocage**

**Liste de blocage** filtre automatiquement tous les types d'appels et de messa-

ges indésirables, d'hameçonnage et de marketing. **Liste de blocage** affiche l'historique des appels entrants et des messages SMS qui ont été filtrés.

# **! Note**

Les numéros de téléphone en surbrillance indiquent les messages ou les appels non lus. Les numéros de téléphone passent du rouge au noir lorsque les messages correspondants ou l'historique des appels ont été lus.

## **Activer la liste de blocage**

Vous pouvez ajouter des numéros de téléphone à la liste de blocage.

- 1. Allez à **Sécurité** > **Liste de blocage**.
- 2. Appuyez sur  $\bigcirc$  dans le coin supérieur droit du téléphone.
- 3. Appuyez sur **pour activer la liste de blocage**.

## **Gérer les appels entrants bloqués**

Vous pouvez afficher l'historique des appels entrants bloqués ou débloquer un appel entrant bloqué.

- 1. Allez à **Sécurité** > **Liste de blocage**.
- 2. Choisissez un appel bloqué.
- 3. Appuyez sur le numéro de téléphone pour afficher l'historique des appels.
- 4. Gérez les appels entrants bloqués.
- Appuyez sur un appel dans l'historique des appels pour composer un numéro ou envoyer un message.
- Appuyez sur **Débloquer** pour débloquer le numéro.
- **Tip**

Vous pouvez toucher et maintenir un numéro de téléphone pour supprimer plusieurs éléments.

### **Gérer la liste de blocage**

Utilisez les numéros de téléphone, les préfixes et la localisation pour établir la condition de blocage.

Vous devez d'abord activer la **liste de blocage**.

- 1. Allez à **Sécurité** > **Liste de blocage**.
- 2. Appuyez sur  $\bigcirc$  dans le coin supérieur droit du téléphone.
- 3. Gérez la liste de blocage.
	- Appuyez sur **Numéros bloqués** pour bloquer les appels et les messages provenant de numéros spécifiques.
	- Appuyez sur **Exceptions** pour autoriser les appels et les messages provenant de numéros spécifiques.

### **Paramètres de la liste de blocage des appels**

Vous pouvez choisir de bloquer les appels de différents groupes de personnes et contacts.

- 1. Allez à **Sécurité** > **Liste de blocage**.
- 2. Appuyez sur  $\bigcirc$  dans le coin supérieur droit du téléphone.
- 3. Appuyez sur **Liste de blocage des appels** pour choisir les appels à bloquer.
	- Appuyez sur pour activer **Bloquer les appels d'inconnus**.
	- Appuyez sur pour activer **Bloquer les appels transférés**.
	- Appuyez sur **O** pour activer **Bloquer les appels des contacts**.
	- Appuyez sur pour activer **Bloquer les appels de numéros masqués**.

### **Augmenter la vitesse**

Utilisez **A** Augmenter la vitesse pour permettre à votre téléphone de fonctionner plus rapidement. Cette fonctionnalité efface le cache et la mémoire des applications tierces, des applications système et des applications verrouillées qui sont en cours d'exécution.

#### **Cleaner**

Utilisez **Cleaner** pour supprimer les éléments inutiles stockés sur le téléphone et ainsi permettre au téléphone de fonctionner rapidement et efficacement.

### **Supprimer les éléments indésirables**

**Cleaner** recherche les éléments indésirables tels que les fichiers cache, les fichiers obsolètes, les packages d'installation, les fichiers résiduels et le cache mémoire. Vous pouvez supprimer ces éléments.

- 1. Ouvrez **Sécurité**.
- 2. Appuyez sur  **Cleaner** pour lancer une recherche automatique des éléments indésirables.
- 3. Choisissez les éléments que vous souhaitez effacer.
- 4. Appuyez sur le bouton du dessous pour supprimer les éléments sélectionnés.

### **Définir le rappel**

Vous pouvez recevoir une notification d'alerte pour utiliser **Cleaner** lorsque les corbeilles atteignent la limite.

- 1. Allez à **Sécurité** > **Cleaner**.
- 2. Appuyez sur  $\bigcirc$  dans le coin supérieur droit du téléphone.
- 3. Appuyez sur pour activer la fonction **Rappeler le nettoyage**.
- 4. Définissez la taille limite des éléments à nettoyer et programmez la fréquence des alertes.

### **Utilisation des données**

Utilisez **Utilisation des données** pour gérer votre plan de données. Il assure le suivi de l'utilisation des données et permet de limiter l'utilisation des données mobiles, des données en arrière-plan ou de l'utilisation Wi-Fi des applications.

#### **Nettoyage en profondeur**

Utilisez le **Nettoyage en profondeur** pour supprimer les éléments redondants ou inutiles afin de libérer l'espace de stockage de votre téléphone.

- **Supprimez les photos redondantes** : détectez les photos en double et les images de mauvaise qualité dans votre **Galerie**.
- **Désinstaller les applications rarement utilisées** : supprimez les applications rarement utilisées pour libérer de l'espace.
- **Supprimer les données de l'application** : efface les données non importantes pour chaque application.
- **Supprimer les gros fichiers** : supprimer les gros fichiers sans importance.
- **Supprimer les vidéos inutiles** : supprimer les vidéos inutiles.

**Paramètres de la fonctionnalité de nettoyage en profondeur**

- 1. Allez à **Sécurité** > **Nettoyage en profondeur**.
- 2. Appuyez sur: dans le coin supérieur droit du téléphone.
- 3. Choisissez de gérer les paramètres de **nettoyage en profondeur**.
	- Appuyez sur **pour activer la fonction Rappeler le nettoyage**, puis pour définir la limite de taille des éléments à nettoyer et les rappels.
	- Appuyez sur **comportant als mémoire de l'application de numérisation**.
	- Appuyez sur pour activer l'option **Afficher le raccourci de l'écran d'accueil**.

#### **Applications doubles**

**Applications doubles** vous permet de cloner une application existante sur l'appareil et de l'utiliser de façon indépendante avec un compte différent. Veuillez consulter [Applications doubles](#page-155-0) pour plus d'informations.

#### **Nettoyeur de Facebook**

Utilisez **n** Nettoyeur de Facebook pour nettoyer les images, les vidéos, les GIF ou les fichiers de cache.

### **Game Turbo**

**Game Turbo** améliore la stabilité de la connexion pour les jeux en limitant la bande passante des téléchargements en arrière-plan et en réduisant le délai

d'attente du réseau. Cette fonctionnalité efface la mémoire réservée aux processus en arrière-plan pour accorder plus d'espace au jeu et vous évite les perturbations liées aux notifications.

### **Ouvrir des jeux avec Game Turbo**

- 1. Allez à **Sécurité** > **Game Turbo**.
- 2. Balayez vers le haut ou le bas dans la partie gauche de l'écran pour sélectionner un jeu.
- 3. Appuyez sur **Commencer à jouer** pour lancer le jeu avec **Game Turbo**.

### **Ajouter des jeux à Game Turbo**

- 1. Allez à **Sécurité** > **Game Turbo**.
- 2. Appuyez sur  $\blacksquare$  pour voir les jeux.
- 3. Appuyez sur à côté des jeux pour les ajouter à **Game Turbo**.

### **Gérer les paramètres généraux du Booster**

- 1. Allez à **Osécurité** > **Game Turbo** > <sup>0</sup>.
- 2. Appuyez sur **Paramètres généraux**.
- 3. Choisissez de gérer les paramètres généraux du Booster.
	- Appuyez sur **nour activer Game Turbo** et ainsi améliorer l'expérience de jeu.
	- Appuyez sur **nour activer Raccourcis dans le jeu**. Vous pouvez faire glisser votre doigt depuis le bord supérieur de l'écran pour afficher les ieux.
	- Appuyez sur **pour activer Recommandations sur le contenu** et ainsi recevoir des recommandations de contenu lié aux jeux.
	- Appuyez sur **e** pour activer Supprimer les jeux ajoutés de l'écran d'ac**cueil**.
	- Appuyez sur **Désinstaller les jeux** pour désinstaller plusieurs jeux à la fois.
	- Appuyez sur pour activer **Raccourci de l'écran d'accueil**.
	- Appuyez sur **Ajouter un jeu** pour ajouter des jeux à **Game Turbo**.

### **Configurer le mode Performance**

1. Allez à **Sécurité** > **Game Turbo** > .

- 2. Appuyez sur **Mode performance** pour configurer le mode Performance.
	- Appuyez sur **Mode performance** pour choisir d'activer **Optimisation du Wi-Fi** ou **Commandes tactiles optimisées** . **Optimisation du Wi-Fi** réduit le délai du réseau Wi-Fi. **Commandes tactiles optimisées** augmente la réponse et la sensibilité du toucher.
	- Appuyez sur **pour activer Optimisation des performances** et ainsi éviter la surchauffe et les problèmes liés au matériel.
	- Appuyez sur **Exceptions de mémoire** pour ajouter des applications aux exceptions et empêcher qu'elles soient optimisées.
	- Appuyez sur **nour activer Augmentation de la vitesse du Mi Wi-Fi** et ainsi augmenter la vitesse de connexion de 10 à 20 % lorsque le téléphone est connecté à des routeurs Mi/Redmi.
	- Appuyez sur pour activer **Réduire automatiquement la luminosité de l'écran**.

### **Configurer le DND de jeu**

Cette fonction restreint certaines fonctionnalités du système, les boutons et les gestes en plein écran lorsque vous jouez.

- 1. Allez à **Sécurité** > **Game Turbo** > .
- 2. Appuyez sur **Jeu DND** pour configurer le DND de jeu.
	- Appuyez sur **Expérience améliorée** pour choisir d'activer les fonctionnalités **Désactiver la luminosité automatique** , **Désactiver le mode lecture** , **Restriction des gestes de capture d'écran** ou **Ne pas ouvrir le panneau de notification**.
	- Appuyez sur **pour activer Restreindre les boutons et les gestes**.

### **Gérer les paramètres du GPU**

Les paramètres GPU permettent de sélectionner ou de personnaliser les performances entre la **qualité d'image**, la **fréquence d'images la plus élevée** et les **performances de jeu** lorsque vous jouez à un jeu.

- 1. Allez à **Sécurité** > **Game Turbo**.
- 2. Appuyez sur **Par défaut** en bas du téléphone.
- 3. Appuyez sur **Paramètres GPU** pour choisir les modes GPU tels que **Par défaut** , **Économiser de l'énergie** , **Équilibre** , **Haute qualité** ou **Personnalisé**.

## **! Note**

**Personnalisé** vous permet de personnaliser **Fréquence d'images** , **Résolution anti-crénelage Filtrage anisotrope** , **Qualité du filtrage des textures** et **Graphique optimisé**.

### **Configurer les commandes tactiles**

Les **commandes tactiles** permettent de sélectionner ou de personnaliser les performances entre les touches **Mode classique (par défaut)** , **Mode Pro** , **Précision de la visée** et **Stabilité du toucher**.

- 1. Allez à **Sécurité** > **Game Turbo**.
- 2. Appuyez sur **Par défaut** en bas du téléphone.
- 3. Appuyez sur **Paramètres supplémentaires** pour choisir **COMMANDES TAC-TILES** les modes.
	- Appuyez sur **Mode classique (par défaut)**.
	- Appuyez sur **Mode Pro** . **Mode Pro** est conçu pour les joueurs professionnels.
	- Appuyez sur **Personnaliser** pour personnaliser le **Réponse par frottement** , **Sensibilité aux prises continues** , **Précision de la visée** et **Stabilité du toucher**.

### **Configurer la zone résistante au toucher**

Cette fonction réduit la sensibilité tactile près des bords pour éviter de déclencher des commandes tactiles.

- 1. Allez à **Sécurité** > **Game Turbo**.
- 2. Appuyez sur **Par défaut** en bas du téléphone.
- 3. Appuyez sur **Paramètres supplémentaires** pour choisir **Zone résistante au toucher**.

### **Mise en place de visuels améliorés**

Cette fonction permet d'augmenter le contraste et d'améliorer les détails des jeux.

- 1. Allez à **Sécurité** > **Game Turbo**.
- 2. Appuyez sur **Par défaut** en bas du téléphone.
- 3. Appuyez sur **Paramètres supplémentaires** pour choisir les performances des **Visuels améliorés**.

#### **Restaurer les paramètres par défaut**

- 1. Allez à **Sécurité** > **Game Turbo**.
- 2. Appuyez sur **Par défaut** en bas du téléphone.
- 3. Appuyez sur **Paramètres supplémentaires** pour choisir **Restaurer les paramètres par défaut**.
- 4. Appuyez sur **Restaurer**.
- 5. Appuyez sur **OK**.

#### **Cacher les applications**

Utiliser **Cacher les applications** vous permet de masquer les icônes d'applications afin qu'elles n'apparaissent plus sur votre écran d'accueil.

- 1. Allez à **Sécurité** > **Cacher les applications**.
- 2. Appuyez sur  $\bullet$  à côté d'une application pour masquer l'icône de l'application.

#### **Ouvrir les applications cachées**

1. Écartez deux doigts sur l'écran d'accueil.

Un dossier contenant des applications cachées s'affiche.

2. Appuyez sur une application cachée.

### **! Note**

Si vous avez activé le verrouillage des applications, vous devez saisir le mot de passe lorsque vous ouvrez le dossier caché.

#### **Gérer Cacher les applications**

- 1. Allez à **Sécurité** > **Cacher les applications**.
- 2. Appuyez sur  $\bigcirc$  dans le coin supérieur droit du téléphone.
- 3. Gérez **Cacher les applications**.
	- Appuyez sur **pour activer Masquer les notifications** et ainsi ne pas afficher les notifications des applications cachées.
	- Appuyez sur **O** pour activer **Verrouillage d'application** et ainsi protéger les fichiers privés.

### **Gérer les applications**

Vous pouvez vous rendre sur **Sécurité** > **Gérer les applications** pour mettre à jour et désinstaller des applications ou gérer les autorisations. Veuillez consulter [Gérer les applications,](#page-154-0) [Applications doubles,](#page-155-0) et [Autorisations](#page-155-0) pour plus d'informations.

### **Confidentialité**

Utilisez **Confidentialité** pour gérer les applications qui demandent des autorisations sensibles, surveiller la façon dont les applications utilisent les autorisations sensibles et gérer d'autres autorisations liées à la confidentialité. Veuillez consulter [Protection de la vie privée](#page-152-0) pour plus d'informations.

### **Second espace**

Vous pouvez vous rendre sur **Sécurité** > **Second espace** pour créer un deuxième espace pour séparer et sécuriser vos données.

Pour activer l'option Second espace, veuillez consulter [Activer un Second espace](#page-172-0) pour plus d'informations.

### **Analyse de sécurité**

Utilisez **Analyse de sécurité** pour scanner votre téléphone et détecter les applications et les virus dangereux. Cette fonction résout en temps utile les problèmes liés au Wi-Fi, à l'environnement de paiement, à la confidentialité et aux virus.

## **Utiliser l'Analyse de sécurité**

Utilisez l'analyse de sécurité pour analyser le système et obtenir des suggestions pour vider la corbeille et vérifier les nouvelles fonctionnalités.

- 1. Allez à **Sécurité** > **Analyse de la sécurité**.
- 2. Appuyez sur les suggestions pour libérer de l'espace ou afficher les nouvelles fonctionnalités.

### **Analyse avant l'installation**

Cette fonctionnalité permet de vérifier l'absence de virus et de logiciels malveillants dans les applications avant leur installation.

- 1. Allez à **Sécurité** > **Analyse de la sécurité**.
- 2. Appuyez sur  $\bigcirc$  dans le coin supérieur droit du téléphone.
- 3. Appuyez sur pour activer l'**analyse avant l'installation**.

### **Résoudre les problèmes**

Utilisez **Résoudre les problèmes** pour analyser et résoudre les problèmes de performance, de réseau, de paramètres, de batterie et autres du téléphone.

### **! Note**

Si vous trouvez des problèmes, vous pouvez appuyer sur **Soumettre** pour signaler des problèmes ou des suggestions dans **Services et commentaires**.

#### **Diagnostic réseau**

#### **Identifier et résoudre les problèmes de réseau**

Utilisez <sup>1</sup> Test réseau pour effectuer un test réseau lorsque vous rencontrez des problèmes avec le réseau. Vous pouvez suivre les instructions à l'écran pour résoudre les problèmes de réseau actuels après avoir vu les résultats du test.

#### **Fermer les applications connectées**

Les résultats du test affichent toutes les applications actuellement connectées à Internet. Vous pouvez appuyer sur une application pour forcer son arrêt.

### **Services et commentaires**

Vous pouvez signaler à nos développeurs les problèmes que vous rencontrez. Vos suggestions sur la façon d'améliorer MIUI sont les bienvenues. Nous faisons toujours de notre mieux pour résoudre les problèmes signalés dans les nouvelles mises à jour.

#### **Ouvrir Services et commentaires**

Vous pouvez accéder à **Services et commentaires** avec l'une des deux méthodes suivantes :

- Appuyez sur **B** Services et commentaires dans Outils.
- Appuyez sur <sup>?</sup> Services et commentaires dans <sup>@</sup> Paramètres.

#### **Soumettre des commentaires**

- 1. Ouvrez **Services et commentaires**.
- 2. Appuyez sur **Soumettre des commentaires**.
- 3. Choisissez **Questions** ou **Suggestions** pour décrire les problèmes.
	- Appuyez sur **Questions** et décrivez les problèmes.
	- Appuyez sur **Suggestions** et partagez comment vous aimeriez améliorer MIUI.
- 4. Sélectionnez l'élément de vos commentaires.
- 5. Sélectionnez la fréquence du problème et l'heure exacte à laquelle il s'est produit dernièrement.
- 6. Appuyez sur **Envoyer**.

### **! Note**

Vous pouvez choisir d'ajouter une image ou une vidéo, de saisir votre numéro de téléphone ou votre adresse électronique, ou d'ajouter des journaux lorsque vous soumettez un commentaire.

## **ShareMe**

Vous pouvez utiliser **ShareMe** pour sauvegarder ou transférer des fichiers entre des appareils Android ou entre vos appareils mobiles. Veuillez consulter [Transférer des fichiers avec l'application ShareMe](#page-23-0) pour plus d'informations.

## **Thèmes**

**Thèmes** apporte un nouveau souffle au téléphone. Composée de milliers de thèmes de haute qualité, il s'agit de la plateforme de personnalisation officielle de MIUI. En plus des sonneries, polices, thèmes et fonds d'écran habituels, vous trouverez de nombreuses autres options de personnalisation pour les écrans de verrouillage et d'accueil.

## **Météo**

Vous pouvez utiliser **Météo** pour vérifier la météo de votre position actuelle et d'autres endroits. Vous pouvez consulter les prévisions à l'heure et à 5 jours et voir la pollution atmosphérique et d'autres informations.

### **Afficher les informations météorologiques**

Vous pouvez ouvrir **Météo** pour afficher les informations météorologiques actuelles et les prévisions sur 5 jours à votre localisation. Vous pouvez également consulter les prévisions sur 24 heures, la vitesse et la direction du vent, le ressenti, l'indice UV et la pression sur la page de démarrage.

## **Ajouter une ville à votre liste météo**

Vous pouvez ajouter et voir les informations météorologiques de différentes villes dans votre liste météo.

- 1. Ouvrez **Météo**.
- 2. Appuyez sur  $\oplus$  dans le coin supérieur gauche de la page de démarrage.
- 3. Recherchez une ville.
- 4. Appuyez sur  $\bullet$  pour ajouter la ville à la page de démarrage.

### **Supprimer une ville de votre liste météo**

- 1. Ouvrez **Météo**.
- 2. Appuyez sur  $\oplus$  dans le coin supérieur gauche de la page de démarrage.

La liste météo s'affiche.

- 3. Touchez et maintenez une ville.
- 4. Appuyez sur **Supprimer**.

### **Partager les informations météo**

- 1. Ouvrez **Météo**.
- 2. Appuyez sur: dans le coin supérieur droit de la page de démarrage.
- 3. Appuyez sur **Partager**.

Le système crée automatiquement une image avec les informations météorologiques.

4. Choisissez une plateforme pour partager la photo.

### **Gérer les paramètres météo**

Vous pouvez définir l'affichage de vos unités météorologiques préférées, l'heure de mise à jour des informations météorologiques et modifier les effets sonores lorsque le temps change.

- 1. Ouvrez **Météo**.
- 2. Appuyez sur: dans le coin supérieur droit de la page de démarrage.
- 3. Appuyez sur **Paramètres** pour afficher tous les paramètres.
- 4. Gérer les paramètres météo
	- **Unités**: permet de définir les unités de température, de vitesse du vent ou de pression atmosphérique préférées.
	- **Mise à jour automatique la nuit** : permet à l'application de mettre à jour les informations météorologiques entre 23h00 et 7h00.
	- **Effets sonores** : permet aux changements de temps d'être accompagnés d'effets sonores.

# **Xiaomi Community**

**Communauté Xiaomi** est un forum officiel pour les utilisateurs de Xiaomi. Il aide et fournit les dernières nouvelles sur les produits Xiaomi et les mises à jour MIUI. Vous pouvez discuter avec les fans de Xiaomi dans la communauté Xiaomi.

### **Voir les dernières nouvelles**

Vous pouvez consulter les dernières nouvelles et les commentaires sur Xiaomi et MIUI provenant des comptes officiels ou des utilisateurs de la communauté.

## 1. Ouvrez **Communauté Xiaomi**.

- 2. Appuyez sur **ACCUEIL** pour voir les dernières nouvelles.
- 3. Appuyez sur les nouvelles qui vous intéressent pour obtenir plus de détails.

## **<sup>-</sup>Q́∙Tip**

Vous pouvez également faire des commentaires sous les nouvelles.

### **Publier un post**

Vous pouvez publier tout ce que vous voulez dire et partager vos idées avec d'autres utilisateurs ayant le même intérêt dans la communauté.

- 1. Ouvrez **Communauté Xiaomi**.
- 2. Appuyez sur  $\bullet$  pour choisir de publier un message, un fil de discussion, une vidéo, un sondage ou une question-réponse.
- 3. Saisissez le texte que vous souhaitez partager.
- 4. Appuyez sur **Soumettre**.

## **Tip**

Vous pouvez également sélectionner un forum, ajouter un sujet, ajouter des photos, des vidéos et d'autres fichiers multimédias à votre post. D'autres utilisateurs ayant le même intérêt peuvent trouver votre post facilement.

## **Rejoindre un forum**

Vous pouvez rejoindre le forum qui vous intéresse et consulter les dernières nouvelles et informations du forum.

- 1. Ouvrez **Communauté Xiaomi**.
- 2. Appuyez sur **FORUM** pour afficher vos forums.
- 3. Appuyez sur **Tous les forums** pour afficher tous les forums.
- 4. Choisissez le forum que vous souhaitez rejoindre, puis appuyez sur **Rejoindre** à côté du forum.

# **Chapitre 11 Sécurité et sûreté**

# **Mots de passe et sécurité**

Vous pouvez définir un mot de passe pour protéger votre téléphone. Lorsque vous allumez ou activez le téléphone, vous devez entrer le mot de passe pour déverrouiller le téléphone.

### **Configurer le verrouillage de l'écran**

- 1. Allez à **Paramètres** > **Mots de passe & sécurité** > **Verrouillage d'écran**.
- 2. Choisissez un type de verrouillage d'écran.
	- Appuyez sur **Schéma** pour dessiner un schéma simple avec votre doigt afin de verrouiller le téléphone. Veuillez consulter Définir un schéma de verrouillage pour plus d'informations.
	- Appuyez sur **Code pin** pour saisir un code de 4 à 16 chiffres afin de verrouiller le téléphone. Veuillez consulter Configurer un verrouillage par code PIN pour plus d'informations.
	- Appuyez sur **Mot de passe** pour saisir un mot de passe d'au moins 4 lettres ou chiffres afin de verrouiller le téléphone. Veuillez consulter [Configu](#page-145-0)[rer un verrouillage par reconnaissance faciale](#page-145-0) pour plus d'informations.

### **Définir un schéma de verrouillage**

- 1. Allez à **Paramètres** > **Mots de passe & sécurité** > **Verrouillage d'écran**.
- 2. Appuyez sur **Schéma**.
- 3. Dessinez un schéma de déverrouillage, puis appuyez sur **Suivant**.
- 4. Dessinez à nouveau le schéma de déverrouillage, puis appuyez sur **Confirmer**.

## **! Note**

Si vous ne souhaitez pas définir d'autres méthodes de verrouillage, appuyez sur **Annuler**.

### **Configurer un verrouillage par code PIN**

1. Allez à **Paramètres** > **Mots de passe & sécurité** > **Verrouillage d'écran**.
- 2. Appuyez sur **Code pin**.
- 3. Saisissez 4 à 16 chiffres.
- 4. Appuyez sur **Continuer** , puis sur **OK** pour confirmer votre mot de passe.

Si vous ne souhaitez pas définir d'autres méthodes de verrouillage, appuyez sur **Annuler**.

#### **Configurer un verrouillage par mot de passe**

- 1. Allez à **Paramètres** > **Mots de passe & sécurité** > **Verrouillage d'écran**.
- 2. Appuyez sur **Mot de passe**.
- 3. Saisissez 4 chiffres ou lettres ou plus.
- 4. Appuyez sur **Continuer** , puis sur **OK** pour confirmer votre mot de passe.

### **! Note**

Si vous ne souhaitez pas définir d'autres méthodes de verrouillage, appuyez sur **Annuler**.

#### **Configurer un verrouillage par empreinte digitale**

Vous devez d'abord mettre en place **Verrouillage d'écran** avant de mettre en place **Déverrouillage par empreinte digitale**. Vous pouvez consulter [Configurer](#page-143-0) [le verrouillage de l'écran](#page-143-0) pour plus d'informations.

- 1. Allez à **Paramètres** > **Mots de passe & sécurité** > **Déverrouillage par empreinte digitale**.
- 2. Vérifiez votre identification avec un déverrouillage d'écran.
- 3. Ajoutez votre empreinte digitale sur le scanner d'empreintes digitales.
- 4. Appuyez sur **Terminé**.

### **! Note**

L'emplacement du capteur d'empreintes digitales peut varier selon les modèles. Les capteurs d'empreintes digitales peuvent se trouver sur les côtés du téléphone ou au bas de l'écran.

### **Tip**

Assurez-vous que votre doigt et l'écran sont propres.

# **Configurer un verrouillage par reconnaissance faciale**

Vous devez d'abord configurer un **Schéma** avant de configurer **Déverrouillage par reconnaissance faciale**. Vous pouvez consulter [Configurer le verrouillage de](#page-143-0) [l'écran](#page-143-0) pour plus d'informations.

- 1. Allez à **Paramètres** > **Mots de passe & sécurité** > **Déverrouillage par reconnaissance faciale**.
- 2. Vérifiez votre identification avec un déverrouillage d'écran.
- 3. Appuyez sur **Démarrer** pour ajouter les données de votre visage.
- 4. Appuyez sur **Terminé**.

# **Déverrouiller avec un appareil Bluetooth**

Vous pouvez déverrouiller le téléphone à l'aide de dispositifs Bluetooth, comme certains dispositifs portables fabriqués par Xiaomi.

Vous devez configurer le verrouillage de l'écran avant de mettre en place **Déverrouiller avec un appareil Bluetooth**. Vous pouvez consulter la section [Configu](#page-143-0)[rer le verrouillage de l'écran](#page-143-0) pour plus d'informations.

- 1. Allez à **Paramètres** > **Mots de passe & sécurité** > **Déverrouiller avec un appareil Bluetooth**.
- 2. Appuyez sur **pour activer Déverrouiller l'appareil**.
- 3. Vérifiez votre identification avec un déverrouillage d'écran.
- 4. Appuyez sur **Autoriser** pour activer le Bluetooth dans la fenêtre contextuel- $|e|$
- 5. Appuyez sur un appareil disponible pour le connecter.

### **Utiliser le mot de passe de protection de la vie privée**

Le mot de passe de protection de la vie privée est utilisé pour les applications qui pourraient contenir des informations sensibles.

- 1. Allez à **Paramètres** > **Mots de passe & sécurité** > **Mot de passe de protection de la vie privée**.
- 2. Appuyez sur **compour activer Utiliser le mot de passe de protection de la vie privée**.

### **Trouver mon appareil**

Vous pouvez activer **Utiliser Rechercher mon appareil** pour retrouver, verrouiller ou réinitialiser le téléphone s'il est perdu.

- 1. Allez à **Paramètres** > **Mots de passe & sécurité** > **Confidentialité**.
- 2. Appuyez sur **Rechercher mon appareil**.
- 3. Appuyez sur pour activer **Utiliser Rechercher mon appareil** . **Utiliser Rechercher mon appareil** est généralement activé par défaut.
- 4. Appuyez sur **Application Rechercher mon appareil** ou **Site Web Rechercher mon appareil** pour trouver le téléphone.

L' **Application Rechercher mon appareil** ne fonctionne pas tant que vous n'avez pas ajouté un compte Google.

# **État de sécurité**

Vous pouvez aller à **Paramètres** > **État de sécurité** pour consulter les informations sur **Rechercher un appareil** , **Mise à jour de sécurité** et **Google Play Protect**.

# **! Note**

**Google Play Protect** vérifie régulièrement l'absence de comportement nuisible dans vos applications et sur téléphone. Vous êtes informé de tout risque de sécurité constaté.

# **Sûreté & urgence**

En cas d'urgence, vous pouvez utiliser votre téléphone rapidement et facilement pour appeler à l'aide et alerter vos contacts d'urgence.

# **Ajouter des informations médicales**

Ajoutez votre identité, nom, adresse, groupe sanguin, allergies et autres informations médicales pour aider le premier intervenant à connaître vos informations rapidement.

- 1. Allez à **Paramètres** > **Sûreté & urgence** > **Informations médicales**.
- 2. Appuyez sur **Nom** , **Groupe sanguin** , **Allergies** , **Médicaments** , **Adresse** , **Notes médicales** , ou **Donneur d'organes** pour ajouter vos informations médicales.

# **! Note**

Vous pouvez également ajouter des informations médicales dans **Paramètres** > **Sûreté & urgence** > **OUVRIR LES INFORMATIONS D'URGENCE**.

# **Ajouter un contact d'urgence**

Vous pouvez ajouter des contacts d'urgence pour aider les premiers intervenants à contacter votre famille et vos amis.

- 1. Allez à **Paramètres** > **Sûreté & urgence** > **Contacts en cas d'urgence**.
- 2. Appuyez sur **Ajouter un contact**.
- 3. Choisissez un contact ou créez-en un nouveau.
- 4. Appuyez sur le contact pour l'ajouter à la liste des contacts d'urgence.

**Tip** 

Vous pouvez appuyer sur  $Q$  pour rechercher un contact.

### **Utiliser SOS Urgence**

Après avoir activé cette fonction, vous pouvez appuyer sur le bouton d'alimentation 5 fois ou plus de manière rapide pour émettre un son fort lorsque le SOS d'urgence est lancé.

Si vous configurez le SOS d'urgence pour la première fois, un guide à l'écran vous aide à configurer le SOS d'urgence. Les paramètres comprennent l'activation ou non de l'alarme de compte à rebours, la configuration des actions d'urgence et le partage des informations en cas d'urgence, etc.

- 1. Allez à **Paramètres** > **Sûreté & urgence** > **SOS Urgence**.
- 2. Appuyez sur **pour activer Utiliser SOS Urgence** . Utiliser SOS Urgence est généralement activé par défaut.

#### **Jouer le son de l'alarme**

Une fois la fonction activée, le téléphone émet un son fort lorsque le SOS d'urgence est lancé.

Vous devez d'abord activer **Utiliser SOS Urgence**.

- 1. Allez à **Paramètres** > **Sûreté & urgence** > **SOS Urgence**.
- 2. Appuyez sur **D** pour activer **Jouer le son de l'alarme**.

### **Gérer les actions d'urgence**

Vous devez d'abord activer **Utiliser SOS Urgence**.

- 1. Allez à **Paramètres** > **Sûreté & urgence** > **SOS Urgence**.
- 2. Gérer les mesures d'urgence.

• Appuyez sur **Q** pour activer l'option **Appeler les services d'urgence**. Vous pouvez ajouter un appel d'urgence.

### **! Note**

Si vous saisissez un numéro autre qu'un numéro d'urgence, votre téléphone doit être déverrouillé pour utiliser SOS Urgence et votre appel pourrait ne pas recevoir de réponse.

- Appuyez sur **O** pour activer l'option **Partager les informations avec les contacts d'urgence**. En cas d'urgence, votre position en temps réel et d'autres informations sont automatiquement partagées.
- Appuyez sur **Q** pour activer **Enregistrer une vidéo d'urgence**. Cette fonction permet d'enregistrer, de sauvegarder et de partager une vidéo d'urgence.

#### **Activer les alertes de crise**

Cette fonction vous informe des catastrophes naturelles et des urgences publiques qui touchent votre région.

- 1. Allez à **Paramètres** > **Sûreté & urgence** > **Alertes de crise**.
- 2. Appuyez sur **pour activer les Alertes de crise**.

### **Envoyer la localisation d'urgence**

Lorsque vous appelez ou envoyez un SMS à un numéro d'urgence, votre téléphone peut automatiquement envoyer la localisation aux personnes pouvant permettre une intervention d'urgence.

- 1. Allez à **Paramètres** > **Sûreté & urgence** > **Service de localisation d'urgence**.
- 2. Appuyez sur **OD** pour activer Utiliser le Service de localisation d'urgence . **Utiliser le Service de localisation d'urgence** est généralement activé par défaut.

### **Activer les alertes aux tremblements de terre**

Lorsque le téléphone détecte un tremblement de terre à proximité, vous recevez une alerte indiquant la magnitude initiale estimée et la distance par rapport à votre position.

- 1. Allez à **Paramètres** > **Sûreté & urgence** > **Alertes de crise**.
- 2. Appuyez sur **D** pour activer les **Alertes aux tremblements de terre**.

### **Notifications silencieuses pendant la conduite**

Cette fonction active la fonction **Ne pas déranger** pour limiter les interruptions telles que les appels et les messages texte lorsque vous conduisez.

# 1. Allez à **Paramètres** > **Sûreté & urgence**.

# 2. Appuyez sur **pour activer les notifications Silence pendant la conduite**. **Activez les alertes d'urgence sans fil**

Vous pouvez recevoir des alertes en cas de menace pour votre vie et vos biens, des bulletins sur les enlèvements d'enfants et des informations sur les tests du système d'alerte de sécurité.

- 1. Allez à **Paramètres** > **Sûreté & urgence** > **Alertes d'urgence sans fil**.
- 2. Appuyez sur **OD** pour activer **Autoriser les alertes** . Autoriser les alertes est généralement activé par défaut.
- 3. Choisissez d'activer les types d'alertes.
	- Appuyez sur **O** pour activer **Menaces extrêmes**. Cette fonction permet d'alerter en cas de menaces extrêmes pour la vie et les biens.
	- Appuyez sur **Q** pour activer **Menaces graves**. Cette fonction permet d'alerter en cas de menaces graves pour la vie et les biens.
	- Appuyez sur **O** pour activer **Alertes AMBER**. Cette fonction permet d'alerter en cas de bulletins d'urgence sur les enlèvements d'enfants.
	- Appuyez sur **O** pour activer **Alertes de test**. Cette fonction permet de recevoir les tests de l'opérateur et les tests mensuels du système d'alerte de sécurité.

# **! Note**

Vous pouvez appuyer sur **Historique d'alertes d'urgence** pour afficher les alertes précédentes.

### **Définir les préférences d'alerte**

- 1. Allez à **Paramètres** > **Sûreté & urgence** > **Alertes d'urgence sans fil**.
- 2. Choisissez de définir les préférences d'alerte.
	- Appuyez sur pour activer **Vibration** en cas d'alerte. **Vibration** est généralement activé par défaut.

• Appuyez sur **Rappel d'alerte** pour sélectionner une fréquence de rappel d'alerte.

# **Confidentialité**

# **Voir le tableau de bord de confidentialité**

Vous pouvez visualiser la chronologie des utilisations d'une autorisation par les applications au cours des dernières 24 heures.

- 1. Allez à **Paramètres** > **Confidentialité**.
- 2. Appuyez sur **Tableau de bord de confidentialité** pour afficher les autorisations récemment utilisées.
- 3. Appuyez sur une autorisation pour afficher la chronologie.

### **! Note**

Cette fonction peut ne pas être disponible sur certains modèles.

#### **Gérer les autorisations**

- 1. Allez à **Paramètres** > **Confidentialité**.
- 2. Appuyez sur **Gestionnaire d'autorisations** pour contrôler l'accès des applications à vos données.
- 3. Appuyez sur une autorisation pour afficher les applications qui peuvent y accéder.
- 4. Appuyez sur une application pour modifier son autorisation.

### **Afficher les mots de passe**

**Afficher les mots de passe** affiche brièvement les caractères pendant que vous saisissez un mot de passe.

- 1. Allez à **Paramètres** > **Confidentialité**.
- 2. Appuyez sur **D** pour activer Afficher les mots de passe.

### **Utiliser la saisie automatique de Google**

La saisie automatique de Google enregistre et saisit les mots de passe, les cartes de crédit ou les adresses lorsque cela est nécessaire.

- 1. Allez à **Paramètres** > **Confidentialité** > **Service de saisie automatique de Google**.
- 2. Appuyez sur **OD** pour activer Utiliser la saisie automatique de Google.

# **Activer l'historique de localisation Google**

Vous pouvez vérifier où vous allez avec l'appareil.

Vous devez ajouter un compte Google ou utiliser [myaccount.google.com](http://myaccount.google.com) pour gérer certains paramètres sans compte.

- 1. Allez à **Paramètres** > **Confidentialité**.
- 2. Appuyez sur **Historique de localisation Google** pour afficher la page **Contrôles d'activité**.
- 3. Appuyez sur **Activer**.

# **Contrôles d'activité**

Les données enregistrées dans votre compte vous permettent de bénéficier d'expériences plus personnalisées sur tous les services Google. Vous pouvez choisir quels paramètres enregistrent vos données dans votre compte Google. Allez à **Paramètres** > **Confidentialité** > **Contrôles d'activité** pour gérer les éléments **Activité Web et applications** , **Historique de localisation** , **Historique YouTube** et **Personnalisation des publicités**.

### **Réinitialiser l'identifiant publicitaire**

Cette fonctionnalité permet de générer un nouvel identifiant publicitaire que les applications peuvent utiliser une fois créé..

- 1. Allez à **Paramètres** > **Confidentialité** > **Publicités**.
- 2. Appuyez sur **Réinitialiser l'identifiant publicitaire**.
- 3. Appuyez sur **CONFIRMER**.

# **! Note**

Vous pouvez également appuyer sur **Supprimer l'identifiant publicitaire** pour voir les publicités qui ne sont pas basées sur vos intérêts.

### **Activer Utilisation et diagnostic**

Cette fonctionnalité permet de partager des données afin d'améliorer l'expérience d'utilisation des appareils Android.

- 1. Allez à **Paramètres** > **Confidentialité**.
- 2. Appuyez sur **Utilisation & diagnostic** pour afficher des informations sur l'utilisation et les diagnostics.
- 3. Appuyez sur pour activer **Utilisation & diagnostic**.

# **Protection de la vie privée**

Vous pouvez vous rendre sur **Paramètres** > **Protection de la vie privée** pour gérer les applications qui demandent des autorisations sensibles, surveiller la façon dont les applications utilisent les autorisations sensibles et gérer d'autres autorisations liées à la vie privée.

### **Gérer toutes les autorisations**

Vous pouvez gérer les applications qui demandent des autorisations sensibles. Veuillez consulter [Gérer les autorisations](#page-156-0) pour plus d'informations.

#### **Autorisations spéciales**

Vous pouvez surveiller la façon dont les applications utilisent les autorisations sensibles :

- **Accès à tous les fichiers :** Autorise une application à lire, modifier et supprimer tous les fichiers de l'appareil ou de tout espace de stockage connecté.
- **Applications d'administration d'appareils :** Autorise une application d'administration à effacer toutes les données, à modifier le verrouillage de l'écran, à verrouiller l'écran ou à désactiver certaines fonctions de verrouillage de l'écran.
- **Affichage par-dessus d'autres applications :** Autorise une application à s'afficher par-dessus d'autres applications que vous utilisez.
- **Accès à Ne pas déranger :** Autorise une application à activer la fonction Ne pas déranger.
- **Applications de gestion multimédias :** Autorise une application à modifier ou supprimer des fichiers multimédias créés avec d'autres applications sans vous le demander.
- **Modifier les paramètres du système :** Autorise une application à modifier les paramètres du système.
- **Notifications des appareils et des applications :** Autorise une application à accéder aux notifications.
- **Image dans l'image :** Autorise une application à créer une fenêtre « image dans l'image » pendant que l'application est ouverte ou après que vous l'avez quittée. Par exemple, pour continuer à regarder une vidéo.
- **Accès aux SMS Premium :** Autorise une application à accéder aux SMS Premium.
- **Données non restreintes :** Autorise une application à utiliser les données sans restriction.
- **Installer des applications inconnues :** Autorise une application à installer des applications inconnues. Toutefois, cette fonctionnalité peut rendre votre téléphone plus vulnérable aux attaques d'applications inconnues.
- **Alarmes et rappels :** Autorise une application à définir des alarmes et programmer des actions en fonction de l'heure. Cette fonction permet à l'application de fonctionner en arrière-plan, ce qui peut consommer davantage d'énergie.
- **Accès à l'utilisation :** Autorise une application à savoir quelles autres applications vous utilisez et à quelle fréquence, ainsi que votre opérateur, vos paramètres de langue et d'autres informations détaillées.
- **Services d'aide VR :** Autorise une application à s'exécuter en tant que service d'assistance VR.
- **Contrôle Wi-Fi :** Autorise une application à activer ou à désactiver le Wi-Fi, à rechercher et à se connecter à des réseaux Wi-Fi, à ajouter ou à supprimer des réseaux, ou à démarrer un point d'accès local uniquement.

### **Autres autorisations**

Vous pouvez gérer d'autres autorisations liées à la vie privée. Veuillez consulter [Gérer les autres autorisations](#page-156-0) pour plus d'informations.

# **Applications**

Vous pouvez vous rendre dans **Paramètres** > **Applications** pour gérer les applications et leurs autorisations, définir les applications doubles et définir le Verrouillage d'application.

# **Gérer les applications du système**

Vous pouvez gérer les services et les paramètres d'une application système. Les applications système comprennent **Musique** , **Enregistreur** , **Paramètres d'appel** , **Appareil photo** , **Galerie** , **Sécurité** , **Mise à jour des applications système** et **Xiaomi Cloud**.

- 1. Allez à **Paramètres** > **Applications** > **Paramètres des applications système**.
- 2. Appuyez sur une application système pour gérer les paramètres.

# **Gérer les applications Désinstaller des applications**

- 1. Allez à **Paramètres** > **Applications** > **Gérer les applications**.
- 2. Appuyez sur **Désinstaller**.
- 3. Choisissez une ou plusieurs applications.
- 4. Appuyez sur **Désinstaller** en bas dutéléphone.

# **Définir les applications par défaut**

Définissez des applications par défaut pour les utilisations de base telles que la numérotation, les messages et l'appareil photo.

- 1. Allez à **Paramètres** > **Applications** > **Gérer les applications**.
- 2. Appuyez sur: dans le coin supérieur droit du téléphone.
- 3. Appuyez sur **Applications par défaut**.
- 4. Sélectionnez une fonction de base pour définir une application par défaut pour cette fonction.

Par exemple, vous pouvez appuyer sur **Navigateur** pour sélectionner **Chrome** ou **Navigateur Mi** comme application par défaut pour consulter des pages Web.

# **Réinitialiser les préférences d'application**

Cette fonctionnalité permet de réinitialiser toutes les préférences pour les applications désactivées, les notifications d'applications désactivées, les applications par défaut et les restrictions de données en arrière-plan pour les applications.

- 1. Allez à **Paramètres** > **Applications** > **Gérer les applications**.
- 2. Appuyez sur: dans le coin supérieur droit du téléphone.
- 3. Appuyez sur **Réinitialiser les préférences d'application**.
- 4. Appuyez sur **Réinitialiser les applications**.

# **! Note**

Cette fonction n'efface pas les données de l'application.

### **Gérer les raccourcis de l'Écran d'accueil**

Vous pouvez choisir d'activer les raccourcis sur l'écran d'accueil des applications système telles que **Thèmes** , **Gestionnaire de fichiers** , **Services et commentaires** , **Téléchargements** , **Musique** et **Vidéo Mi**.

- 1. Allez à **Paramètres** > **Applications** > **Gérer les raccourcis de l'écran d'accueil**.
- 2. Appuyez sur  $\odot$  à côté d'une application pour activer le raccourci sur l'écran d'accueil.

L'icône de l'application s'affiche sur l'écran d'accueil.

#### **Applications doubles**

**Applications doubles** vous permet de cloner une application existante sur l'appareil et de l'utiliser de façon indépendante avec un compte différent.

- 1. Allez à **Paramètres** > **Applications** > **Applications doubles**.
- 2. Appuyez sur **Créer**.
- 3. Appuyez sur  $\bigcirc$  à côté d'une application pour créer une double application.
- 4. Appuyez sur **Activer**.

### **! Note**

Une double application se trouve à côté d'un nom d'application. Chaque fois que le système requiert une action d'une application double, il vous sera demandé laquelle des deux applications utiliser.

#### **Autorisations**

#### **Activer le lancement automatique**

Cette fonction permet aux applications de se lancer automatiquement lorsque vous allumez le téléphone.

Certaines applications peuvent indiquer à tort que MIUI les a empêchées de se lancer. Vous pouvez vérifier les autorisations qui ont été accordées à chaque application.

- 1. Allez à **Paramètres** > **Applications** > **Autorisations**.
- 2. Appuyez sur **Lancement automatique**.
- 3. Appuyez sur  $\bullet$  à côté d'une application pour activer le lancement automatique.

### **! Note**

Vous pouvez également appuyer sur l'application pour choisir d'activer **Autoriser les applications à se lancer automatiquement** et **Autoriser le lancement de l'application par d'autres**.

### <span id="page-156-0"></span>**Gérer les autorisations**

- 1. Allez à **Paramètres** > **Applications** > **Autorisations**.
- 2. Appuyez sur **Autorisations** pour entrer dans **Gestionnaire d'autorisations**.

Les autorisations telles que Calendrier, Appareil photo ou Contacts sont affichées sous la forme d'une liste d'autorisations.

- 3. Appuyez sur un élément pour vérifier quelles applications utilisent cette autorisation.
- 4. Appuyez sur une application pour gérer l'autorisation.

# **Gérer les autres autorisations**

- 1. Allez à **Paramètres** > **Applications** > **Autorisations**.
- 2. Appuyez sur **Autres autorisations** pour gérer d'autres autorisations.
	- Appuyez sur une application pour vérifier ou modifier les autorisations sur la page **Applications**.
	- Appuyez sur une autorisation pour vérifier ou modifier les paramètres du système sur la page **Autorisations**.

### **Installer via USB**

Cette fonction permet d'installer une application sur votre appareil via USB

- 1. Allez à **Paramètres** > **Applications** > **Autorisations**.
- 2. Appuyez sur **Installer via USB** et suivez les instructions à l'écran.

### **Verrouillage d'application**

### **Protéger les applications grâce au verrouillage d'application**

**Verrouillage d'application** vérifie les applications installées sur votre appareil et recommande les applications qui doivent être protégées pour la première fois.

- 1. Allez à **Paramètres** > **Applications** > **Verrouillage d'application**.
- 2. Appuyez sur **Mise en marche**.
- 3. Définissez le mot de passe du **Schéma**.
- 4. Choisissez d'ajouter ou non Compte Xiaomi.
- 5. Sélectionnez applications et appuyez sur **Utiliser le Verrouillage d'application**.

Vous pouvez choisir d'activer le déverrouillage par empreinte digitale.

# **Ajouter des applications au Verrouillage d'application**

Utilisez le **Verrouillage d'application** pour protéger les données de chaque application ainsi que votre vie privée.

- 1. Allez à **Paramètres** > **Applications** > **Verrouillage d'application**.
- 2. Saisissez le mot de passe pour ouvrir le **Verrouillage d'application**.
- 3. Choisissez une application et appuyez sur  $\bigcirc$  à côté pour verrouiller l'application.

# **Tip**

Vous pouvez appuyer sur la zone de recherche en haut de l'écran pour rechercher des applications.

# **Désactiver le Verrouillage d'application**

Supprimez la protection de toutes les applications ainsi que le mot de passe de verrouillage des applications.

- 1. Allez à **Paramètres** > **Applications** > **Verrouillage d'application**.
- 2. Appuyez sur  $\bigcirc$  dans le coin supérieur droit du téléphone.
- 3. Appuyez sur **O** pour désactiver la fonction **Verrouillage d'application**.
- 4. Appuyez sur **OK**.

# **Gérer les paramètres de verrouillage de l'application**

- 1. Allez à **Paramètres** > **Applications** > **Verrouillage d'application**.
- 2. Appuyez sur  $\bigcirc$  dans le coin supérieur droit du téléphone.
- 3. Gérer les paramètres de verrouillage de l'application.
	- Appuyez sur **Paramètres de verrouillage** pour choisir quand appliquer le **Verrouillage d'application**. Vous devrez saisir votre mot de passe de Verrouillage d'application lorsque vous ouvrirez une application protégée pendant le moment défini.
	- Appuyez sur **Masquer le contenu des notifications** pour sélectionner les applications dont le contenu des notifications doit être masqué. Cette

fonctionnalité vous permet d'afficher **Vous avez un nouveau message** au lieu du contenu réel lorsque vous recevez une notification.

- Appuyez sur **Q** pour activer le **Déverrouiller toutes les applications en même temps**.
- Appuyez sur **pour activer le Verrouiller toutes les applications**.

**Gérer les paramètres du mot de passe de verrouillage de l'application**

- 1. Allez à **Paramètres** > **Applications** > **Verrouillage d'application**.
- 2. Appuyez sur  $\bigcirc$  dans le coin supérieur droit du téléphone.
- 3. Gérer les paramètres du mot de passe de verrouillage de l'application.
	- Appuyez sur **Changer le type de mot de passe** pour modifier le type de mot de passe du Verrouillage d'application et le mot de passe lui-même.
	- Appuyez sur pour activer le **Déverrouiller avec l'empreinte digitale**. Vous pouvez ajouter un déverrouillage par empreinte digitale pour le Verrouillage d'application.
	- Appuyez sur **pour activer le Déverrouillage par reconnaissance faciale**. Vous pouvez ajouter un déverrouillage par reconnaissance faciale pour le Verrouillage d'application.
	- Appuyez sur **pour activer le Ajouter un compte Mi** . Il est recommandé d'ajouter votre compte Mi avant d'utiliser **Verrouillage d'application**. Si vous oubliez le mot de passe du Verrouillage d'application, vous pourrez le réinitialiser à l'aide de votre compte Mi. Sinon, vous devrez procéder à une réinitialisation des paramètres d'usine.

# **Localisation**

La localisation peut utiliser des sources comme le GPS, le Wi-Fi, les réseaux mobiles et les capteurs pour aider à estimer la localisation de votre appareil.

### **Activer l'accès à la localisation**

Vous pouvez permettre aux applications qui disposent de l'autorisation de localisation d'obtenir vos informations de localisation.

- 1. Allez à **Paramètres** > **Localisation**.
- 2. Appuyez sur **OD** pour activer **Accès à la localisation**.

# **<sup>-</sup>Q́∙Tip**

Vous pouvez également glisser vers le bas à partir du coin supérieur droit du téléphone pour activer **Localisation** sur le Centre de contrôle.

# **Modifier les autorisations d'accès à la localisation des applications**

Vous pouvez autoriser les applications à accéder à la localisation tout le temps, uniquement pendant l'utilisation, ou jamais.

- 1. Allez à **Paramètres** > **Localisation** > **Autorisations d'accès à la localisation des applications**.
- 2. Appuyez sur une application pour voir son autorisation d'accès à la localisation.
- 3. Modifiez l'autorisation d'accès à la localisation pour l'application concernée.

# **! Note**

Sur certains modèles, appuyez sur **Accès à la localisation de l'application** pour modifier les autorisations d'accès à la localisation des applications.

#### **Gérer les services de localisation**

- 1. Allez à **Paramètres** > **Localisation**.
- 2. Appuyez sur **Accès à la localisation** pour gérer les services de localisation.
	- Touchez **Alertes de tremblement de terre** pour vérifier le service de localisation.
	- Appuyez sur **Service de localisation d'urgence** pour utiliser le service de localisation d'urgence.
	- Appuyez sur **Précision de localisation Google** pour améliorer la précision de la localisation.
	- Appuyez sur **Historique de localisation Google** pour afficher l'historique de localisation dans Google Apps.
	- Appuyez sur **Partage de localisation Google** pour afficher le partage de la localisation dans Google Apps.
	- Appuyez sur **Recherche de Wi-Fi** pour permettre aux applications et services de rechercher des réseaux Wi-Fi à tout moment, même lorsque le Wi-Fi est désactivé.

• Appuyez sur **Recherche de Bluetooth** pour permettre aux applications et aux services de rechercher des appareils à proximité à tout moment, même lorsque la fonction Bluetooth est désactivée.

# **! Note**

Sur certains modèles, vous pouvez appuyer sur **Partager les informations de localisation avec l'opérateur** sur tous les transporteurs pour connaître votre localisation via la station de base.

# **Chapitre 12 Accessibilité**

Les fonctionnalités d'accessibilité permettent d'aider les personnes ayant des problèmes de vision, physiques, auditifs et autres.

# **Général**

# **Activer le raccourci du menu d'accessibilité**

Le menu d'accessibilité fournit des raccourcis pratiques qui vous permettent de contrôler le téléphone.

- 1. Allez à **Paramètres** > **Paramètres supplémentaires** > **Accessibilité**.
- 2. Appuyez sur **Menu Accessibilité** sur la page **Général**.
- 3. Appuyez sur pour activer **Raccourci du menu d'accessibilité**.

# **Configurer le bouton d'accessibilité**

- 1. Allez à **Paramètres** > **Paramètres supplémentaires** > **Accessibilité**.
- 2. Appuyez sur **Bouton d'accessibilité** dans l'onglet **Général**.
- 3. Choisissez de configurer le bouton Accessibilité.
	- Appuyez sur pour activer **Bouton d'accessibilité**.
	- Appuyez sur **Utiliser un bouton ou un geste** pour choisir d'accéder aux fonctions d'accessibilité à l'aide d'un bouton ou d'un geste.
	- Appuyez sur **Localisation** pour définir l'emplacement du bouton d'accessibilité.
	- Appuyez sur **Taille** pour définir la taille du bouton d'accessibilité.
	- Appuyez sur pour activer **Effacement quand non utilisé**.
	- Faites glisser le curseur vers la gauche ou la droite pour régler la **Transparence quand non utilisé**.

# **Activer les raccourcis depuis l'écran de verrouillage**

Vous pouvez autoriser le raccourci des fonctionnalités à s'activer depuis l'écran de verrouillage. Maintenez les deux touches de volume pendant quelques secondes.

- 1. Allez à **Paramètres** > **Paramètres supplémentaires** > **Accessibilité**.
- 2. Appuyez sur **pour activer Raccourci depuis l'écran de verrouillage**.

# **Vision**

### **Utiliser TalkBack**

TalkBack fournit un retour vocal afin que vous puissiez utiliser le téléphone sans regarder l'écran. TalkBack est destiné aux situations ou aux personnes qui ont des difficultés à voir l'écran.

- 1. Allez à **Paramètres** > **Paramètres supplémentaires** > **Accessibilité**.
- 2. Appuyez sur **Vision** pour ajuster les lecteurs d'écran et les afficher dans la page **Vision**.
- 3. Appuyez sur **TalkBack**.
- 4. Appuyez sur **pour activer Utiliser TalkBack**.
- 5. Appuyez sur **Autoriser** et suivez les instructions à l'écran ou écouter le talkback pour effectuer des actions.

# **! Note**

Pour désactiver TalkBack, vous devez appuyer simultanément sur les boutons de volume.

Vous pouvez maintenant appuyer sur l'écran du téléphone pour écouter les mots ou les éléments à haute voix.

#### **Activer le raccourci TalkBack**

- 1. Allez à **Paramètres** > **Paramètres supplémentaires** > **Accessibilité**.
- 2. Appuyez sur **Vision** pour ajuster les lecteurs d'écran et les afficher dans la page **Vision**.
- 3. Appuyez sur **TalkBack**.
- 4. Appuyez sur pour activer **Raccourci TalkBack**.
- 5. Appuyez sur **Activer**.

Vous pouvez maintenant appuyer et maintenir les deux boutons de volume simultanément pour activer ou désactiver TalkBack.

# **Configurer Talkback**

- 1. Allez à **Paramètres** > **Paramètres supplémentaires** > **Accessibilité**.
- 2. Appuyez sur **Vision** pour ajuster les lecteurs d'écran et les afficher dans la page **Vision**.
- 3. Allez à **TalkBack** > **Paramètres**.
- 4. Choisissez de configurer Talkback.

Vous pouvez configurer les éléments **Paramètres de Synthèse vocale** , **Verbosité** , **Son et vibration** , ainsi que personnaliser **Indicateur de mise au point**, les gestes, les menus et d'autres éléments.

# **Activer le raccourci Sélectionner pour prononcer**

Lorsque l'option Sélectionner pour prononcer est activée, vous pouvez toucher des éléments spécifiques sur votre écran pour entendre les mots lus à haute voix.

- 1. Allez à **Paramètres** > **Paramètres supplémentaires** > **Accessibilité**.
- 2. Appuyez sur **Vision** pour ajuster les lecteurs d'écran et les afficher dans la page **Vision**.
- 3. Appuyez sur **Sélectionner pour prononcer**.
- 4. Appuyez sur **OD** pour activer **Raccourci de Sélectionner pour prononcer**.
- 5. Appuyez sur **Autoriser** et suivez les instructions à l'écran pour effectuer des actions.

### **Configurer Sélectionner pour prononcer**

- 1. Allez à **Paramètres** > **Paramètres supplémentaires** > **Accessibilité**.
- 2. Appuyez sur **Vision** pour ajuster les lecteurs d'écran et les afficher dans la page **Vision**.
- 3. Allez à **Sélectionner pour prononcer** > **Paramètres**.
- 4. Choisissez pour configurer Sélectionner pour prononcer.
	- Appuyez sur **Paramètres de Synthèse vocale** pour définir le moteur, la langue, la vitesse de parole et le niveau de tonalité préférés.
- Appuyez sur **D** pour activer Lire en arrière-plan.
- Appuyez sur **O** pour activer Lire le texte sur les images.

### **Gérer le résultat de la synthèse vocale**

- 1. Allez à **Paramètres** > **Paramètres supplémentaires** > **Accessibilité**.
- 2. Appuyez sur **Vision** pour ajuster les lecteurs d'écran et les afficher dans la page **Vision**.
- 3. Appuyez sur **Synthèse vocale**.
- 4. Choisissez de gérer **Synthèse vocale**.
	- Appuyez sur **Moteur préféré** pour définir le moteur de service vocal.
	- Appuyez sur **Langue** pour sélectionner la langue de sortie de la synthèse vocale.
	- Faites glisser le curseur vers la gauche ou la droite pour régler **Vitesse de parole**.
	- Faites glisser le curseur vers la gauche ou la droite pour régler **Tonalité**.

### **Gérer l'affichage**

- 1. Allez à **Paramètres** > **Paramètres supplémentaires** > **Accessibilité**.
- 2. Appuyez sur **Vision** pour ajuster les lecteurs d'écran et les afficher dans la page **Vision**.
- 3. Choisissez de gérer l'affichage.
	- Appuyez sur **Taille sur l'écran** pour sélectionner la taille d'affichage de l'icône.
	- Appuyez sur **Grossissement** pour activer **Raccourci de grossissement** . **Raccourci de grossissement** vous permet de zoomer rapidement sur l'écran pour agrandir le contenu.
	- Appuyez sur **Correction des couleurs** pour corriger les couleurs qui conviennent à vos yeux.
	- Appuyez sur **Inversion des couleurs** pour assombrir les écrans clairs ou éclairer les écrans sombres.
	- Appuyez sur **pour activer Retirer les animations**.

# **Écoute**

# **Utiliser le sous-titrage en direct**

Live Caption détecte la parole sur votre appareil et génère automatiquement des sous-titres.

La fonction est actuellement disponible en anglais.

- 1. Allez à **Paramètres** > **Paramètres supplémentaires** > **Accessibilité**.
- 2. Appuyez sur **Écoute** pour régler le son sur la page **Écoute**.
- 3. Appuyez sur **Légende en direct**.
- 4. Appuyez sur **O** pour activer l'option **Utiliser les sous-titres en direct**.

# **Activer l'audio mono**

Cette fonction combine les canaux lors de la lecture audio.

- 1. Allez à **Paramètres** > **Paramètres supplémentaires** > **Accessibilité**.
- 2. Appuyez sur **Écoute** pour régler le son sur la page **Écoute**.
- 3. Appuyez sur **pour activer Audio mono**.

# **Ajuster la balance audio**

- 1. Allez à **Paramètres** > **Paramètres supplémentaires** > **Accessibilité**.
- 2. Appuyez sur **Écoute** pour régler le son sur la page **Écoute**.
- 3. Faites glisser le curseur vers la gauche ou vers la droite pour ajuster la **Balance audio**.

# **Gérer les préférences en matière de sous-titrage**

- 1. Allez à **Paramètres** > **Paramètres supplémentaires** > **Accessibilité**.
- 2. Appuyez sur **Écoute** pour régler le son sur la page **Écoute**.
- 3. Appuyez sur **Préférences de sous-titres**.
- 4. Gérez les préférences de sous-titres.
	- Appuyez sur **compour activer Afficher les sous-titres**.
	- Appuyez sur **Taille et style des sous-titres** pour régler la taille du texte et le style des sous-titres.

# **! Note**

Toutes les applications ne prennent pas en charge les sous-titres..

# **Physique**

# **Activer Switch Access**

**Accès au commutateur** vous permet d'interagir avec votre appareil Android à l'aide d'un ou plusieurs boutons au lieu de l'écran tactile. **Accès au commutateur** peut être utile si vous ne pouvez pas interagir directement avec votre téléphone. Utilisez des boutons pour sélectionner des éléments, faire défiler, saisir du contenu, et plus encore.

- 1. Allez à **Paramètres** > **Paramètres supplémentaires** > **Accessibilité**.
- 2. Appuyez sur **Physique** pour régler les contrôles d'interaction et le périphérique de saisie sur la page **Physique**.
- 3. Appuyez sur **Accès au commutateur**.
- 4. Appuyez sur pour activer **Utiliser Accès au commutateur**.
- 5. Appuyez sur **Autoriser** et suivez les instructions à l'écran pour effectuer des actions.

# **Activer le raccourci Switch Access**

- 1. Allez à **Paramètres** > **Paramètres supplémentaires** > **Accessibilité**.
- 2. Appuyez sur **Physique** pour régler les contrôles d'interaction et le périphérique de saisie sur la page **Physique**.
- 3. Appuyez sur **Accès au commutateur**.
- 4. Appuyez sur pour activer **Raccourci d'Accès au commutateur**.

# **Gérer les contrôles d'interaction**

- 1. Allez à **Paramètres** > **Paramètres supplémentaires** > **Accessibilité**.
- 2. Appuyez sur **Physique** pour régler les contrôles d'interaction et le périphérique de saisie sur la page **Physique**.
- 3. Gérez les contrôles d'interaction.
	- Appuyez sur **Délai Toucher & maintenir** pour sélectionner la durée pendant laquelle une pression continue sera considérée comme un "toucher et maintenir".
	- Appuyez sur **Durée pour prendre une action (délai accessibilité)** pour sélectionner la durée d'affichage des messages qui vous demandent d'agir.
	- Appuyez sur **O** pour activer **Bouton d'alimentation pour raccrocher**.
- Appuyez sur pour activer **Rotation automatique de l'écran**.
- Appuyez sur **Vibration et haptique** pour activer la rétroaction des sonneries, des notifications et des actions tactiles.

### **Gérer le périphérique de saisie**

- 1. Allez à **Paramètres** > **Paramètres supplémentaires** > **Accessibilité**.
- 2. Appuyez sur **Physique** pour régler les contrôles d'interaction et le périphérique de saisie sur la page **Physique**.
- 3. Gérez le périphérique de saisie.
	- Appuyez sur **Clic automatique** pour sélectionner une durée pour que le curseur de la souris clique automatiquement lorsque le curseur cesse de bouger pendant un certain temps.
	- Appuyez sur pour activer **Curseur de souris plus grand**.

# **Bien-être numérique & contrôle parental**

**Le bien-être numérique et le contrôle parental** peuvent réduire les interruptions de votre téléphone. Vous pouvez ajouter des restrictions de contenu et fixer d'autres limites pour aider votre enfant à équilibrer son temps d'écran.

### **Afficher le temps d'écran**

Vous pouvez vérifier la durée d'utilisation de votre téléphone.

- 1. Allez à **Paramètres** > **Bien-être numérique & contrôle parental**.
- 2. Appuyez sur le cercle du tableau de bord ou sur **Tableau de bord** pour afficher le temps d'écran.

### **Activer le mode Heure du coucher**

Appliquer Mode coucher pour faire taire téléphone et passer l'écran en noir et blanc à l'heure du coucher. Seuls les alarmes et les appels importants peuvent vous parvenir.

- 1. Allez à **Paramètres** > **Bien-être numérique & contrôle parental** > **Mode coucher**
- 2. Appuyez sur **OD** pour régler **Ne pas déranger en Mode coucher**.
- 3. Appuyez sur **Suivant** pour régler l'heure et d'autres options.
- 4. Appuyez sur **ALLUMER MAINTENANT**.

### <span id="page-167-0"></span>**Activer le mode Mise au point**

Appliquez Mode Focus pour mettre en pause les applications distrayantes et masquer les notifications.

- 1. Allez à **Paramètres** > **Bien-être numérique & contrôle parental** > **Mode Focus**.
- 2. Sélectionnez les applications distrayantes dans la liste des applications.
- 3. Appuyez sur **ALLUMER MAINTENANT**.

# **Tip**

Vous pouvez également appuyer sur **Définir un programme** pour définir une période de temps pour Mode Focus.

# **Configurer le contrôle parental**

Les parents peuvent superviser le site téléphone à l'aide de l'application **Family Link** , surveiller le temps passé devant l'écran et fixer des limites si nécessaire, ajouter des restrictions aux services Google, comme des approbations d'applications ou des filtres de contenu sur **Google Play**.

- 1. Allez à **Paramètres** > **Bien-être numérique & contrôle parental**.
- 2. Appuyez sur **Configurer le contrôle parental** et suivez les instructions à l'écran pour configurer le contrôle parental.

# **! Note**

Les instructions à l'écran vous guident vers la page [Google Family Link](https://play.google.com/store/apps/details?id=com.google.android.apps.kids.familylink&gl=US) à l'adresse sui-

vante **Play Store** . **Google Family Link** permet aux parents d'accéder aux téléphones de leurs enfants. Vous devez télécharger et installer l'application sur votre téléphone et sur celui de votre enfant.

# **Chapitre 13 Fonctionnalités spéciales**

# **! Note**

Les fonctionnalités suivantes peuvent ne pas être disponibles sur certains modèles.

# **Apprendre à utiliser les fenêtres flottantes**

Vous pouvez vous rendre sur **Paramètres** > **Paramètres supplémentaires** > **Fenêtres flottantes** pour apprendre comment ouvrir les notifications dans une fenêtre flottante.

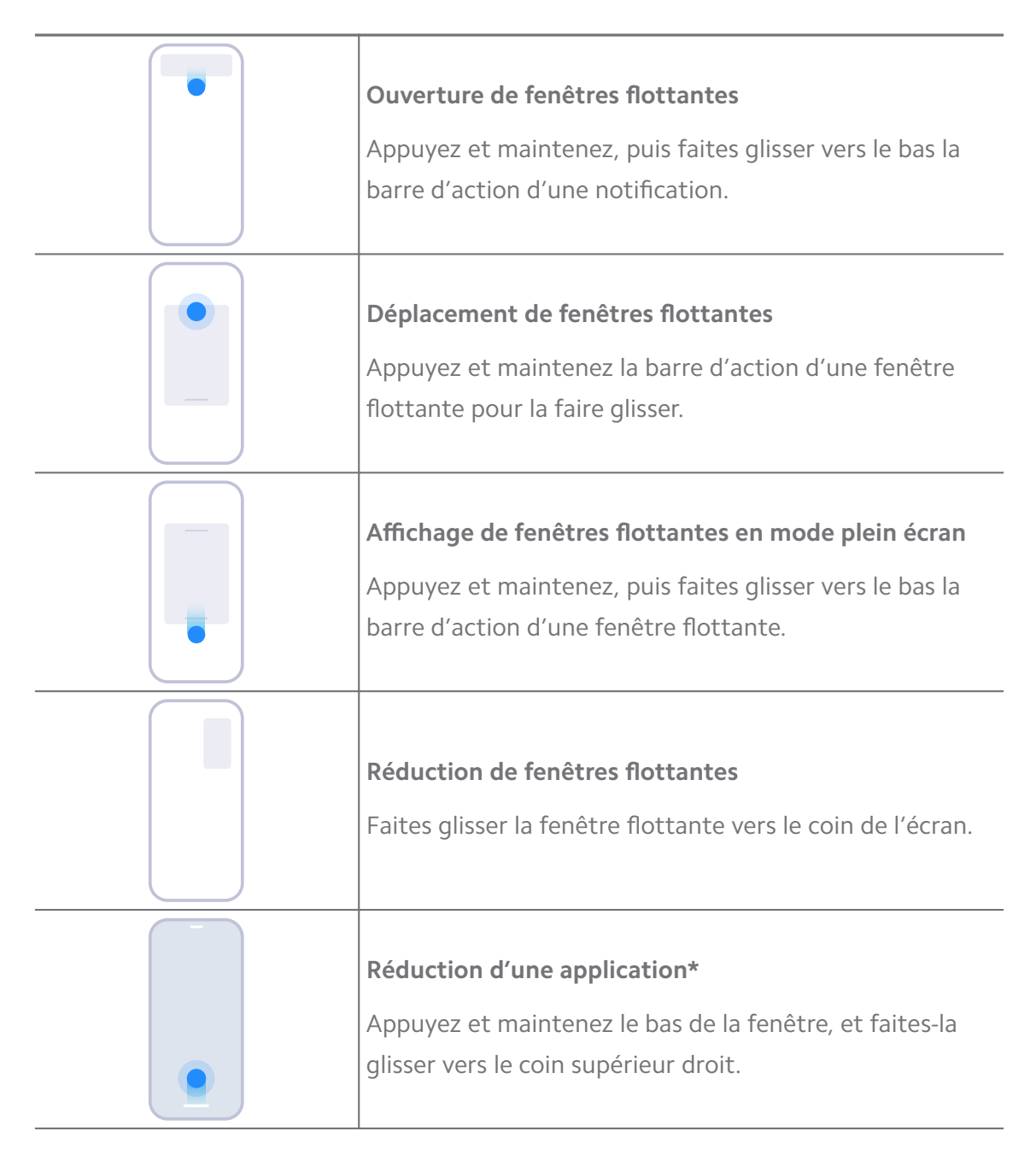

\* La fonction ne fonctionne que lorsque la navigation du système est réglée sur les gestes.

# **Activer la barre latérale**

Vous pouvez ouvrir une deuxième application en faisant glisser Barre latérale.

- 1. Allez à **Paramètres** > **Paramètres supplémentaires** > **Fenêtres flottantes** > **Barre latérale**.
- 2. Choisissez les scènes pour activer Barre latérale.
	- Appuyez sur **pour activer le Toujours afficher**.
- Appuyez sur **pour activer le Afficher pendant les jeux**.
- Appuyez sur pour activer le **Afficher pendant la lecture de vidéos**.

**Ouvrir une application dans la barre latérale**

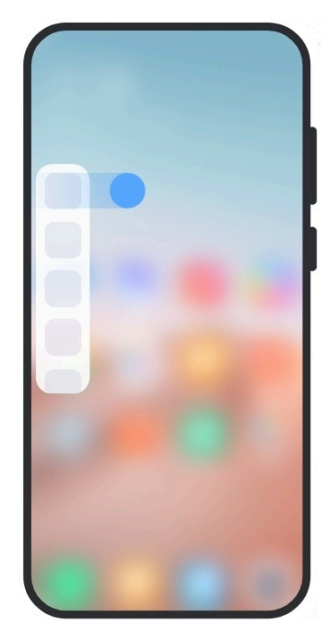

- 1. Faites glisser l'indicateur de la barre latérale vers la droite pour ouvrir la **Barre latérale**.
- 2. Appuyez sur une application dans la barre latérale.

### **Tip**

Vous pouvez également ajouter une application à la **Barre latérale**.

# **Ouvrir une application dans une fenêtre flottante**

Vous pouvez ouvrir une application dans une fenêtre flottante sans interrompre l'expérience de jeu.

- 1. Ouvrez un jeu dans **Game Turbo**.
- 2. Faites glisser la barre latérale vers la droite pour ouvrir **Barre latérale**.
- 3. Appuyez sur l'icône d'une application pour l'ouvrir dans une fenêtre flottante.

### **! Note**

Si vous souhaitez apprendre à déplacer les fenêtres flottantes, à afficher les fenêtres flottantes en mode plein écran, à réduire les fenêtres flottantes ou à réduire une application, consultez [Apprendre à utiliser les fenêtres flottantes](#page-167-0) pour plus d'informations.

# **Gérer les raccourcis des fenêtres flottantes**

- 1. Ouvrez un jeu dans **Game Turbo**.
- 2. Faites glisser la barre latérale vers la droite pour ouvrir **Barre latérale**.
- 3. Appuyez sur  $\pm$  dans la liste des applications.
- 4. Gérez les raccourcis de la fenêtre flottante de l'application.
	- Appuyez sur  $\bullet$  pour ajouter l'application aux raccourcis de la fenêtre flottante.
	- Appuyez sur  $\bigcirc$  pour supprimer l'application des raccourcis de la fenêtre flottante.
- 5. Appuyez sur **Terminé**.

**! Note**

- Vous pouvez ajouter jusqu'à 10 applications.
- Vous pouvez appuyer et maintenir les icônes d'application pour réorganiser les positions.

# **Boîte à outils**

Vous pouvez utiliser **Encadré** lorsque vous entrez dans un jeu ou que vous visionnez une vidéo pour effectuer des réglages rapides.

### **! Note**

- Certains modèles disposent d'une **Barre latérale** avec des fonctionnalités plus puissantes et plus variées. Vous pouvez vérifier si les fonctionnalités sont disponibles pour vos modèles.
- Le nom de l'interface utilisateur pour la fonctionnalité peut être **Barre latérale** ou **Boîte à outils** en fonction de votre appareil.

#### **Utiliser la boîte à outils dans Game Turbo**

- 1. Ouvrez un jeu dans **Game Turbo**.
- 2. Glissez vers la droite l'indicateur de la barre latérale pour ouvrir **Boîte à outils**.
- 3. Choisissez d'utiliser les fonctions de la boîte à outils.
	- Appuyez sur **Effacer la mémoire** pour libérer de l'espace pour les jeux.
- Appuyez sur **Libérer du stockage** pour effectuer un nettoyage en profondeur.
- Appuyez sur **Augmenter** pour améliorer les performances du jeu.
- Appuyez sur **DND** pour limiter les notifications flottantes.
- Appuyez sur **Capture d'écran** pour prendre une capture d'écran des jeux.
- Appuyez sur **Enregistrer** pour enregistrer une capture vidéo d'écran des ieux.
- Appuyez sur **Paramètres** pour configurer Game Turbo.
- Appuyez sur **Aucun** pour choisir d'éclaircir ou de saturer l'écran.
- Appuyez sur **Éteindre l'**écran pour éteindre l'écran mais laisser le jeu tourner en arrière-plan.
- Appuyez sur **Diffuser** pour diffuser l'écran vers un autre appareil.
- Appuyez sur **Wi-Fi** pour activer et désactiver rapidement le Wi-Fi.
- Appuyez sur **Commentaires à l'écran** pour voir les notifications des autres applications sans quitter le jeu.
- Appuyez sur **Changeur de voix** pour changer votre voix.
- Appuyez sur **Minuteur** pour régler les minuteries.

### **Utiliser la boîte à outils vidéo**

- 1. Lire une vidéo dans **Galerie**.
- 2. Faites glisser la barre latérale vers la droite pour ouvrir **Boîte à outils**.
- 3. Choisissez d'utiliser les fonctions de la boîte à outils.
	- Appuyez sur **Enregistrer** pour enregistrer une capture vidéo d'écran des jeux.
	- Appuyez sur **Capture d'écran** pour prendre une capture d'écran des jeux.
	- Appuyez sur **Diffuser** pour diffuser l'écran vers un autre appareil.
	- Appuyez sur **Lire le son de la vidéo avec l'écran éteint** pour verrouiller l'écran mais lire le son en arrière-plan.
	- Appuyez sur **Upscale** pour afficher automatiquement la vidéo dans une résolution plus élevée lorsque la résolution vidéo est inférieure ou égale à 720 p.
- Appuyez sur **Style** pour afficher la vidéo avec différents effets de filtre.
- Appuyez sur **Image** pour améliorer le contour. Mais cette fonction ne fonctionne pas lorsque la résolution de la vidéo est supérieure à 4 K.
- Appuyez sur **Dolby Atmos** pour améliorer les effets sonores tels que les dialogues ou la stéréo.

# **Configurer l'assistant de la caméra frontale**

Appliquez des effets d'embellissement ou réglez la lumière lorsque vous utilisez la caméra frontale.

- 1. Allez à **Paramètres** > **Paramètres supplémentaires** > **Assistant caméra frontale**.
- 2. Appuyez sur **pour activer Assistant appareil caméra frontale**.
- 3. Choisissez de configurer l'assistant de la caméra frontale.
	- Faites glisser le curseur vers la gauche ou la droite pour régler la luminosité de la lumière d'appoint avant.
	- Appuyez sur **pour activer Embellissez pour les appels vidéo**.

# **Activer un Second espace**

Vous pouvez créer un espace séparé dans votre téléphone où vous pouvez utiliser différents comptes et identifiants et stocker des données. Les données du second espace n'affectent pas l'espace principal.

- 1. Allez à **Paramètres** > **Paramètres supplémentaires** > **Second espace**.
- 2. Appuyez sur **Activer un Second espace**.
- 3. Appuyez sur **Continuer**.
- 4. Choisissez la manière de passer d'un espace à l'autre.
	- Appuyez sur **Utilisation d'un mot de passe**.
	- Appuyez sur **Utilisation d'un raccourci**.
- 5. Appuyez sur **Continuer** pour définir le mot de passe du second espace.

### **! Note**

• Les mots de passe des deux espaces doivent être différents. Si vous êtes sur l'espace principal, vous pouvez saisir le mot de passe du second espace sur l'écran de verrouillage pour accéder au second espace.

• Vous pouvez appuyer sur **Ignorer** si vous choisissez **Utilisation d'un raccourci** pour passer d'un espace à l'autre sans mot de passe.

Après avoir activé **Second espace** , l'icône **Changer** apparaît sur l'Écran d'accueil de votre téléphone. Vous pouvez appuyer sur  $\bullet$  pour passer sur l'espace principal.

# **Mesurer la fréquence cardiaque**

Vous pouvez utiliser le capteur d'empreintes digitales pour mesurer votre rythme cardiaque.

- 1. Allez à **Paramètres** > **Paramètres supplémentaires** > **Rythme cardiaque**.
- 2. Couvrez le capteur d'empreintes digitales  $\textcircled{\tiny{\textcircled{\tiny{M}}}}$  avec votre doigt pendant 15 secondes.

Le résultat s'affiche à l'écran.

# **Chapitre 14 Redémarrage, mise à jour, réinitialisation et restauration**

# **Mettre hors tension le téléphone**

- 1. Appuyez et maintenez le **Bouton d'alimentation** jusqu'à ce que le menu des fonctions s'affiche.
- 2. Choisissez <sup>®</sup> Hors tension.

# **! Note**

Lorsque le téléphone ne peut pas être utilisé normalement, vous pouvez appuyer et maintenir le **Bouton d'alimentation** pendant 15 secondes pour forcer l'appareil à redémarrer.

# **Redémarrer le téléphone**

- 1. Appuyez et maintenez le **Bouton d'alimentation** jusqu'à ce que le menu des fonctions s'affiche.
- 2. Choisissez <sup>o</sup> Réinitialiser.

# **Mettre à jour la version MIUI**

Mettez à jour le système MIUI à la dernière version MIUI pour utiliser les nouvelles fonctionnalités.

- 1. Allez à **Paramètres** > **À propos du téléphone**.
- 2. Appuyez sur les informations de la **Version MIUI**.
- 3. Appuyez sur **Vérifier les mises à jour** pour mettre à jour la dernière version de MIUI.

Le système vous informe des dernières informations de mise à jour de la version MIUI. Vous pouvez également accéder à la page de mise à jour à partir de la notification et choisir de mettre à jour ou non.

# **Mettre à jour les Applications du système**

- 1. Allez à **Paramètres** > **Mise à jour d'applications système**.
- 2. Vérifiez les informations de mise à jour des applications et mettez à jour les applications du système.

# **Gérer la mise à jour des applications du système**

Vous pouvez choisir de mettre à jour les applications uniquement lorsque vous vous connectez aux réseaux Wi-Fi.

- 1. Allez à **@Paramètres > 0 Mise à jour d'applications système > : > Paramètres**.
- 2. Gérez **Mise à jour d'applications système**.
	- Appuyez sur **OD** pour activer Afficher les notifications de mise à jour.
	- Appuyez sur **Mises à jour automatiques** pour choisir **Ne pas mettre à jour** , **Mises à jour via Wi-Fi** ou **Mises à jour via Wi-Fi et données mobiles**.

# **Sauvegarde et restauration**

Vous pouvez sauvegarder et restaurer les données enregistrées sur votre appareil et votre ordinateur. Vous pouvez également sauvegarder les données sur **Xiaomi cloud**.

- 1. Allez à **Paramètres** > **À propos du téléphone**.
- 2. Appuyez sur **Sauvegarde et restauration**.
- 3. Choisissez de sauvegarder et restaurer les éléments locaux et sur le cloud.

La fonctionnalité a besoin de se connecter à Internet et nécessite certaines autorisations pour fonctionner normalement.

# **Réinitialisation des paramètres d'usine**

Vous pouvez supprimer toutes les données de votre téléphone et réinitialiser votre téléphone aux paramètres d'usine.

- 1. Allez à **Paramètres** > **À propos du téléphone**.
- 2. Appuyez sur **Réinitialisation des paramètres d'usine** et suivez les instructions à l'écran.

# **! Note**

Vous devez sauvegarder tous les éléments importants tels que les comptes, les contacts, les photos et les vidéos, les applications, les sauvegardes, les données de la carte SD et d'autres éléments.

# **Chapitre 15 À propos de l'appareil et des comptes**

# **À propos du téléphone**

Vous pouvez vous rendre dans **Paramètres** > **À propos du téléphone** pour voir les informations sur la version MIUI, les informations importantes de sécurité, les informations de certification et d'autres informations.

# **Extension de mémoire**

Vous pouvez aller à **Paramètres** > **Paramètres supplémentaires** > **Extension de mémoire** pour ajouter plus de mémoire vive en occupant de l'espace de stockage.

# **! Note**

Utilisez cette fonction uniquement lorsque l'espace de stockage disponible sur votre appareil est suffisant.

# **Compte Xiaomi**

Le compte Xiaomi est une méthode d'authentification utilisée pour les appareils Xiaomi. Il fonctionne avec MIUI, Xiaomi Cloud, Xiaomi Community et d'autres services. Vous pouvez aller sur <sup>@</sup>Paramètres > <sup>@</sup>Compte Xiaomi pour vous connecter avec votre Compte Xiaomi.

# **Google**

Vous pouvez vous rendre sur **Paramètres** > **Google** pour vous connecter avec votre compte Google et définir les services de préférence tels que les publicités, la saisie automatique, les appareils et le partage sur le téléphone.

# **Comptes & synchronisation**

Vous pouvez synchroniser le calendrier, les contacts, le drive, la messagerie électronique et d'autres informations du compte Google et des autres comptes.

# **Activer les données de synchronisation automatique**

Toute modification apportée à vos comptes sur le web sera automatiquement copiée sur votre appareil.

- 1. Allez à **Paramètres** > **Comptes & synchronisation**.
- 2. Appuyez sur **pour activer Synchronisation automatique des données**.
- 3. Appuyez sur **OK**.
- 4. Appuyez sur **Synchroniser** dans la fenêtre qui s'ouvre.

# **! Note**

Vous pouvez également appuyer sur **Synchroniser maintenant** en bas du téléphone pour synchroniser les données manuellement.

# **Activez uniquement le Wi-Fi**

Le compte ne synchronise les données que lorsque vous vous connectez au réseau Wi-Fi.

- 1. Allez à **Paramètres** > **Comptes & synchronisation**.
- 2. Appuyez sur **pour activer Wi-Fi seulement**.
	- **! Note**

Vous devez activer **Synchronisation automatique des données** avant d'activer **Wi-Fi seulement**.

# **Services et commentaires**

Vous pouvez vous rendre sur **Paramètres** > **Services et commentaires** pour rechercher des problèmes et envoyer des commentaires. Veuillez consulter [Ser](#page-139-0)[vices et commentaires](#page-139-0) pour plus d'informations.

# **Avis de non-responsabilité**

Ce manuel de l'utilisateur générique est publié par Xiaomi ou sa filiale locale. Xiaomi se réserve le droit d'améliorer et de modifier à tout moment sans préavis ce manuel de l'utilisateur en cas d'erreurs typographiques, d'informations imprécises ou d'améliorations des programmes et/ou des équipements. Ces modifications seront toutefois intégrées dans les nouvelles éditions en ligne du manuel de l'utilisateur (plus d'informations à l'adresse [www.mi.com/global/service/](https://www.mi.com/global/service/userguide) [userguide\)](https://www.mi.com/global/service/userguide).

Ce manuel de l'utilisateur générique décrivant les fonctions complètes des modèles de téléphone Xiaomi, certains éléments tels que l'apparence, les caractéristiques, les fonctionnalités, les procédures d'utilisation et les paramètres de configuration peuvent ne pas être disponibles sur votre modèle de téléphone. Les illustrations, y compris, mais sans s'y limiter, la couleur, la taille, les images et les icônes, peuvent être légèrement différentes de celles de votre appareil réel. Toutes les illustrations de ce manuel ne sont données qu'à titre indicatif.